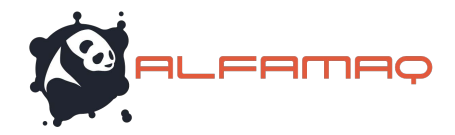

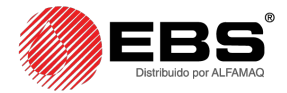

# MANUAL DE USUARIO

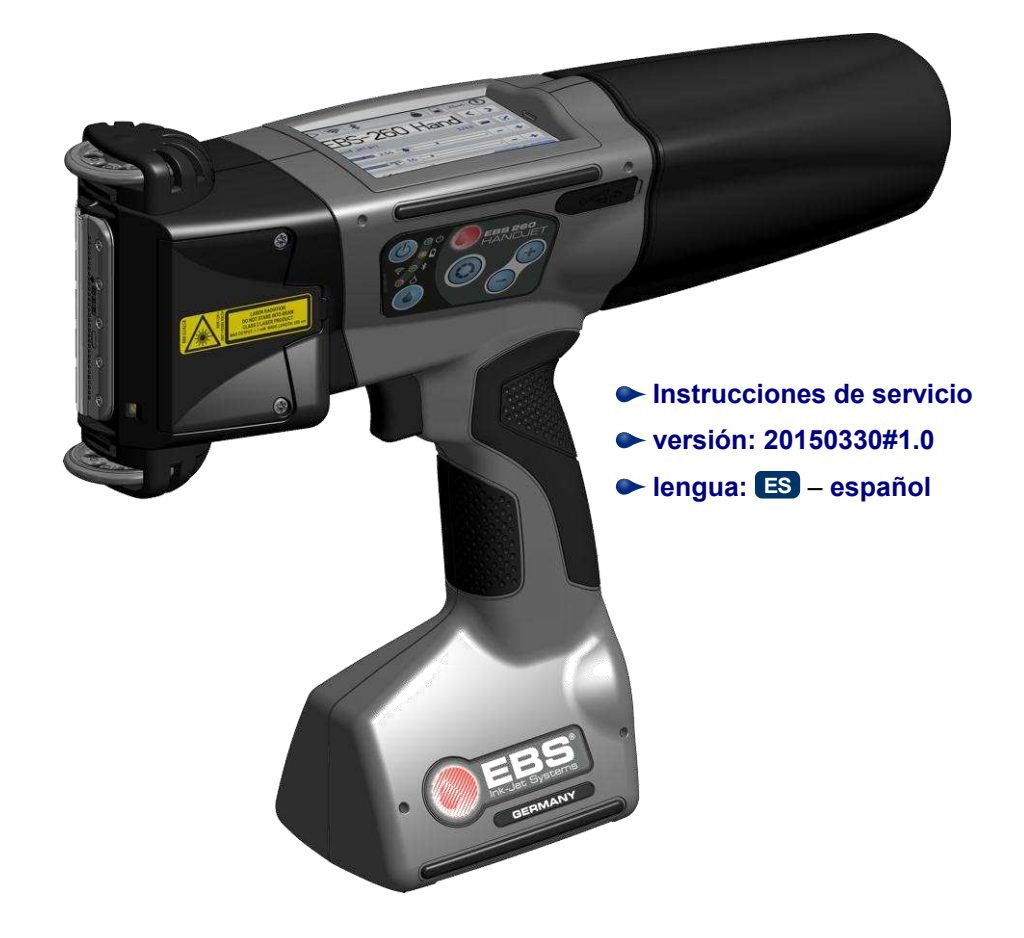

# HANDJET® EBS-260

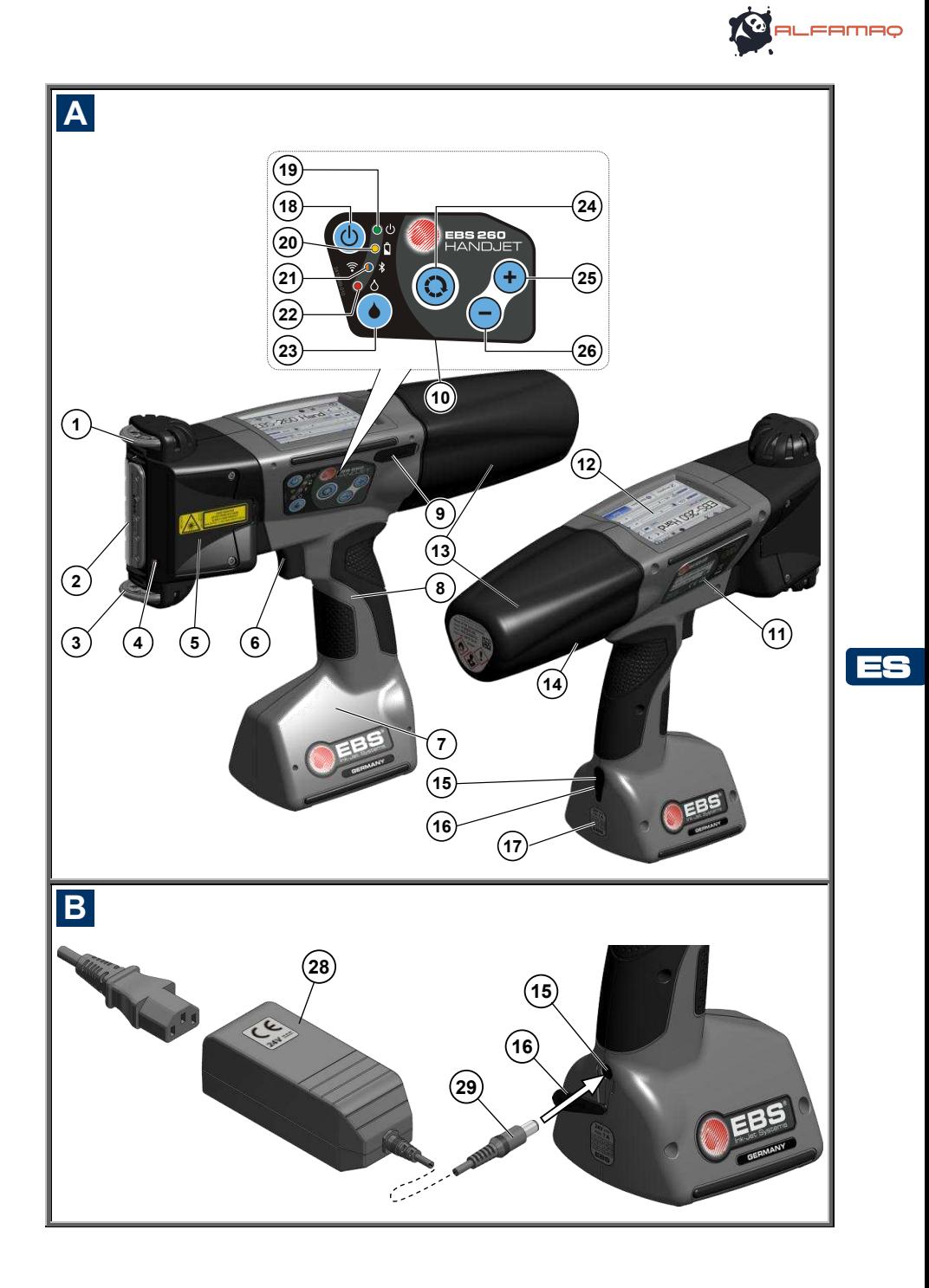

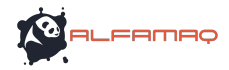

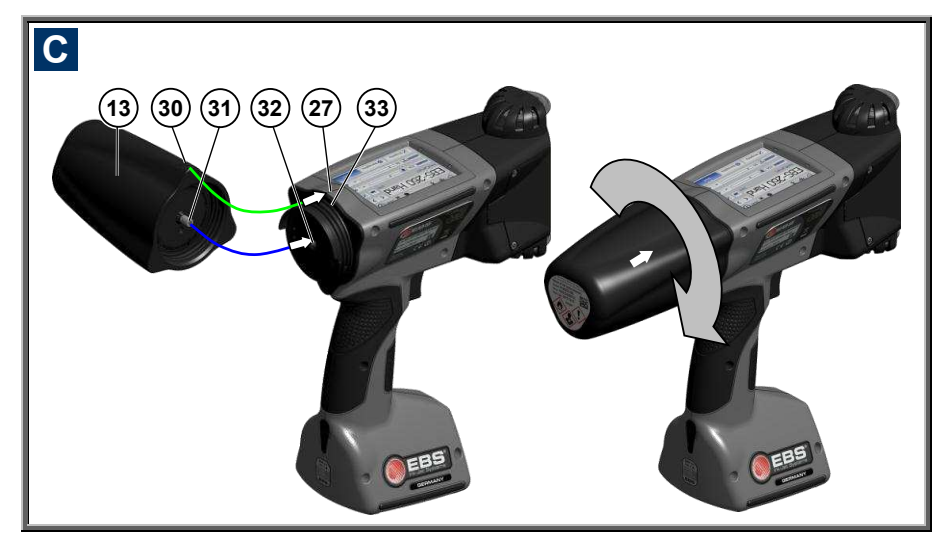

# **Elementos de la impresora portátil**

Véase ilustraciones: **A B C** .

- 1. Rueda superior.<br>2. Placa de bogu
- **2.** Placa de boquillas: frente del cabezal (eyección de la tinta).
- **3.** Rueda-guía inferior que sincroniza la impresión.
- **4.** Puntero láser (indica la posición de la boquilla más baja).
- **5.** Orificios de ajuste de los electroimanes.
- **6.** Gatillo: botón de disparo de la impresión. Sirve también para las funciones de aclarado.
- **7.** Base de la impresora, que contiene los acumuladores.
- **8.** Culata de la impresora.
- **9.** Puerto USB (con tapa).
- **10.** Teclado.
- **11.** Placa de identificación.
- **12.** Pantalla táctil LCD.
- **13.** Depósito de tinta.
- **14.** Etiqueta del depósito de tinta.
- **15.** Enchufe de carga de la batería.
- **16.** Tapa del enchufe de carga.
- **17.** Plomo de garantía.
- **18.** Tecla ACTIVAR / DESACTIVAR la impresora.
- **19.** Señal DEL que indica que la impresora está encendida.
- **20.** Señal DEL que indica el nivel de los acumuladores.
- **21.** Señal DEL de comunicación radio.
- **22.** Señal DEL que indica la impresión (estado *Impresión activada*).
- **23.** Tecla ACTIVAR / DESACTIVAR la impresión.
- **24.** Tecla de funciones.
- $25.$  Tecla  $+$ ".
- **26.** Tecla  $-$ ".
- **27.** Línea mediana de la impresora.
- **28.** Cargador de baterías.
- **29.** Empalme del cable del cargador **28**.
- **30.** Guía de posición ABIERTO-CERRADO del depósito de tinta.
- **31.** Válvula del depósito de tinta.
- **32.** Aguja del circuito de tinta.
- **33.** Junta del depósito de tinta.
- **34.** Buzzer: emite señales sonoras. Se encuentra en la culata **8** de la impresora.

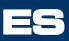

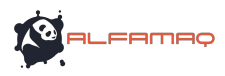

### **Símbolos**

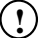

**!** Este símbolo llama la atención sobre:

- una observación adicional o una nota especial a propósito de la operación descrita,
- funciones de la impresora u opciones adicionales que no están descritas en otra parte de las instrucciones,
- acciones anómalas del dispositivo u otras observaciones.

**! Aviso de seguridad o relativo a operaciones con consecuencias graves para la impresora. Debe atenerse a las indicaciones descritas cuando vea este símbolo.**

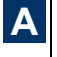

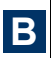

referencias de las ilustraciones

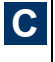

Estados de las señales y sonido:

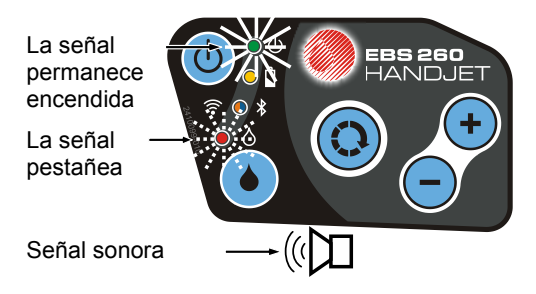

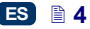

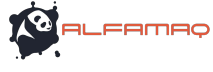

# **INDICE**

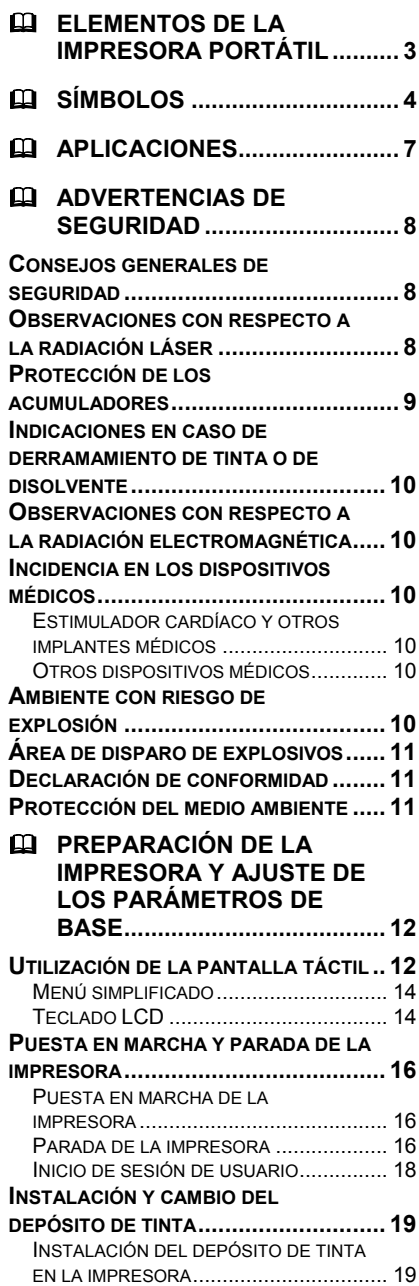

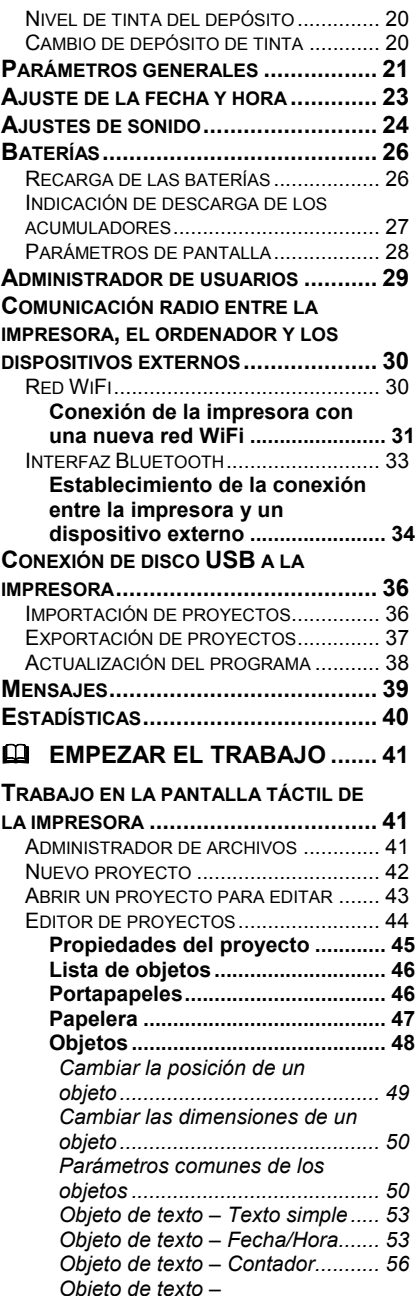

*Objeto de texto – Puerto de comunicación ............... 58*

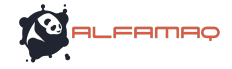

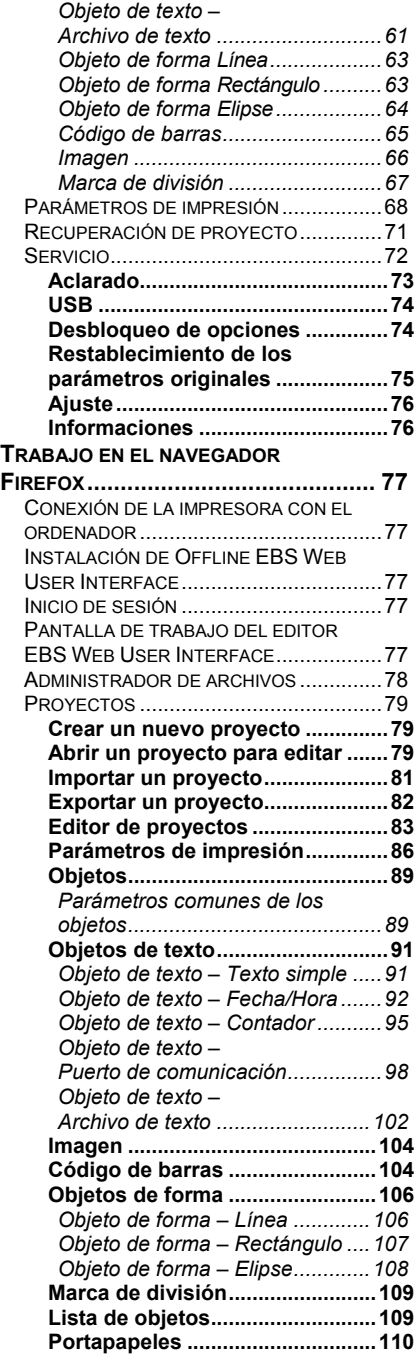

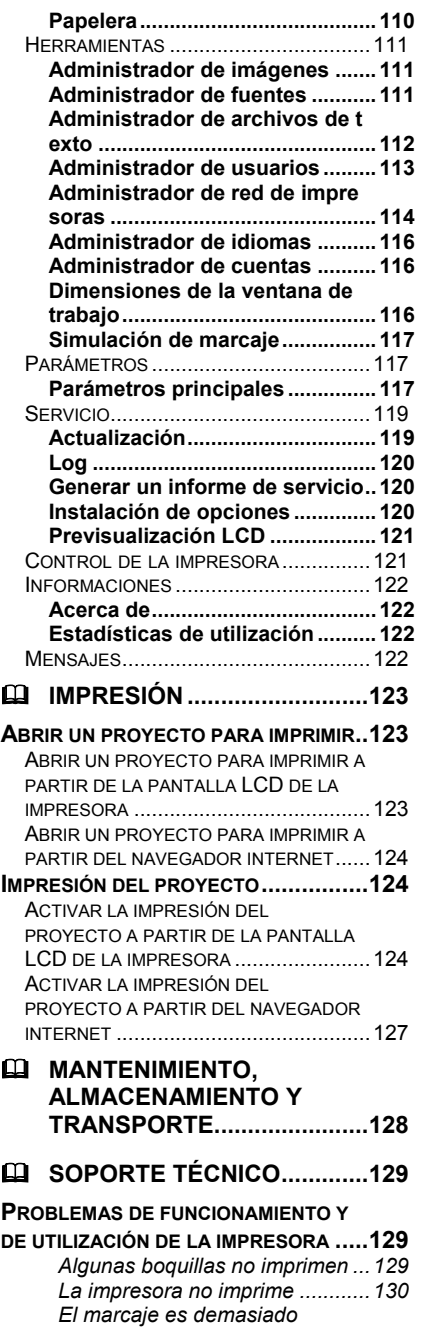

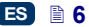

*grueso y cargado de tinta ............130*

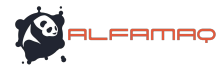

**PREGUNTAS Y PROBLEMAS............... 130 DETALLES DEL EQUIPAMIENTO.......... 134**

#### **PARÁMETROS TÉCNICOS.. 131**

*Estimado usuario de impresora EBS Ink-Jet Systems:* 

*Para obtener información completa sobre el servicio de este dispositivo, lea atentamente las siguientes instrucciones de uso.* 

*Salvedades:* 

- *No nos hacemos responsables de los daños en el aparato provocados por un uso contrario a lo estipulado en las instrucciones.*
- *Como no tenemos posibilidad de controlar las aplicaciones y el uso que se hacen de los productos, el usuario se hace enteramente responsable de las aplicaciones y uso de los mismos.*
- *Como queremos adaptarnos al progreso en el desarrollo técnico y a las exigencias individuales de nuestros clientes, nos reservamos el derecho a realizar cambios en la forma y las soluciones técnicas de nuestros equipos. Por ello no se puede presentar ninguna reclamación sobre los datos, ilustraciones y descripciones presentadas en estas instrucciones.*
- *Hacemos todo lo posible para que las instrucciones sean completas, contemplen todos los cambios y no contengan errores. Sin embargo, el proceso de realización y publicación es complejo y a pesar de nuestros esfuerzos puede surgir algún error. No nos hacemos responsables de las consecuencias de los errores de edición e impresión de estas instrucciones.*

*Si su equipo tiene dotaciones especiales o servicios que no aparecen ilustrados o descritos en las instrucciones siguientes o si tras la lectura de las instrucciones de uso surgen más preguntas, puede obtener la información que necesite en cada representación de EBS Ink-Jet Systems.*

*Estas instrucciones se refieren al editor Offline EBS Web User Interface (Offline WUI) de versión 1.4 y a las impresoras EBS-260 equipadas con la versión de programa 1.02.09. Para averiguar la versión de su sistema, véase:*

- *en la pantalla LCD de la impresora: menú Herramientas –Servicio – Informaciones – Versión del sistema,*
- *en el editor EBS Web User Interface (WUI): menú Informaciones – Acerca de – System version.*

#### **Aplicaciones**

La impresora HANDJET® EBS*-*260 está diseñada para el marcado de objetos mediante la impresión de textos o gráficos simples bajo condiciones en las que el marcado mediante un dispositivo manual es necesario o preferible. La impresión de los textos se realiza por tecnología INK–JET.

ES

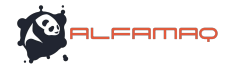

# **Advertencias de seguridad**

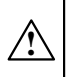

Por su seguridad y la de otras personas a su alrededor antes de utilizar por primera vez la impresora, lea atentamente las advertencias abajo y aténgase a ellas.

#### **Consejos generales de seguridad**

- 1. Está prohibido utilizar el dispositivo en locales con riesgo de explosiones.
- 2. Está prohibido imprimir en objetos cuya temperatura sobrepase los 100 °C en el momento de la impresión.
- 3. Está prohibido utilizar el dispositivo en locales en los que haya fuego encendido o dispositivos que produzcan chispas.
- 4. Las gotas de tinta eyectadas por el cabezal están bajo presión y pueden ser invisibles para el ojo. No dirija nunca el cabezal **2** hacia personas, animales u otros objetos para no salpicarlos con tinta.
- 5. En cada operación de aclarado, limpieza, mantenimiento del dispositivo o cambio del depósito de tinta, aténgase a las consignas siguientes:
	- Apague el dispositivo antes de empezar la manipulación. Lleve traje protector y trabaje en un lugar previsto para estas manipulaciones, equipado con un extintor que pueda apagar fuegos de dispositivos eléctricos y de disolventes inflamables. El puesto de trabajo debe estar correctamente ventilado.

ATENCION: ¡la tinta es inflamable!

- Evite las salpicaduras de tinta. Especialmente no olvide **protegerse los ojos**. Le recomendamos que lleve gafas de protección.
- ¡No deje tinta o disolvente (incluso residuales, por ejemplo después de limpiar una impresora) cerca del fuego, de objetos a altas temperaturas, de chispas, arcos eléctricos y otras fuentes de electricidad que puedan **encender estos productos inflamables!**
- Para limpiar la impresora, no utilice cubetas de materiales sintéticos sino metálicas.
- 6. Proteja la impresora de la suciedad, el polvo y la humedad excesivos.
- 7. EBS Ink-Jet Systems no puede garantizarle un buen funcionamiento de su impresora si Ud. no utiliza los accesorios originales y los productos previstos para ser usados con nuestras impresoras.

#### **Observaciones con respecto a la radiación láser**

Durante la impresión se enciende el puntero láser **4** para ayudarle posicionar el marcaje. El puntero emite una radiación láser de clase 2 (según la norma IEC 60825-1) de longitud de onda de **650 nm** y potencia máxima **< 1 mW**. El haz láser no es producido por impulsos.

- 1. No dirija el rayo láser encendido hacia personas o animales y no le mire de frente. El rayo láser puede provocar lesiones de los ojos.
- 2. No mire el haz láser directamente y no lo observe con instrumentos de óptica (lente de aumento, lupa, microscopio, binoculares, telescopio). Puede ser peligroso para los ojos mirar el haz de salida del láser a través

ES

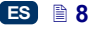

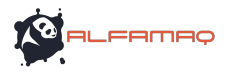

de instrumentos de óptica (por ejemplo ocular, lente de aumento o microscopio) a una distancia de menos de 100 mm.

3. No dirija el rayo láser hacia una superficie que pueda reflejarlo (espejo u otra superficie brillante): existe peligro de que alcance los ojos de otra persona por reverberación.

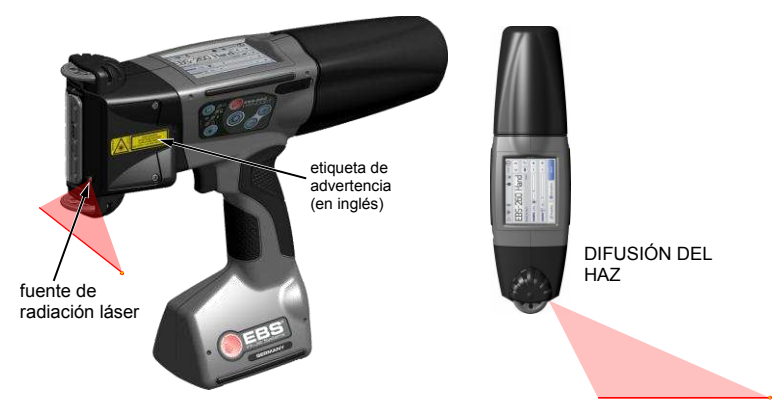

La impresora tiene por defecto la etiqueta de advertencia siguiente, en inglés. Está situada al lado izquierdo del dispositivo, en la tapa de protección de los orificio de ajuste de los electroimanes **5**.

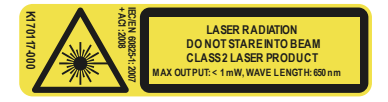

Proporcionamos estas etiquetas en varias lenguas. Si Ud. no comprende la etiqueta en inglés, cámbiela. Si la etiqueta no existe en su lengua, hágala traducir y comunique la información a sus empleados que utilizan la impresora.

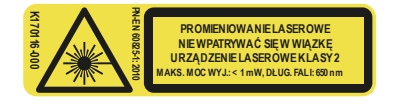

#### **Protección de los acumuladores**

Los acumuladores están incorporados en la impresora. Por tanto aténgase a las siguientes consignas:

- No deje la impresora en lugares de alta temperatura, cerca del fuego, o a la luz del sol durante un largo tiempo.
- Evite las diferencias de temperaturas demasiado fuertes (frío  $\rightarrow$  calor) porque pueden provocar condensación de agua en la impresora. Esto puede provocar una descarga demasiado rápida de los acumuladores y una corrosión de los circuitos electrónicos. Cuando sea necesario llevar la impresora de un sitio frío a otro caliente, espere más o menos 1 hora antes de utilizarla.

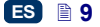

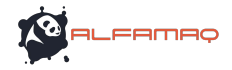

#### **Indicaciones en caso de derramamiento de tinta o de disolvente**

En caso de salpicaduras de tinta o de disolvente en los ojos o en la piel:

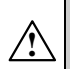

**OJOS** lavar con agua corriente durante 15 minutos, luego consultar a un médico.<br>**PIFI** lay

lavar con agua y jabón.

- Quitarse inmediatamente los vestidos manchados con estas sustancias.
- Enjuagar la tinta o el disolvente vertidos con un trapo absorbente y eliminarlo de acuerdo con las normas de higiene y seguridad.

#### **Observaciones con respecto a la radiación electromagnética**

1. Propiedades de los dispositivos de alta frecuencia.

Su impresora Ink-Jet contiene transmisores y receptores de alta frecuencia. Cuando está encendida, recibe y envía ondas de alta frecuencia (HF).

Durante su utilización, el sistema de la impresora Ink-Jet controla permanentemente la emisión de energía transmitida por el dispositivo.

La impresora HANDJET® EBS*-*260 cumple con todas las normas técnicas impuestas por la legislación de su país relativas a los efectos de las emisiones de alta frecuencia sobre las personas – véase *Declaración de conformidad* (p. *11*).

2. Equipamiento de la impresora.

Si utiliza elementos que no forman parte del equipamiento original de EBS, en especial baterías u otros componentes electrónicos, puede sobrepasar el límite impuesto por la legislación de su país concerniente a los efectos de emisiones electromagnéticas de alta frecuencia.

#### **Incidencia en los dispositivos médicos**

#### *Estimulador cardíaco y otros implantes médicos*

La impresora contiene transmisores y receptores de alta frecuencia. Se aconseja a las personas que tienen implantes médicos que mantengan una distancia mínima de 20 cm (8 pulgares) entre ambos dispositivos a fin de evitar posibles interferencias.

#### *Otros dispositivos médicos*

Si lleva otro dispositivo médico, contacte con el fabricante para informarse de si el dispositivo está suficientemente protegido contra las radiaciones electromagnéticas. En algunos casos, su médico podrá también informarle.

#### **Ambiente con riesgo de explosión**

En ambientes con riesgo de explosión, apague la impresora Ink-Jet, **no cambie y no saque** los acumuladores del dispositivo, y aténgase a todas las consignas y advertencias de riesgo. Los acumuladores pueden generar chispas que en este ambiente provoquen explosiones o incendios, con peligro de heridas o de muerte.

ES

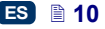

Los lugares con riesgo de explosión se señalan normalmente con símbolos adecuados. Por ejemplo, tal debe ser el caso de los almacenes de disolventes, depósitos de combustible y estaciones de servicio, bodegas de barcos y otros lugares con gases o mezclas explosivas, productos químicos o polvo, como partículas de metal o de harinas, etc.

#### **Área de disparo de explosivos**

A fin de evitar interferencias durante los disparos, apague la impresora en los sitios de disparo o en cualquier otro lugar en el que la utilización de dispositivos de radio esté prohibida.

Aténgase a las instrucciones y paneles de advertencia.

#### **Declaración de conformidad**

La impresora HANDJET® EBS*-*260 se ha sometido a un procedimiento de prueba de conformidad y está acompañada por una Declaración de Conformidad. Esta declaración implica que la impresora HANDJET® EBS*-*260 y todos sus equipamientos originales, también cubiertos por la Declaración, bajo la condición de que se hayan instalado y sean empleados en conformidad con las instrucciones del fabricante, son conformes a las exigencias de principio y a las disposiciones de las directivas:

#### **1999/5/CE**, **2006/95/CE**, **2004/108/CE**

y respetan las normas siguientes en relación con estas directivas: PN-EN 60950-1:2007 + A11:2009 + A1:2011 PN-EN 60825-1:2010 PN-ETSI EN 301 489-1 V1.9.2:2012, PN-ETSI EN 301 489-17 V2.2.1:2013, PN-EN 55022:2011, PN-EN 61000-3-2:2007 + A1:2010 + A2:2010, PN-EN 61000-3-3:2013, PN-EN 61000-4-2:2011, PN-EN 61000-4-3:2007 + A1:2008 + IS1:2009 + A2:2011 EN 300 328 V1.8.1:2012

La impresora HANDJET® EBS*–*260 lleva por lo tanto el marcado de conformidad:

# CEO

#### **Protección del medio ambiente**

Después de su utilización, la impresora no se puede tirar a la basura común.

Según la Directiva n° **2012/19/UE** del Consejo Europeo sobre los residuos de equipos eléctricos y electrónicos, después de su utilización la impresora HANDJET® EBS 260 ha de ser separada de la basura común y reciclada de manera conforme con la protección del medio ambiente.

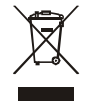

ES

**FAMAC** 

# **Preparación de la impresora y ajuste de los parámetros de base**

# **Utilización de la pantalla táctil**

La pantalla principal de la impresora contiene los elementos siguientes:

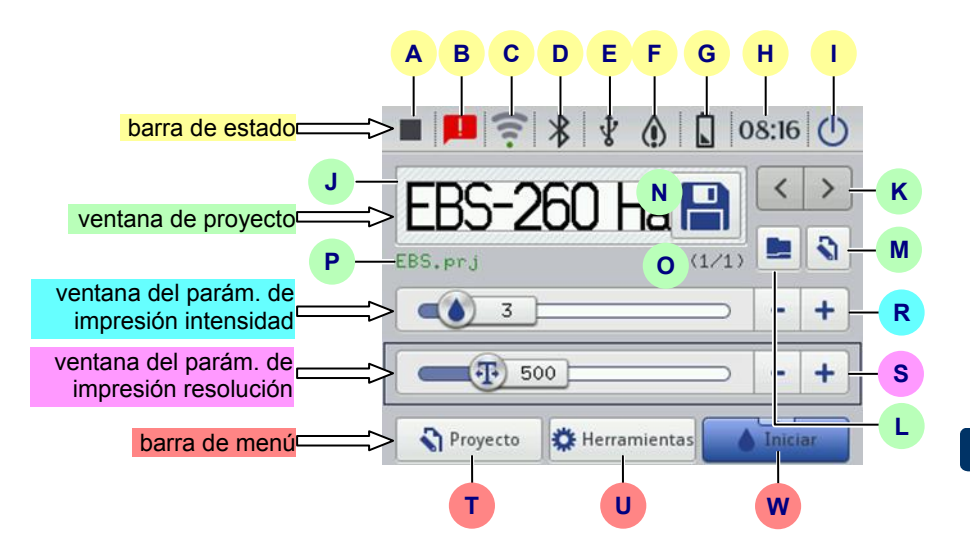

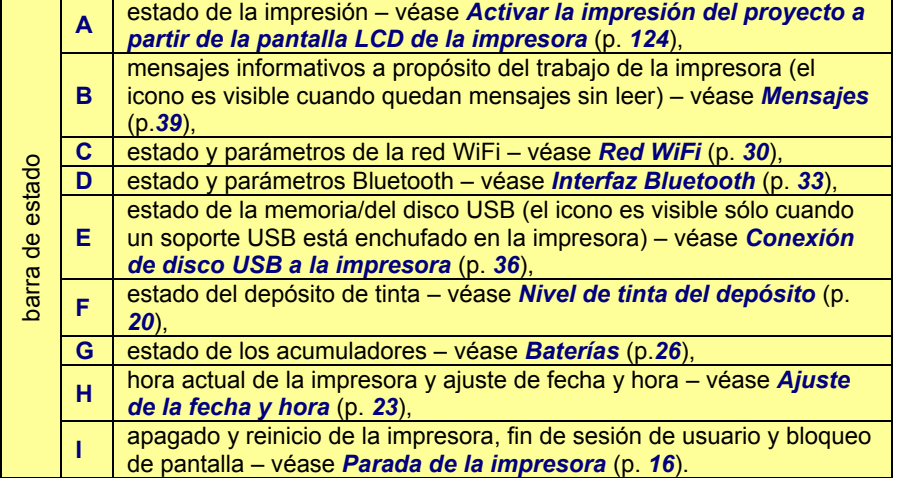

**FAMAC** 

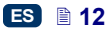

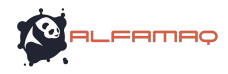

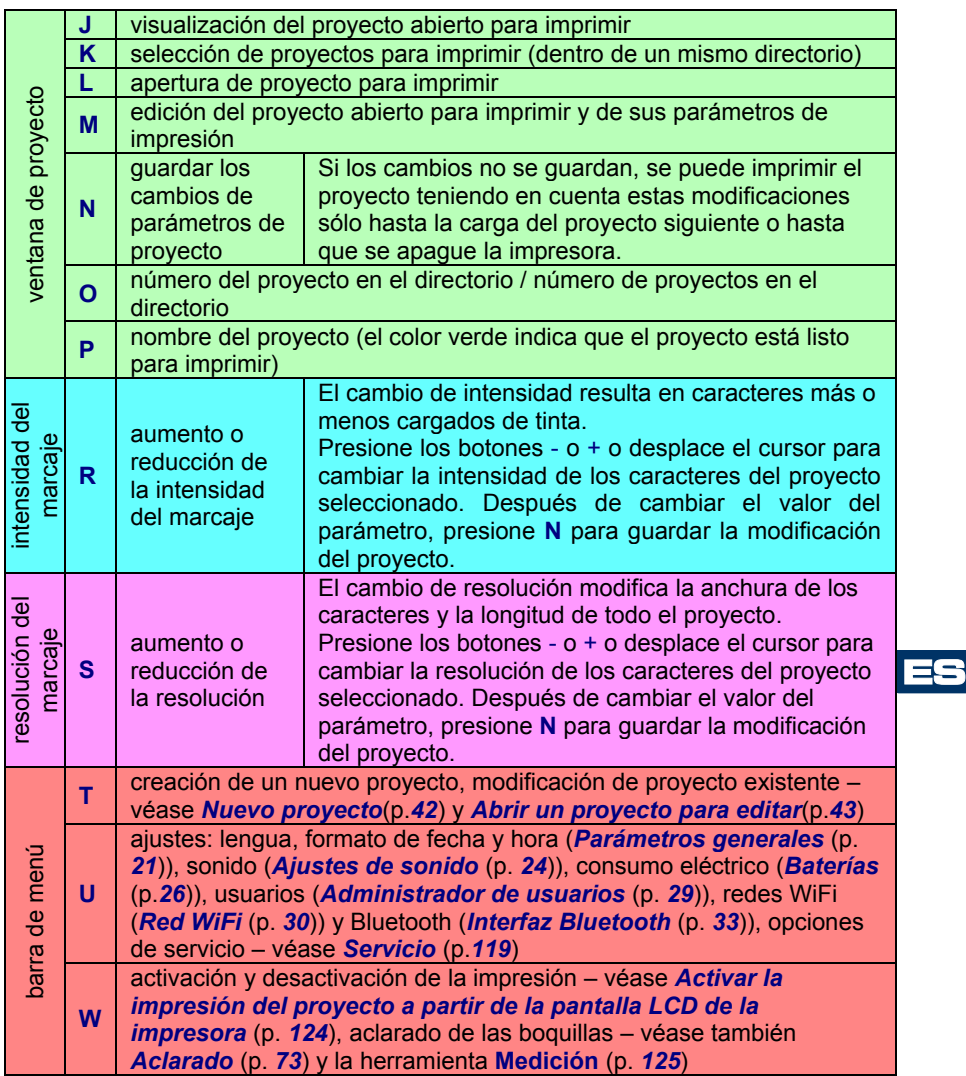

Al tocar los botones de la pantalla LCD, tenga cuidado de no tocar los bordes de la carcasa, lo que podría perturbar el contacto.

Cuando no es posible utilizar la pantalla táctil (por ejemplo si Ud. lleva guantes), se puede también utilizar los botones del teclado **10**. El botón de funciones **24** le permite pasar de la ventana de proyecto a las ventanas de parámetros de impresión. La ventana activa se señala mediante su cuadro negro. Para seleccionar proyecto o cambiar valores de parámetros, utilice los botones **25** y **26**.

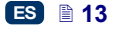

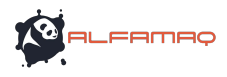

#### *Menú simplificado*

Es posible cambiar el aspecto de la pantalla principal para visualizar un menú simplificado. Para ello, presione el botón de selección de la opción **Menú simplificado** en la carpeta **Básicos** de los ajustes generales (véase la

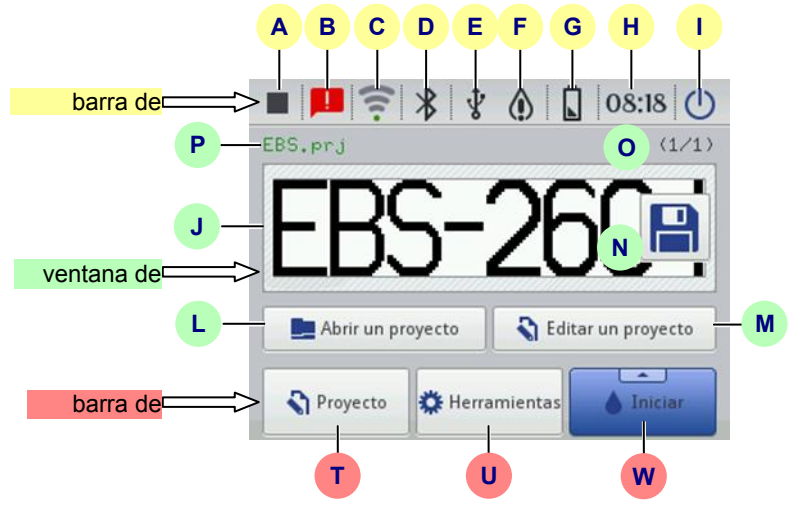

sección *Parámetros generales* (p. *21*)).

Utilice los botones **25** y **26** del teclado **10** para seleccionar un proyecto para imprimir (dentro de un mismo directorio).

# *Teclado LCD*

Para cambiar parámetros e introducir textos para imprimir, se utiliza un teclado visualizado en la pantalla táctil (LCD) de la impresora. El teclado se visualiza después de seleccionar un campo de valor de parámetro, al iniciar una sesión para permitirle introducir su contraseña, o para permitirle introducir el texto de un proyecto.

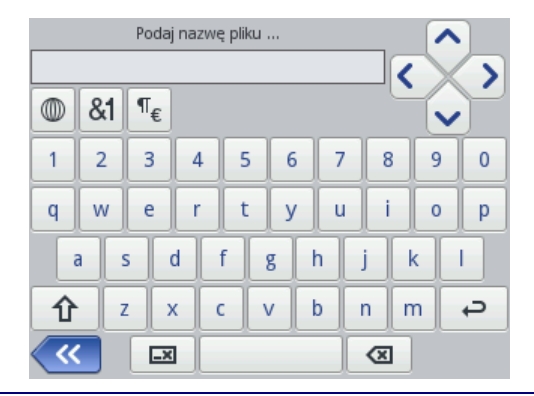

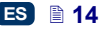

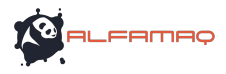

El teclado comporta todas las letras del alfabeto latino, las cifras y algunas otras teclas especiales:

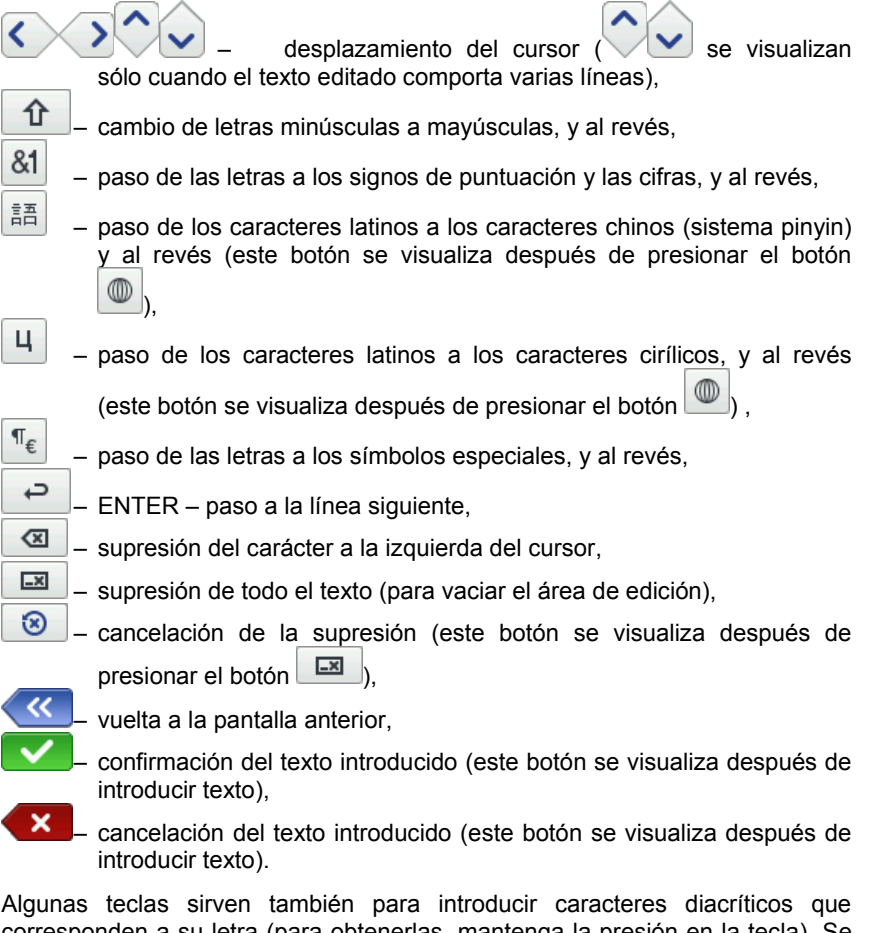

corresponden a su letra (para obtenerlas, mantenga la presión en la tecla). Se trata de las teclas siguientes:

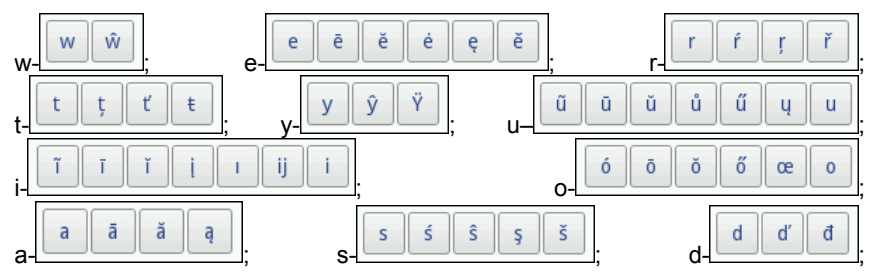

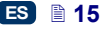

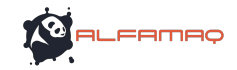

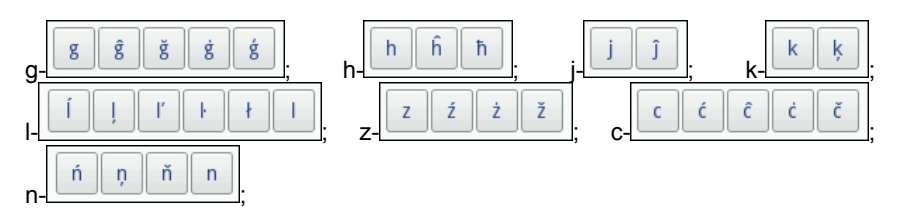

#### **Puesta en marcha y parada de la impresora**

Véase ilustración

#### *Puesta en marcha de la impresora*

Presione (durante 1s) el botón **18** del teclado **10** de la impresora. La puesta en marcha se señala mediante el encendido del diodo **19** y una señal sonora **34**  $\mathbb{C}\left(\sqrt[3]{2}\right)$ . La impresora está lista para imprimir cuando se visualiza la pantalla principal (más o menos 30s después de encenderla).

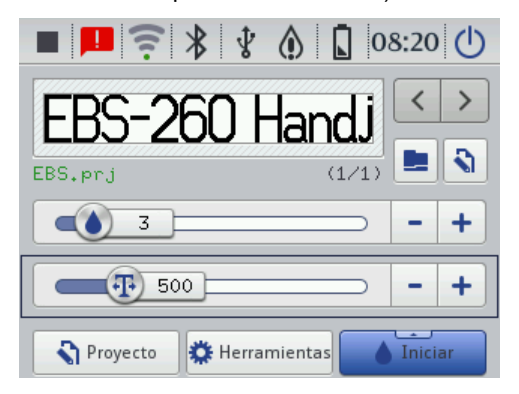

Después de encender la impresora, es posible empezar inmediatamente a imprimir el último texto cargado en memoria.

#### *Parada de la impresora*

Existen tres posibilidades para apagar la impresora:

- utilizando el botón **18** del teclado **10**,
- utilizando el botón (**I**) en la pantalla **12** de la impresora,
- remotamente, a partir de su navegador internet, utilizando el botón  $\bigcirc$  del editor *EBS Web User Interface*.

Si Ud. utiliza el botón **18**, se visualiza en la pantalla un mensaje que le informa de que la impresora se va a apagar en 120 segundos. Puede Ud. acelerar el

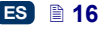

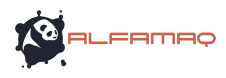

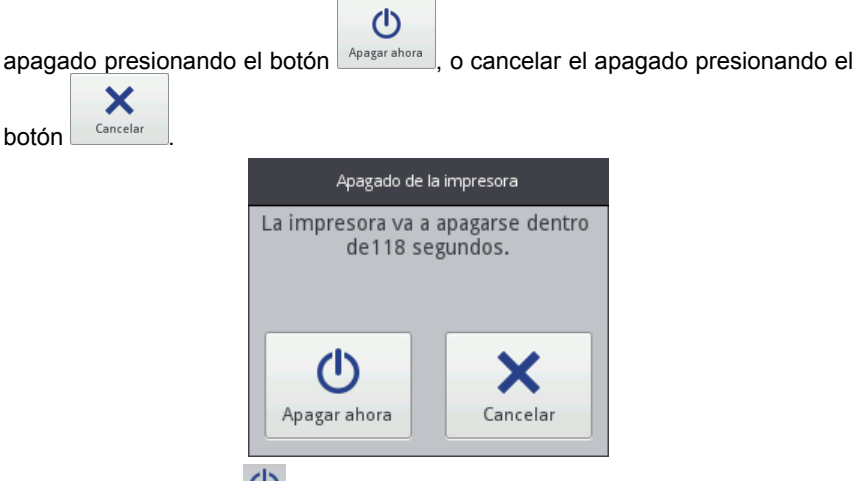

Si Ud. utiliza el botón (**I**) en la pantalla de la impresora o en el editor *EBS Web User Interface*, se visualiza una ventana con las opciones siguientes:

- $(1)$  $A_{\text{pagsar}}$  – apagado inmediato,
	- $\frac{R\text{einicialar}}{R\text{einicialar}}$  apagado y reinicio de la impresora,

ES

A

 $\overline{\mathbf{t}}$ 

12

- Cerrar la sesión fin de sesión del usuario actual y visualización de la pantalla de inicio de sesión – véase *Inicio de sesión de usuario* (p.*18*),
- Bloqueo de la pantalla bloqueo de la pantalla (opción disponible sólo en la pantalla de la impresora) – véase *Parámetros de pantalla* (p. *28*).

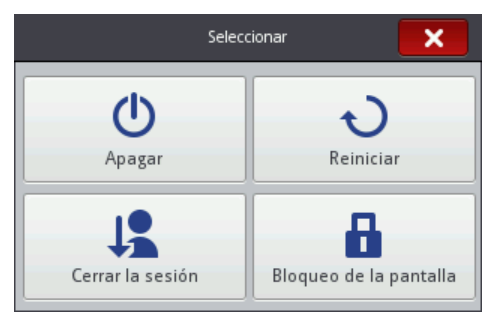

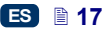

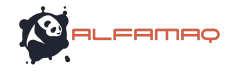

El apagado se señala mediante el apagado del diodo **19** y de la pantalla **12**. Puede también señalarse mediante una señal sonora (véase *Ajustes de sonido* (p. *24*)).

La impresora puede también apagarse automáticamente después de un tiempo de inactividad definido – véase la sección *Parámetros de pantalla* (p. *28*).

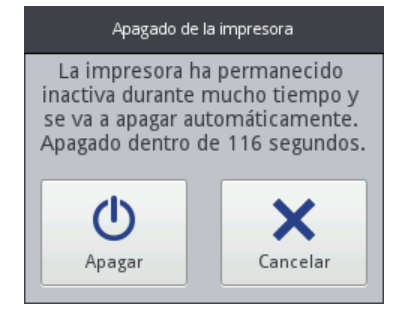

En caso de emergencia, si los métodos de apagado presentados arriba no funcionan o si es necesario parar inmediatamente la impresora, es posible también apagarla:

- presionando el botón **18** del teclado **10** durante un mínimo de 4 segundos, o
- presionando al mismo tiempo el botón **18** y el gatillo **6**.

Después de un apagado de emergencia, el estado de los contadores y los proyectos no guardados se pierden. Utilizar demasiado frecuentemente el apagado de emergencia puede resultar en daños del dispositivo (por ejemplo puede dañar el sistema de archivos).

#### *Inicio de sesión de usuario*

Por defecto, se inicia automáticamente una sesión de Administrador (contraseña por defecto: **1**). Es posible desactivar este inicio de sesión automático o elegir otra cuenta de usuario como cuenta por defecto - véase *Administrador de usuarios* (p. *29*).

Después de presionar el botón <sup>Cerrar la sesión</sup> para terminar la sesión del usuario actual (véase la sección *Parada de la impresora* (p. *16*)), la lista de usuario se visualiza en la pantalla de la impresora. Al seleccionar un nombre de usuario, se visualiza el teclado (véase *Teclado LCD* (p. *14*)) que le permite introducir la contraseña.

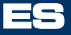

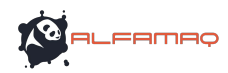

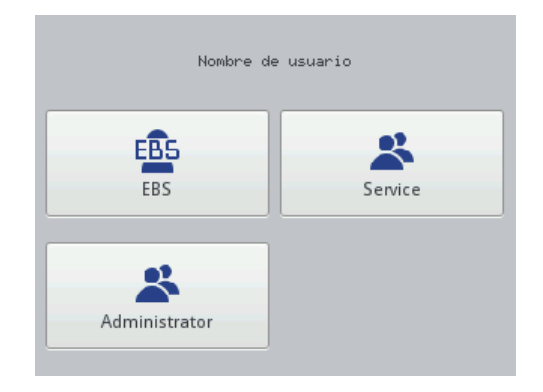

# **Instalación y cambio del depósito de tinta**

Véase ilustración **C** .

#### *Instalación del depósito de tinta en la impresora*

Cada depósito está equipado con un transponder en el que ha sido almacenada información sobre el tipo de tinta y su fecha de producción. La impresora tiene un dispositivo de lectura de datos del transponder que le permite controlar si la tinta instalada es la adecuada. Presionando el icono en forma de gota (barra superior de la pantalla principal) se puede visualizar información detallada sobre la tinta (nivel de tinta en el depósito, color de la tinta, tipo de disolvente, tipo de colorante, fecha de validez de la tinta, fecha de aceptación del depósito en la impresora).

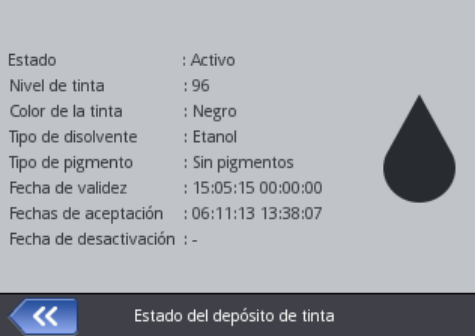

La impresora está provista de un depósito de tinta no instalado. Para montarlo correctamente, realice las operaciones siguientes:

- 1. Saque el depósito **13** de su embalaje.
- 2. Ponga el depósito en la parte posterior de la impresora de forma que la guía de posición **30** esté en el eje de la línea mediana de la impresora **27** y que el orificio de la válvula del depósito **31** encaje en la aguja **32** de la impresora.

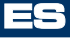

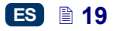

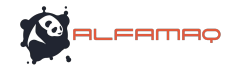

3. Presione el depósito en la impresora y atorníllelo 270 grados a la derecha.

La aceptación de un nuevo depósito se señala mediante el mensaje **(I99000) Nuevo cartucho de tinta aceptado correctamente**.

En caso de problema (si la impresora rechaza un depósito a pesar de que sea válido), nuestro servicio puede autorizar temporalmente la aceptación de este depósito durante un periodo de 50 horas – véase *Desbloqueo de opciones* (p.*74*). Después de aceptar un depósito de dicha manera, el icono de

información (**F**) se visualiza en la barra de estado.

### *Nivel de tinta del depósito*

Cuando la impresora deja de imprimir, verifique si el depósito de tinta está vacío. Las indicaciones sobre el nivel de tinta en el depósito se visualizan en la

pantalla **12** con iconos en forma de gota (**F**):

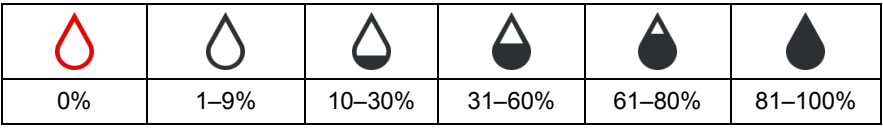

Además, los iconos  $\left(\frac{1}{2}\right)$  y  $\left(\frac{1}{2}\right)$  pueden visualizarse alternadamente para indicar: la ausencia de depósito,

 un problema de tinta (por ejemplo la tinta está caducada o se ha sobrepasado el límite de marcajes). Para leer información sobre el

problema, presione el icono del depósito de tinta (**F**) o el icono de

información (**B**), lo que hace que se visualice un mensaje.

 la falta de comunicación con el controlador del depósito. En este caso reinicie la impresora y si el problema persiste, contacte a nuestros servicios.

#### *Cambio de depósito de tinta*

Si es posible, no cambie el depósito de tinta en un ambiente cargado de polvo, para evitar que entren impurezas en el circuito de tinta de la impresora.

**!** No deje la impresora sin depósito durante más tiempo de lo necesario para la operación de cambio de depósito. Al sacar o instalar un depósito de tinta, tenga cuidado de no salpicar a otras personas u objetos con la tinta que puede salir de la aguja **32**.

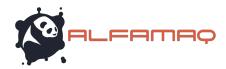

- 1. Apague la impresora véase *Parada de la impresora* (p. *16*).
- 2. Ponga la impresora con el depósito vacío **13** dirigido hacia abajo y desenrósquelo<br>hacia la izquierda (a). hacia la izquierda (**a**). Mantenga el depósito en su sitio durante 3 segundos para que se equilibre la presión.
- 3. Separe el depósito de la impresora con cuidado (**b**).

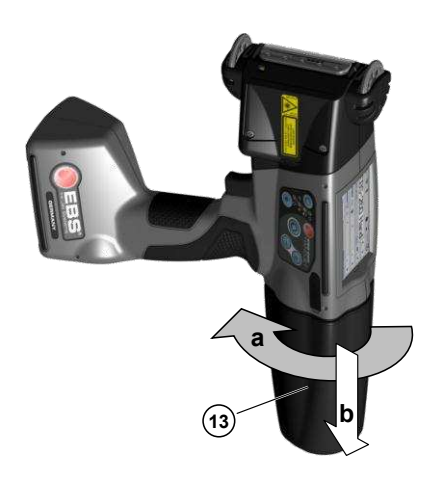

Véase ilustración **C** .

- 4. Si la junta **33** está sucia, límpiela de restos de tinta con disolvente.
- 5. Instale un nuevo depósito véase *Instalación del depósito de tinta en la impresora* (p. *19*).

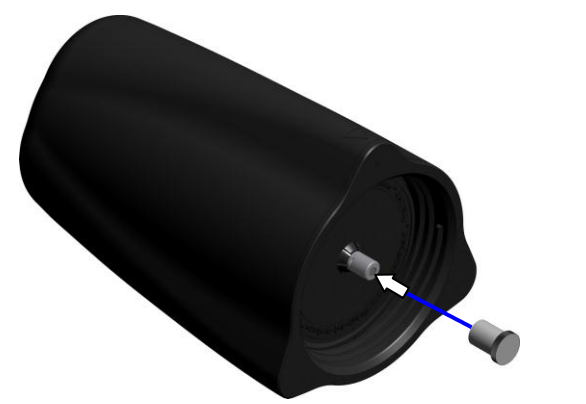

Algunos restos de tinta pueden escaparse del depósito vacío. Ponga el tapón de protección del nuevo depósito en la válvula **31** del depósito vacío para evitar los derrames.

#### **Parámetros generales**

Para acceder a los parámetros generales, presione las teclas siguientes: **Herramientas** (**U**), **Parámetros** y **General**.

En la carpeta **Básicos**, se puede:

 cambiar los parámetros de preparación de los **Informes**. Los informes sirven para recoger datos a propósito del número de marcajes de los proyectos. Se puede acceder al informe: en la impresora, presionando las teclas **Herramientas** (**U**) y **Estadísticas**, y en el editor *EBS Web User*

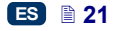

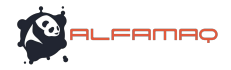

*Interface*, en el menú **Informaciones** – véase *Estadísticas de utilización* (p. *122*).

- activar/desactivar la función **Inicio automático del proyecto**: con esta función activada, el último proyecto impreso se carga automáticamente al encender la impresora, y ésta pasa directamente al modo **Impresión activada (esperando)**. Basta con apretar el gatillo y desplazar la impresora en la superficie de un objeto para empezar la impresión.
- encender/apagar el **Láser** que indica la posición de la boquilla más baja. Esta función le ayudará a posicionar la impresora en la superficie para marcar. El láser se enciende en el momento en que se carga el proyecto para imprimir y presiona el gatillo, y queda encendido hasta el fin de la impresión de cada marcaje.
- activar/desactivar **EBS Cloud**, la herramienta de mantenimiento y control remoto de los estados de la impresora.
- activar el menú simplificado véase *Menú simplificado* (p. *14*).
- cambiar la fecha y la hora de la impresora con el botón *Ajuste de la fecha y hora* (p. *23*).

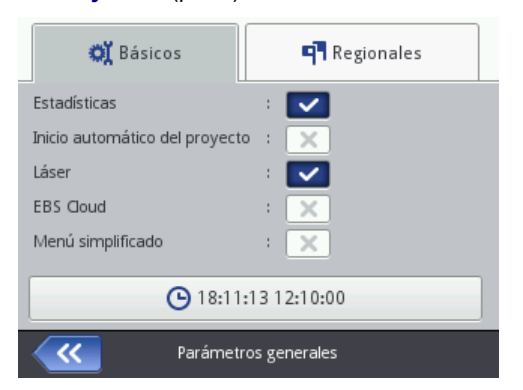

En la carpeta **Ajustes locales**, se puede cambiar la **Idioma** de interfaz (después de confirmar el cambio, la pantalla LCD se visualiza en la nueva lengua de interfaz al cabo de 10 segundos), el formato de fecha y hora (es decir, el orden y el número de elementos de visualización de la fecha y de la hora), y los separadores de elementos de fecha y hora, lo que le permite crear un formato por defecto para los futuros textos de tipo **Fecha/Hora**.

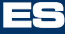

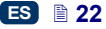

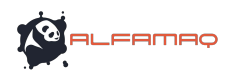

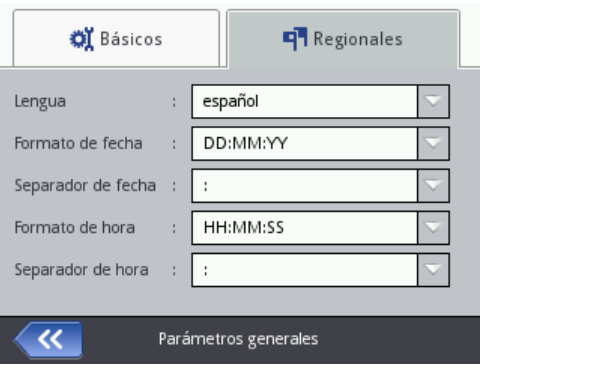

Confirme los cambios de parámetros presionando el botón **VI**. Para cancelar los cambios, presione el botón  $\bullet$   $\bullet$ , Si Ud. no ha cambiado nada, puede volver a la pantalla anterior presionando el botón

#### **Ajuste de la fecha y hora**

Para cambiar la fecha y la hora, presione la hora **H** visualizada en la parte superior de la pantalla principal **12**. Utilice los botones  $\begin{bmatrix} + \end{bmatrix}$ ,  $\begin{bmatrix} - \end{bmatrix}$  o introduzca los valores con el teclado. Confirme los cambios presionando el botón . Para cancelar los cambios, presione el botón **X**, Si Ud. no ha cambiado nada, puede volver a la pantalla anterior presionando el botón <sup>e</sup>

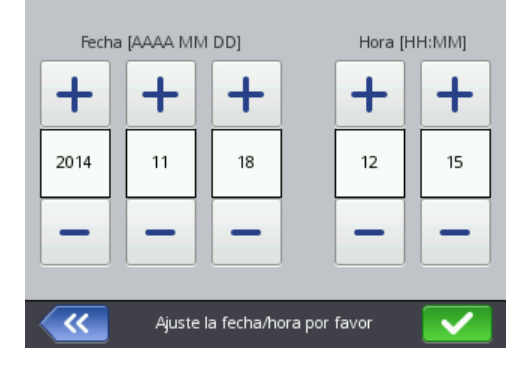

Se pueden cambiar también la fecha y hora y los formatos de fecha y hora a partir de los parámetros generales de la impresora – véase *Parámetros generales* (p. *21*).

ES

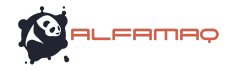

Confirme los cambios de parámetros presionando el botón

cancelar los cambios, presione el botón  $\bullet$  . Si Ud. no ha cambiado nada.

puede volver a la pantalla anterior presionando el botón

Los ajustes de fecha y hora se pueden realizar también a partir del editor *EBS Web User Interface* – véase **Parámetros principales** (p. *117*).

#### **Ajustes de sonido**

Para ajustar el sonido, presione las teclas siguientes: **Herramientas** (**U**), **Parámetros** y **Sonido**.

en pueden ajustar los parámetros<br> **En Sonido del aceptación de teclado**  $S$ eñalización sonora de los errores, **Sonido de la pantalla táctil**. Si se desactiva la casilla al lado de **Activar el sonido**, el sonido está completamente desactivado aun si las otras opciones están activadas.

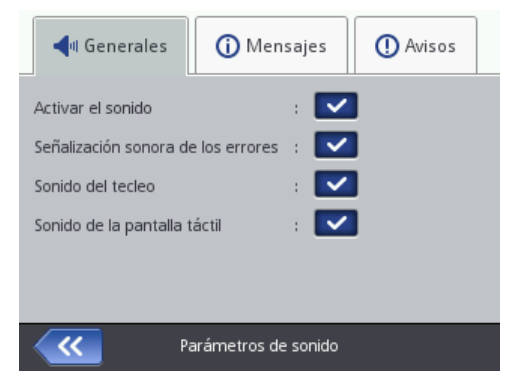

En la carpeta **Mensajes**, se puede activar el sonido de inicio y fin de impresión (**Señal sonora de inicio de impresión** y **Señal sonora de fin de impresión**), de aceptación de nuevo depósito de tinta (**Señal sonora de aceptación de tinta**), y de apagado de la impresora (**Señal sonora de apagado de la impresora**). Si se desactiva la casilla al lado de **Sonido de los mensajes**, el sonido queda desactivado para todos los mensajes:

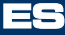

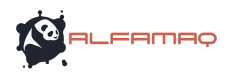

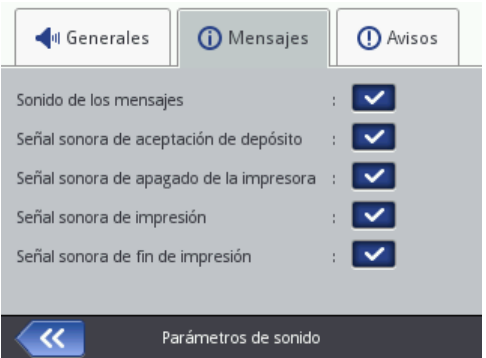

En la carpeta **Avisos**, se puede activar el sonido de las advertencias en caso de baterías descargadas (**Señal sonora de descarga de las baterías**) y de impresión (**Señal sonora de velocidad de impresión excesiva**). Si se desactiva la casilla al lado de **Señal sonora de avisos**, el sonido queda desactivado para todas las advertencias.

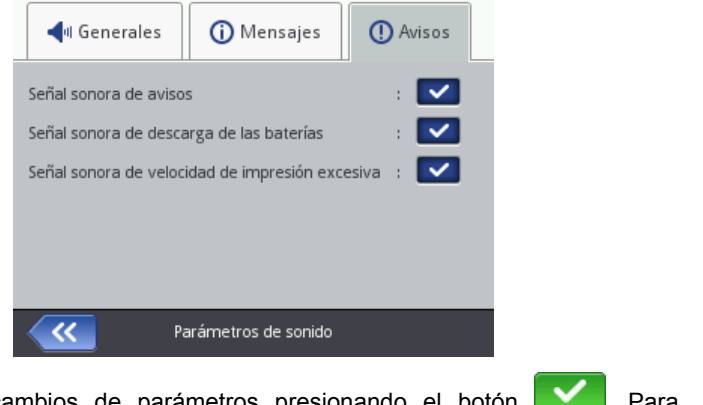

Confirme los cambios de parámetros presionando el botón **V**. Para cancelar los cambios, presione el botón **el Santo**. Si Ud. no ha cambiado nada, puede volver a la pantalla anterior presionando el botón

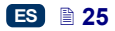

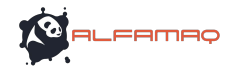

#### **Baterías**

Para consultar información detallada sobre las baterías (estado de las baterías, tensión, corriente, nivel de carga, temperatura), presione el icono en forma de batería en la barra superior de la pantalla principal.

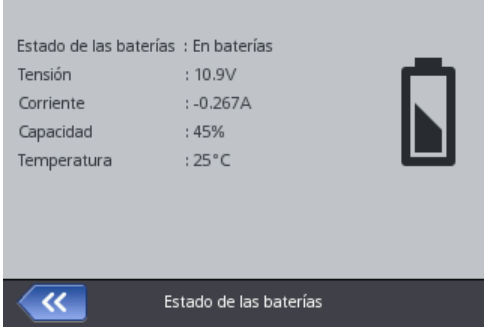

#### *Recarga de las baterías*

La impresora está provista de una batería de acumuladores LI-ION de muy alta calidad que se pueden recargar en cualquier momento durante el funcionamiento de la impresora.

Los acumuladores nuevos o que han permanecido mucho tiempo sin utilizar no se pueden recargar inmediatamente al máximo de su capacidad. Para formatear correctamente los acumuladores, realice consecutivamente tres

ciclos completos de carga y descarga. Véase ilustraciones **A** 

- 1. Saque y curve la tapa **16** del enchufe **15**.
- 2. Conecte el cable **29** del cargador en el enchufe **15**, y el cable de alimentación del cargador **28** en una toma de corriente.
- 3. Durante la carga, el diodo **20** pestañea y un icono en forma de batería con rayo aparece en la pantalla de la impresora **12**. Espere hasta que se termine la carga, lo que se señala mediante el diodo **20** encendido en

continuo y el icono (**G**) en la pantalla **12**. Durante la carga, no corte la corriente y no saque el cable del cargador del enchufe **15**.

- 4. Saque el cable **29** del cargador y ponga la tapa **16** del enchufe **15** en su sitio. Saque el cargador de la toma de corriente y colóquelo en su maletín.
- 5. Para garantizar el rendimiento óptimo de las baterías durante mucho tiempo, espere a que se descarguen completamente antes de recargarlas – véase *Indicación de descarga de los acumuladores* (p. *27*).

ES

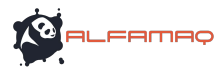

Indicaciones durante la carga:

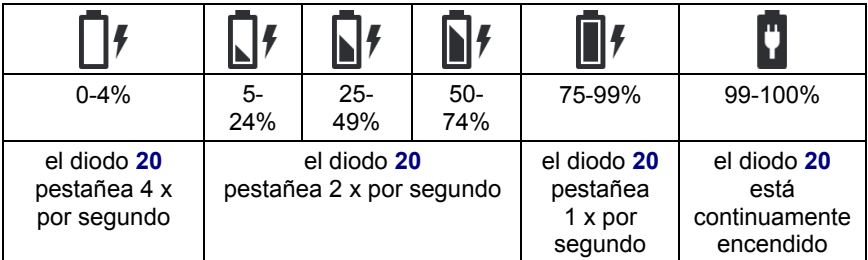

La impresora se debe almacenar con baterías cargadas. Si se deja sin cargar durante un período largo (6 meses o más), la autonomía del dispositivo se puede reducir de manera importante o, en algunas circunstancias, puede incluso dejar de funcionar. Ésto es debido a las propiedades de las baterías que siempre se descargan solas. La autodescarga y el almacenamiento prolongado con baterías descargadas pueden resultar en una pérdida de capacidad máxima de las baterías o en su deterioro definitivo.

Para evitar esta situación, es necesario recargar las baterías de la impresora HANDJET® EBS*-*260 al menos **dos veces al año (no se pueden dejar sin cargar durante más de 6 meses)**. En el caso contrario, la impresora puede dejar de funcionar o su autonomía después de recargarla puede quedar muy reducida.

**!** Las baterías no están previstas para ser reemplazadas

#### *Indicación de descarga de los acumuladores*

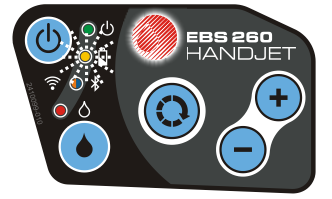

La impresora señala que las baterías están bajas con una señal sonora **34** (a condición de que se haya activado el sonido – véase *Ajustes de sonido* (p.

**24**)) y el icono **□ (G**) en la pantalla **12**. Cuando las baterías están muy descargadas (queda menos de 5%), el diodo **20** pestañea muy rápido y el icono

(**G**) aparece en la pantalla **12**. Cuando las baterías alcanzan el punto de descarga crítico, la impresora se apaga automáticamente para impedir que se siga utilizándola, y hace falta recargar las baterías.

El icono (**G**) puede también aparecer. Significa que no hay comunicación con el controlador de baterías o que las baterías están dañadas. Si este icono

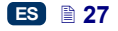

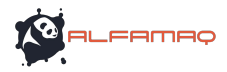

aparece, trate de reiniciar la impresora, y si el problema persiste, contacte a nuestros servicios.

### *Parámetros de pantalla*

Ajustando correctamente los parámetros, es posible ahorrar energia. Para ello, presione las teclas: **Herramientas** (**U**), **Parámetros** y **Alimentación**.

La pantalla que se visualiza permite:

- ajustar la **Luminosidad de la pantalla**,
- activar el apagado de la pantalla después de un tiempo definido con el comando **Apagar la pantalla después de**,
- oscurecer la pantalla después de un tiempo definido con el comando **Oscurecer la pantalla después de**,
- definir el nivel de oscurecimiento de la pantalla con el parámetro **Luminosidad reducida a**,
- **Activar el bloqueo de la pantalla**,
- definir el tiempo de apagado automático de la impresora con el parámetro **Apagado automático después de** (el tiempo se cuenta a partir del último contacto en la pantalla LCD **12**, el teclado **10** o el gatillo **6**).

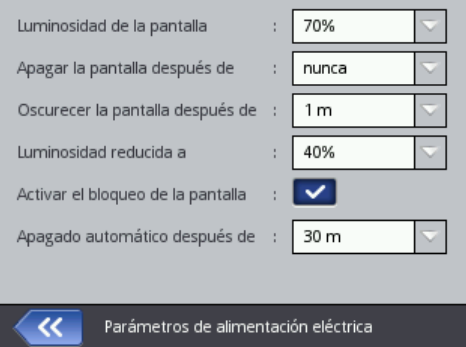

El bloqueo de la pantalla se activa cuando el parámetro **Apagar la pantalla después de** está ajustado en una posición diferente que **nunca**. Cuando el parámetro **Oscurecer la pantalla después de** está activado, el bloqueo de la pantalla tiene lugar al final de los tiempos sumados de oscurecimiento y de apagado de la pantalla. Para desbloquearlo, presione rápidamente los dos botones visibles en la pantalla (1 y 2). Se puede también activar el bloqueo de pantalla en cada momento manteniendo la presión en el

botón 24 o presionando los botones (**i**) (**i**) y **squeo de la panta** 

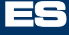

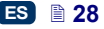

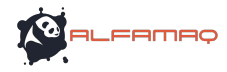

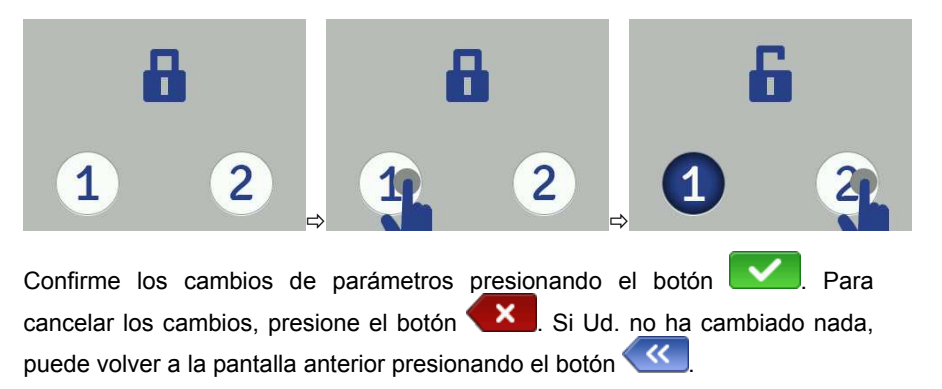

#### **Administrador de usuarios**

La impresora puede ser utilizada por varias personas; cada una puede tener sus propios parámetros de sonido, pantalla, etc. y cada una puede también tener privilegios diferentes. Presione los botones siguientes: **Herramientas** (**U**), **Parámetros** y **Usuarios** para abrir el administrador de usuarios.

Para añadir un nuevo usuario, presione el botón  $\begin{bmatrix} +1 \\ -1 \end{bmatrix}$ . En la pantalla siguiente, complete los campos **Nombre de usuario**, **Nueva contraseña**, **Confirmar la contraseña**, y seleccione el grupo al que quiere destinar el nuevo usuario. Puede Ud. también seleccionar un icono de identificación del usuario (se debe primero copiar la imagen en la memoria de la impresora – véase *Administrador de imágenes* (p. *111*)). Confirme los cambios de parámetros

presionando el botón .

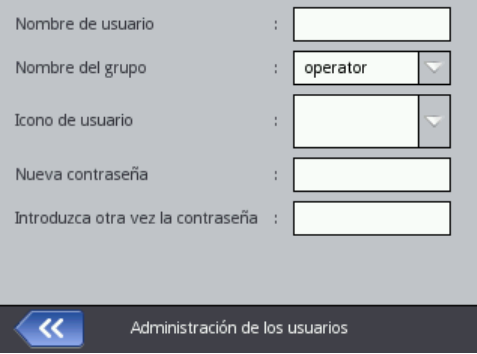

Para editar los datos de un usuario, seleccione su nombre en la lista y presione

el botón **8** Después de cambiar los datos, valídelos con el botón .

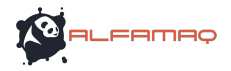

Para eliminar un usuario de la lista, seleccione su nombre y presione el botón  $\cdot$ . En la pantalla siguiente, confirme la operación de supresión presionando el botón de confirmación  $\big| \vee^{\tau_{\text{ak}}}$ Si Ud. marca a un usuario con el símbolo  $\bigstar$  (seleccione su nombre y presione el botón  $\Box$   $\Box$ ), se abrirá automáticamente la sesión de este usuario al encender la impresora. Por defecto, el Administrador está marcado con la  $\star$ .

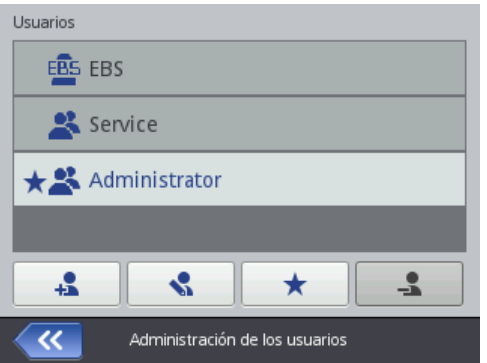

Se puede también acceder al administrador de usuarios a partir del navegador internet – véase *Herramientas* – *Administrador de usuarios* (p. *113*).

Presione el botón **KI** para volver a la pantalla anterior.

# **Comunicación radio entre la impresora, el ordenador y los dispositivos externos**

# *Red WiFi*

Se puede conectar la impresora con un ordenador por red inalámbrica WiFi. Existen dos posibilidades para acceder a los parámetros de red WiFi:

- presione el icono **C** en la barra de estado de la pantalla principal **12**, o
- presione los botones siguientes: **Herramientas** (**U**), **Parámetros** y **WIFI**.

La pantalla siguiente visualiza los parámetros de la red a la que la impresora está conectada. Utilice los botones disponibles para conectar o desconectarla de la red, o para buscar otra red en los alrededores. Cuando la impresora está conectada al WiFi, el diodo **21** está encendido en color naranja.

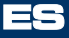

#### : TBST SSID **RSSID** : 90:f6:52:33:35:0e Nivel de la señal: -69 dBm (53)  $: 10 (2.457 Mhz)$ Canal : WPA2-PSK Seguridad Dirección IP : 192,168,1,108 Dirección MAC : FC:4D:D4:71:1C:DD Estado : Conectado  $\alpha$ Estado de la red inalámbrica

Apagado

Un icono situado en la esquina superior izquierda de la pantalla principal **12** le informa sobre la potencia de la señal.

# **Conexión de la impresora con una nueva red WiFi**

Estado: escaneo

Red inalámbrica

**TBST** 

 $\overline{\bf{C}}$ 

ECR24G

Encendido

- 1. Pase a los parámetros de red WiFi y presione el botón **Administrar** Se visualiza una lista de las redes disponibles, que indica también las redes protegidas  $(\mathbf{h})$ .
- 2. Seleccione la red a la que quiere conectarse y presione el botón  $\frac{a}{\epsilon}$

3. Ajuste los parámetros de su red en las carpetas **Básicos** y **Avanzados**. Confirme los cambios presionando el botón

Administración de la redes inalámbricas

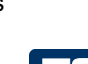

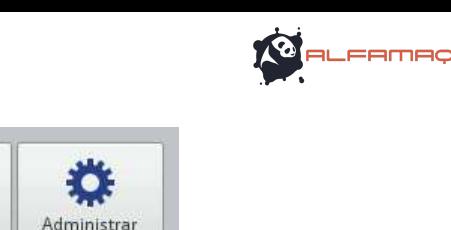

ฐ

'n

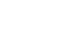

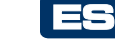

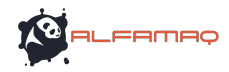

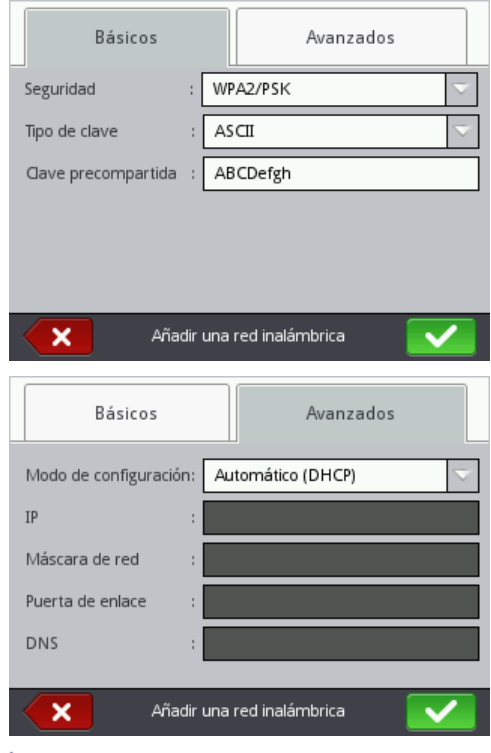

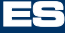

4. El icono **al lado del nombre de red significa que la impresora está** conectada correctamente con esta red.

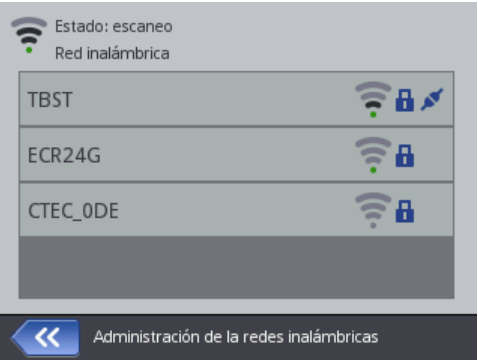

5. Para cambiar los parámetros de una red WiFi, selecciónela en la lista y

presione el botón **.** La carpeta **Básicos** contiene un parámetro **No conectarse a esta red**: puede ser útil si la lista contiene varias redes cuya señal es de potencia similar, lo que puede resultar en cambios de red

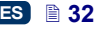

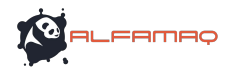

no deseados de la impresora. Active la casilla de este parámetro para que la red seleccionada sea ignorada automáticamente. Confirme los cambios

presionando el botón  $\sim$ . Se puede también eliminar la configuración

de una red WiFi seleccionada presionando el botón .

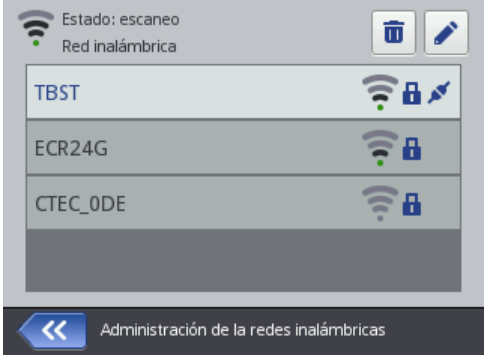

Un icono situado en la esquina superior izquierda pantalla principal **12** indica el estado de la red WiFi:

- conectado al WiFi (los arcos negros indican la potencia de la señal),
	- estado WiFi desconocido o error,
	- WiFi desconectado

Confirme los cambios de parámetros presionando el botón

#### *Interfaz Bluetooth*

La impresora se puede conectar por Bluetooth a varios dispositivos exteriores (balanza automática, lector de códigos de barras, etc.) que le mandan datos para imprimir.

Existen dos posibilidades para acceder a los parámetros de red Bluetooth:

- presione el icono **D** de la barra de estado de la pantalla principal **12**, o
- presione los botones siguientes: **Herramientas** (**U**), **Parámetros** y **Bluetooth**.

La pantalla siguiente visualiza el estado, el nombre y la dirección del módulo Bluetooth de la impresora. Puede Ud. cambiar el nombre Bluetooth tocando el campo blanco que le contiene. Si la impresora está conectada con un dispositivo externo, la dirección de este dispositivo también se visualiza. Utilice los botones disponibles para conectar o desconectar el módulo Bluetooth o para pasar a la pantalla de búsqueda de dispositivos (se debe activar primero el Bluetooth en estos dispositivos).

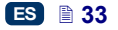

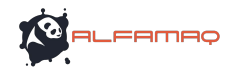

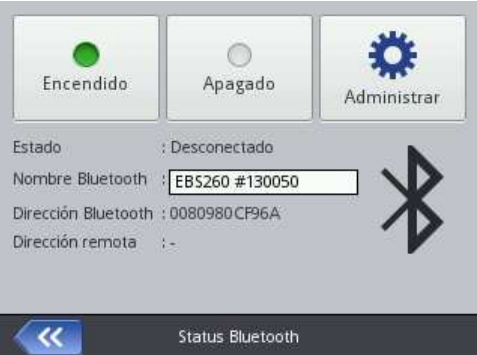

Un icono situado en la esquina superior izquierda de la pantalla principal **12** representa el estado Bluetooth:

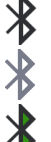

– Bluetooth activado

– Bluetooth desactivado

– impresora conectada con un dispositivo externo.

#### **Establecimiento de la conexión entre la impresora y un dispositivo externo**

1. Pase a los parámetros Bluetooth, active el Bluetooth (presione el botón

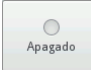

 $\parallel$ ) y presione el botón  $\Box$  Administrar

En la pantalla siguiente, presione el botón **que para buscar nuevos** dispositivos. Se visualiza una lista de dispositivos disponibles.

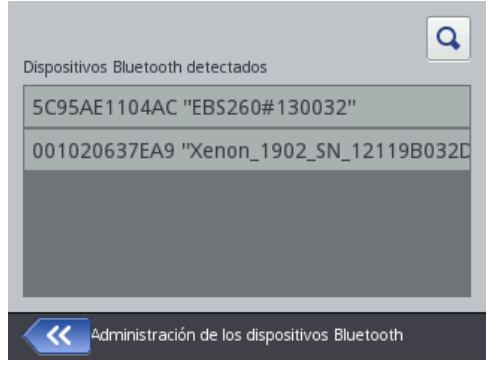

2. Seleccione en la lista el dispositivo que quiere conectar con la impresora y

presione el botón .

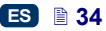

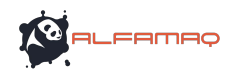

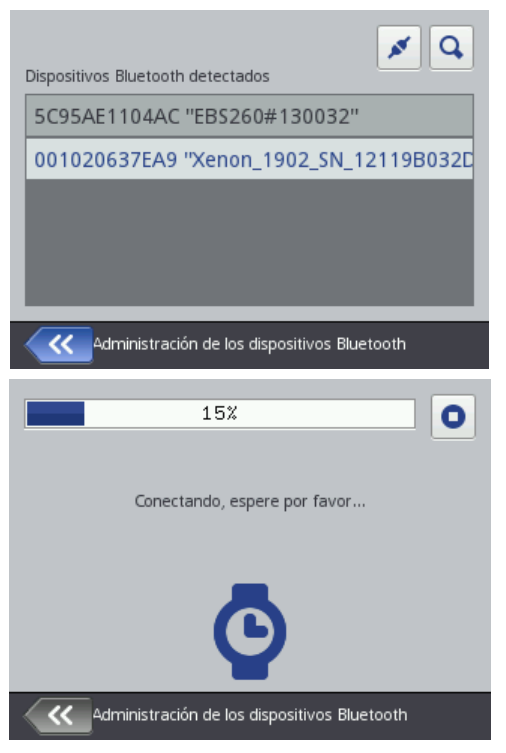

3. Cuando el dispositivo externo está conectado con la impresora, un botón  $\mathbf{x}$ 

aparece en la pantalla de parámetros Bluetooth, el icono  $\blacktriangledown$  aparece Desconectar en la barra de estado, y el diodo **21** está encendido en color azul.

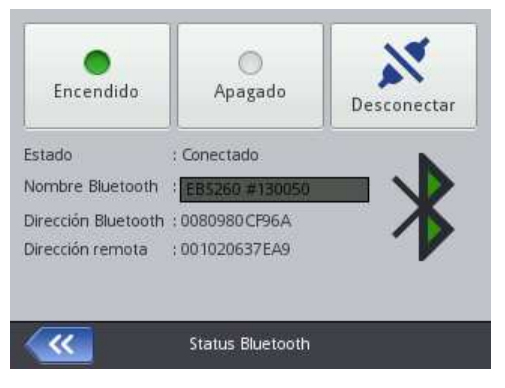

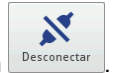

Para interrumpir la conexión entre los dispositivos, presione el botón **Desconectar** 

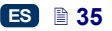

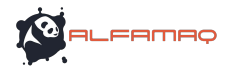

### **Conexión de disco USB a la impresora**

Se conecta un disco USB a la impresora (en el puerto **9**) para importar o exportar archivos y para actualizar el programa de la impresora.

El disco USB debe estar formateado para el sistema de archivos FAT o FAT32. Existen dos posibilidades para abrir las herramientas USB:

- presione el icono **E** de la barra de estado de la pantalla principal (el icono aparece cuando se conecta un soporte USB en la impresora), o
- presione los botones siguientes: **Herramientas** (**U**), **Servicio** y **USB**.

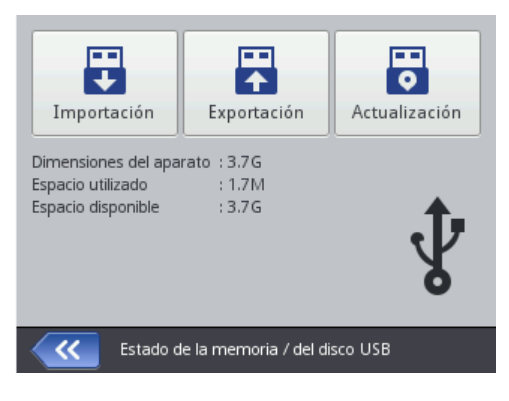

# *Importación de proyectos*

La importación de proyectos sirve para copiar en la impresora proyectos que se han creado en el editor *Offline EBS Web User Interface* o en otra impresora.

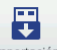

Presione el botón **importación**. En la pantalla siguiente, seleccione un archivo de extensión EXP en la lista o toque el campo de texto y utilice el teclado visualizado para introducir el nombre de archivo, y confirme con el botón

. Después de seleccionar el archivo o de introducir su nombre, confirme

la selección con el botón  $\Box$  La importación de archivo es confirmada por el mensaje siguiente:

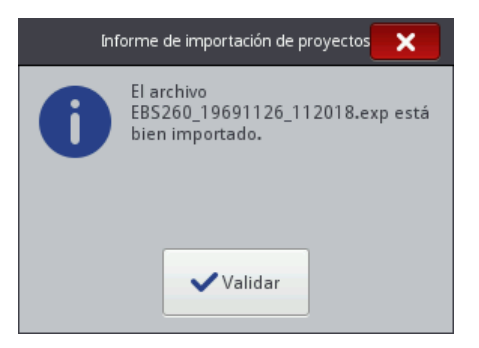

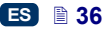
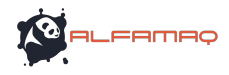

## *Exportación de proyectos*

La exportación de proyectos sirve para copiar proyectos guardados en la memoria de la impresora y utilizarlos en otra impresora, o para crear una copia de seguridad.

NOTA: Le aconsejamos hacer regularmente copias de seguridad para evitar las pérdidas de datos.

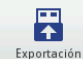

Presione el botón **Exportación** . En la pantalla siguiente, seleccione el modo de exportación: **Todos los proyectos** o **Proyecto seleccionado**.

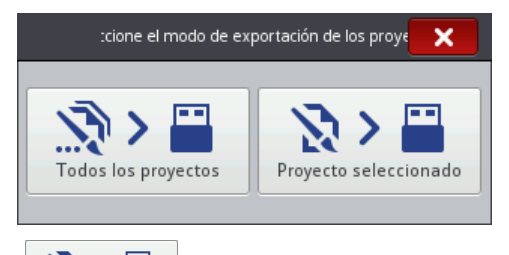

ふゝ

Presione el botón *Proyecto seleccionado* para exportar un proyecto seleccionado. En la pantalla siguiente, seleccione un archivo de extensión PRJ en la lista o toque el campo de texto en la parte superior de la pantalla y utilice el teclado visualizado

para introducir el nombre de archivo, y confirme con el botón **el partido**. Después de seleccionar el archivo o de introducir su nombre, confirme la selección con

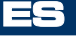

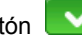

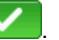

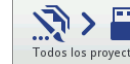

el botón **VI**. Presione el botón **prodos los proyectos** para exportar todos los

proyectos. La exportación de uno o todos los proyectos se confirma mediante el mensaje:

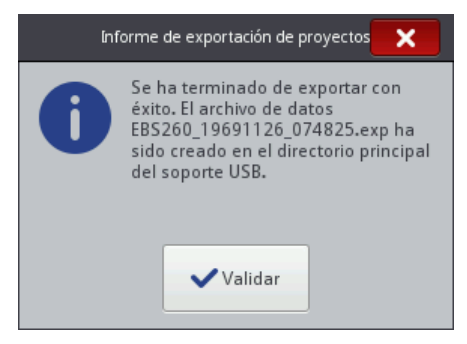

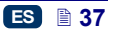

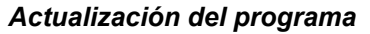

Gracias a las actualizaciones, su impresora siempre recibe las versiones más nuevas del programa. Estas versiones mejoradas aumentan las funcionalidades del dispositivo.

Las nuevas versiones del programa están disponibles en la página http://www.ebs-inkjet.pl/ebs260, en la carpeta Documentación para descargar. La actualización puede provocar la pérdida de proyectos y parámetros individuales y eliminar las fuentes e imágenes instaladas en la impresora. Por lo tanto, antes de actualizar el programa, haga una copia de seguridad de los proyectos y archivos que Ud. quiere conservar (véase *Exportación de proyectos* (p. *37*) para exportar sólo los proyectos a partir de la impresora, o *Exportar un proyecto* (p. *82*) para exportar los proyectos e imágenes a partir del editor *EBS Web User Interface*).

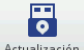

Presione el botón **Actualización**. En la pantalla siguiente, seleccione un archivo de

뜅

actualización (extensión EBS) en la lista y presione el botón **le Actualizar** 

Sin embargo, la actualización no se puede realizar si:

- el número de versión del programa es demasiado bajo (antes de instalar la versión más reciente, será necesario instalar primero otro pack de actualización que sea anterior a esta versión),
- el programa está ya actualizado,
- el programa instalado en la impresora es más nuevo que la actualización seleccionada.

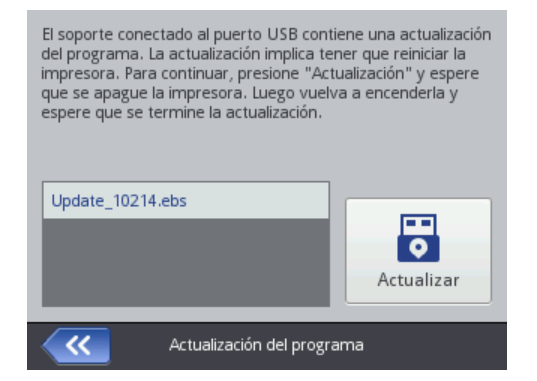

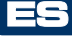

**FAMAC** 

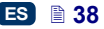

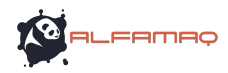

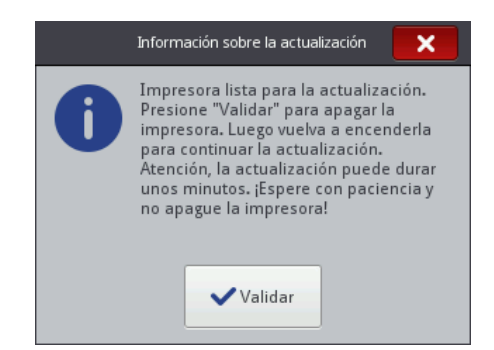

Espere hasta que se apague la impresora, luego enciéndala otra vez y espere a que se termine la actualización. El fin de la actualización se confirma mediante el mensaje:

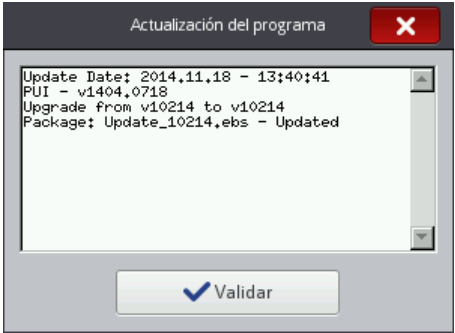

#### **Mensajes**

La información importante en relación con el funcionamiento de la impresora se

señala mediante la aparición del icono **(B)** en la barra de estado (el color del icono depende del tipo de mensaje) y de una ventana en la pantalla de la impresora:

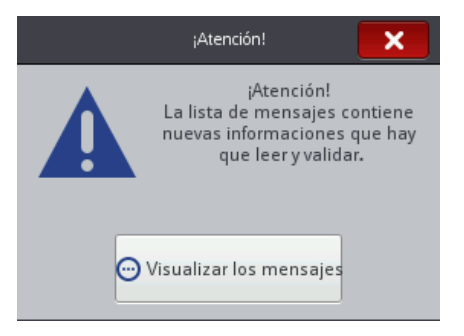

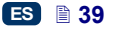

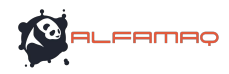

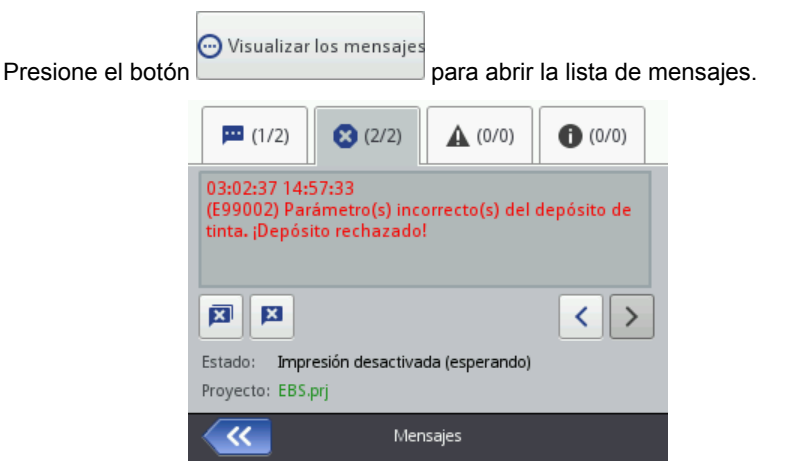

Se puede también visualizar la lista de mensajes con el botón **Herramientas** (**U**), luego **Mensajes**.

La lista se compone de cuatro carpetas:

- todos los mensajes **,...**
- mensajes de errores (ilos mensajes se visualizan en color rojo y corresponden al icono  $\blacksquare$  en la barra de estado),
- mensajes de advertencia (los mensajes se visualizan en color amarillo  $\vee$  corresponden al icono  $\blacksquare$  en la barra de estado),
- mensajes de información (il dos mensajes se visualizan en color azul y  $corresponden$  al icono  $\blacksquare$  en la barra de estado).

Para consultar o eliminar los mensajes, se utilizan los botones siguientes:

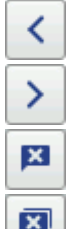

– visualiza el mensaje anterior,

- visualiza el mensaje siguiente,
- para eliminar un mensaje,

– para eliminar todos los mensajes.

Cuando no hay mensajes que consultar, estos botones no están activados.

#### **Estadísticas**

Para consultar las estadísticas, presione los botones: **Herramientas** (**U**) y **Estadísticas**.

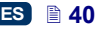

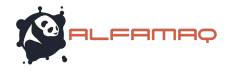

En la carpeta **Básicos** de la pantalla siguiente, se pueden consultar la información de usuario y el informe de servicio (estadísticas globales). El informe se actualiza después de apagar la impresora (véase *Impresión del proyecto* (p. *124*)) y de abrir otra vez la ventana de estadísticas.

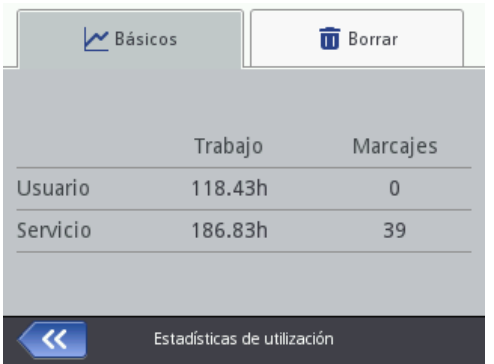

El informe de usuario es un informe que suma el trabajo de todos los usuarios. Si Ud. desea obtener un informe distinto para un usuario, tiene que borrar las estadísticas inmediatamente después de que él haya empezado a trabajar. Para ello, abra la carpeta **Borrar** y presione el botón

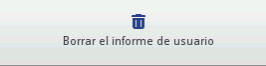

. Las estadísticas globales (informe de servicio de la impresora) las puede borrar únicamente nuestro personal.

# **Empezar el trabajo**

Los proyectos para imprimir se pueden crear y editar de dos maneras diferentes: en la pantalla táctil de la impresora, o en un editor visualizado en la ventana del navegador de su ordenador.

#### **Trabajo en la pantalla táctil de la impresora**

## *Administrador de archivos*

Para acceder al administrador de archivos, presione el botón **Proyecto** (**T**) o el

botón de apertura de proyecto para imprimir **[Ed**](L) (en la pantalla principal),

luego **Crear un proyecto** o **Editar un proyecto**. Presione el botón **para** para abrir el administrador. Aparece una nueva pantalla en la que Ud. podrá administrar los archivos y directorios. Para crear un nuevo directorio, presione

el botón **.** En la ventana siguiente, introduzca el nombre del nuevo directorio y confirme con el botón

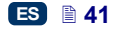

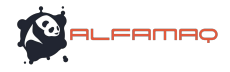

日相

Para eliminar un directorio o un archivo, seleccione su nombre en la lista y

presione el botón  $\boxed{\bullet}$ . Para cambiar un nombre de directorio o de archivo,

seleccione su nombre en la lista y presione el botón

Para abrir un directorio o volver al directorio superior, seleccione su nombre en

la lista y presione el botón

Para copiar archivos y desplazarlos a otro directorio, utilice los botones

×+⊞ (para copiar) o  $\Box$  (para desplazar). Presione el botón  $\Box$  para cerrar el administrador y volver a la pantalla anterior.

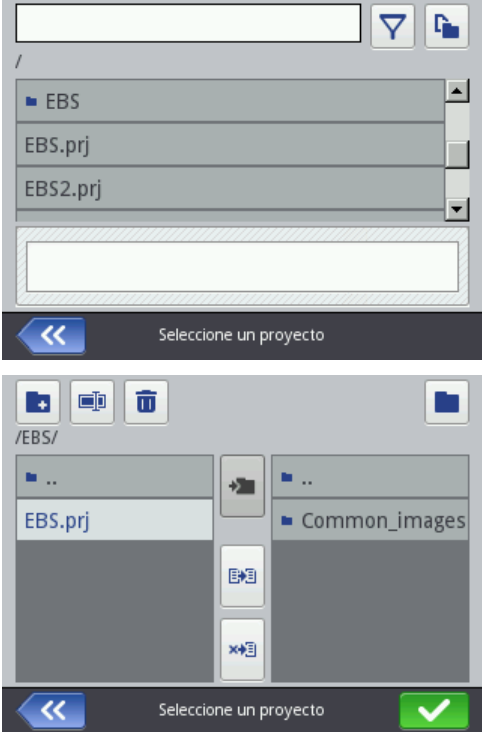

ES

## *Nuevo proyecto*

Presione el botón **Proyecto** (**T**), luego **Crear un proyecto**.

En la pantalla siguiente, toque el campo blanco en la parte superior, y utilice el teclado que aparece entonces para introducir el nombre del proyecto, luego

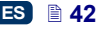

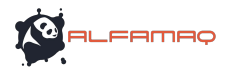

confirme con el botón  $\Box$  En la pantalla siguiente, confirme la creación del nuevo proyecto con el botón .

## *Abrir un proyecto para editar*

Presione el botón **Proyecto** (**T**), luego **Editar un proyecto**. En la pantalla siguiente, seleccione el proyecto en la lista o toque el campo blanco en la parte superior, y utilice el teclado que aparece entonces para

introducir el nombre del proyecto, luego confirme con el botón  $\blacksquare$ . En la

pantalla siguiente, confirme la apertura del nuevo proyecto con el botón . Si Ud. abre un proyecto cuando algún proyecto ya está abierto en el editor *EBS Web User Interface*, se visualiza el mensaje siguiente:

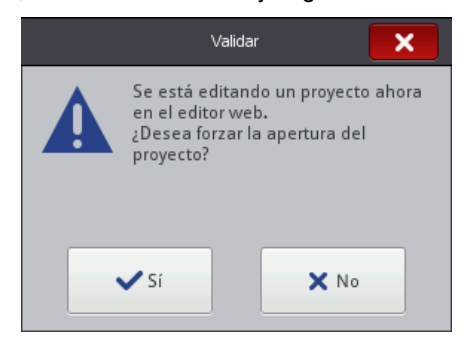

El proyecto abierto en el editor *EBS Web User Interface* debe guardarse antes de forzar la apertura de proyecto en la impresora. En caso contrario, el proyecto se cierra sin guardar y se pierden sus modificaciones eventuales.

Si Ud. desea continuar la edición del proyecto abierto en el editor *WUI,* presione el botón **Proyecto** (**T**), luego **Continuar la edición**.

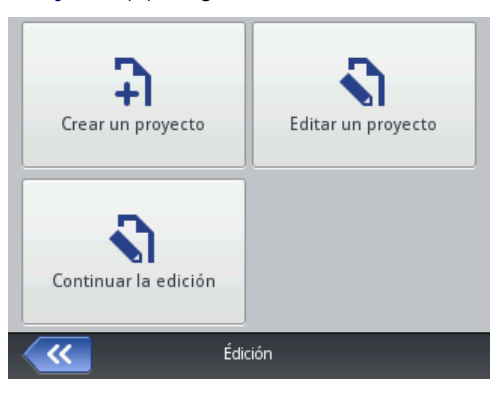

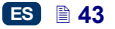

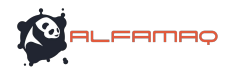

# *Editor de proyectos*

El editor de la impresora permite cambiar proyectos en la pantalla LCD de la impresora sin necesidad de utilizar el ordenador.

La ventana del editor está dividida en 4 áreas:

- la barra de herramientas de arriba
- la ventana de edición (de fondo gris) en la que se visualiza el proyecto (en fondo blanco),
- la barra de herramientas de abajo
- la barra de abajo en la que se visualizan el nombre del proyecto abierto y varios botones que permiten salir del editor:

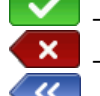

– para guardar el proyecto editado y salir del editor,

- para salir del editor sin guardar el proyecto,
- - para volver a la pantalla anterior en caso de que no se haya cambiado nada en el proyecto.

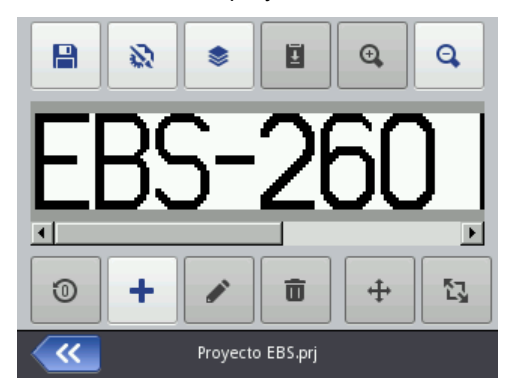

El nombre de archivo en la barra de abajo cambia de color cuando se ha modificado algo en el proyecto (pasa del gris al amarillo). Después de guardar el proyecto, el nombre se visualiza en gris otra vez.

Algunos botones pueden estar inactivos si la función que le corresponde no está disponible para un proyecto dado o en el estado actual del proyecto. Las opciones de estos botones están disponibles cuando se activan.

Significado de los botones:

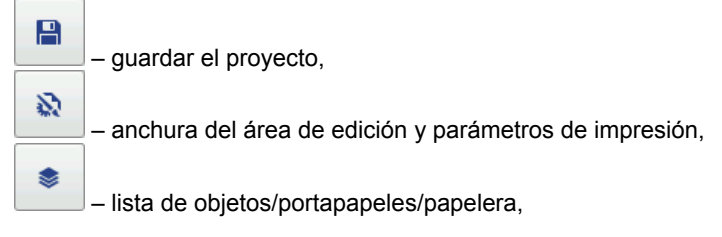

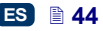

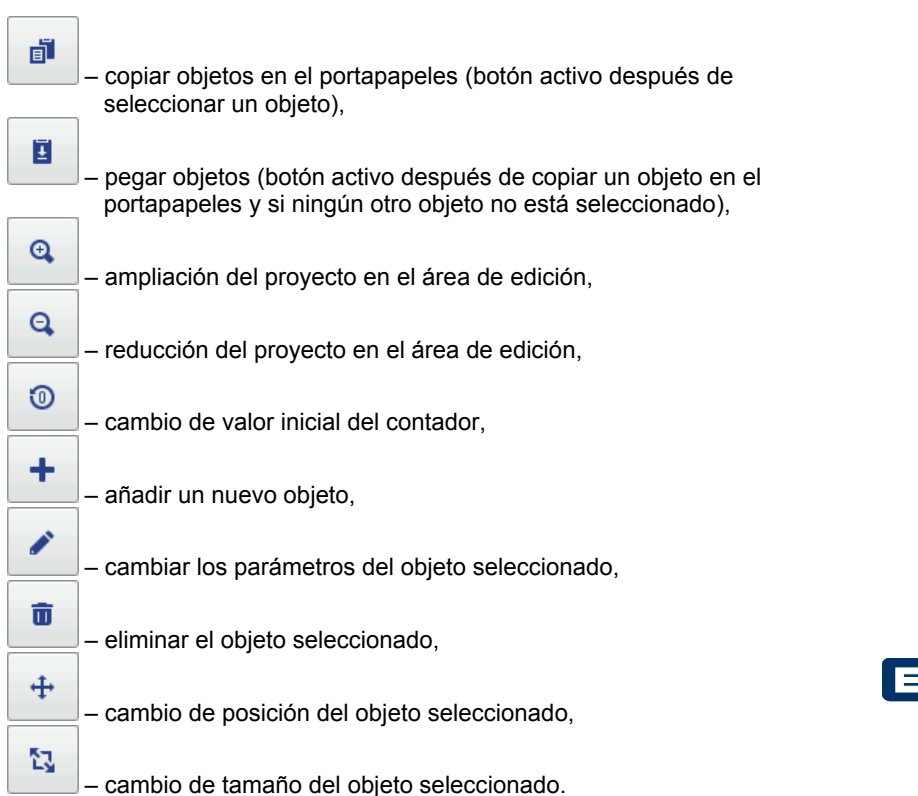

## **Propiedades del proyecto**

Ø Para abrir la ventana de propiedades del proyecto, presione el botón . Esta herramienta le permite definir con precisión la anchura del área de trabajo. Se puede introducir el valor en puntos (**Px**) o centímetros (**Cm**) después de seleccionar la unidad adecuada. Confirme el cambio de valor con el botón .

Puede Ud. también pasar a los parámetros de impresión presionando el botón

Parámetros de impresión

– véase *Parámetros de impresión* (p.*68*).

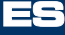

FAMAQ

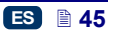

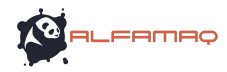

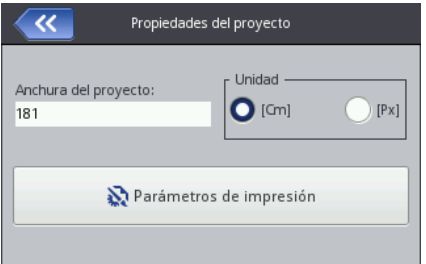

#### **Lista de objetos**

Para abrir la lista de todos los objetos utilizados en el proyecto, presione el

botón **.** En esta lista, se pueden realizar las operaciones siguientes:

- eliminar un objeto seleccionado presionando el botón  $\Box$  el objeto suprimido es desplazado a la papelera – véase *Papelera* (p. *47*),
- copiar un objeto seleccionado presionando el botón  $\boxed{\blacksquare}$  el objeto es copiado en el portapapeles – véase *Portapapeles* (p. *46*),
- editar un objeto seleccionado presionando el botón  $\Box$ , lo que abre la ventana de parámetros del objeto.

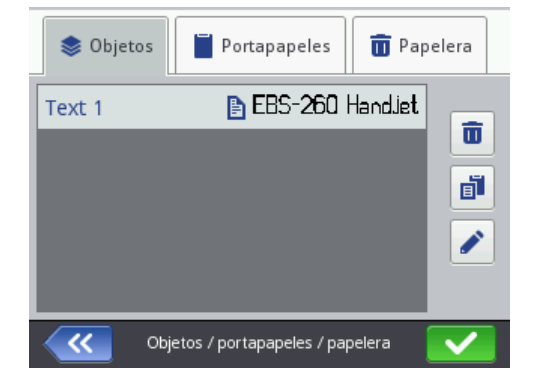

## **Portapapeles**

Para abrir el **Portapapeles**, presione el botón  $\Box$  (botón activado después de copiar un objeto en el portapapeles y si ningún otro objeto no está seleccionado). Se pueden realizar las operaciones siguientes en los objetos copiados en el portapapeles:

E

eliminar el objeto del portapapeles presionando el botón  $\Box$ 

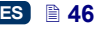

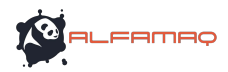

 pegar en el proyecto un objeto seleccionado en el portapapeles, utilizando el botón  $\boxed{2}$ 

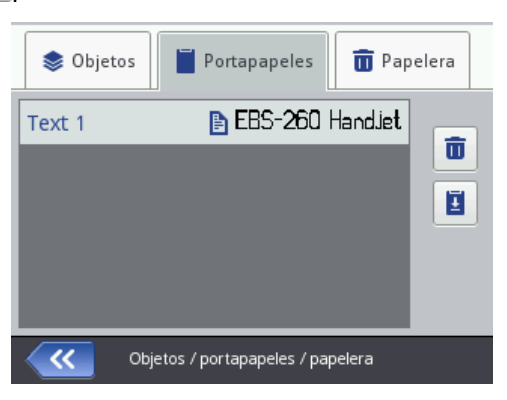

#### **Papelera**

Para abrir la **Papelera**, presione primero el botón de la lista de objetos **o contrar de la lista de la lista** o

ū del portapapeles , y abra la carpeta **Papelera**. Se pueden realizar las operaciones siguientes en los objetos desplazados a la papelera:

- eliminar el objeto la papelera presionando el botón  $\Box$
- recuperar un objeto seleccionado en la lista, utilizando el botón **8**

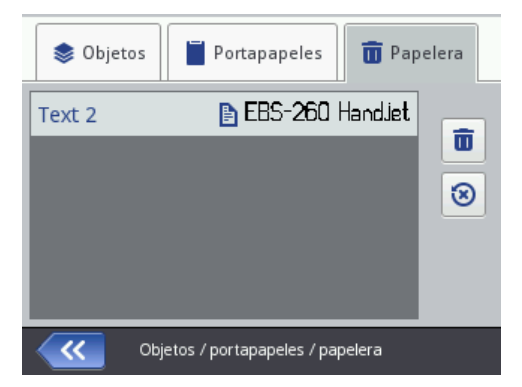

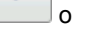

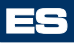

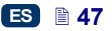

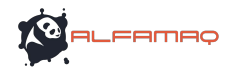

## **Objetos**

٠ Para añadir un nuevo objeto en un proyecto, presione el botón y en la pantalla siguiente, seleccione el objeto. Los objetos están agrupados en carpetas según sus tipos: **Texto** (objeto de texto), **Formas** y **Otros**.

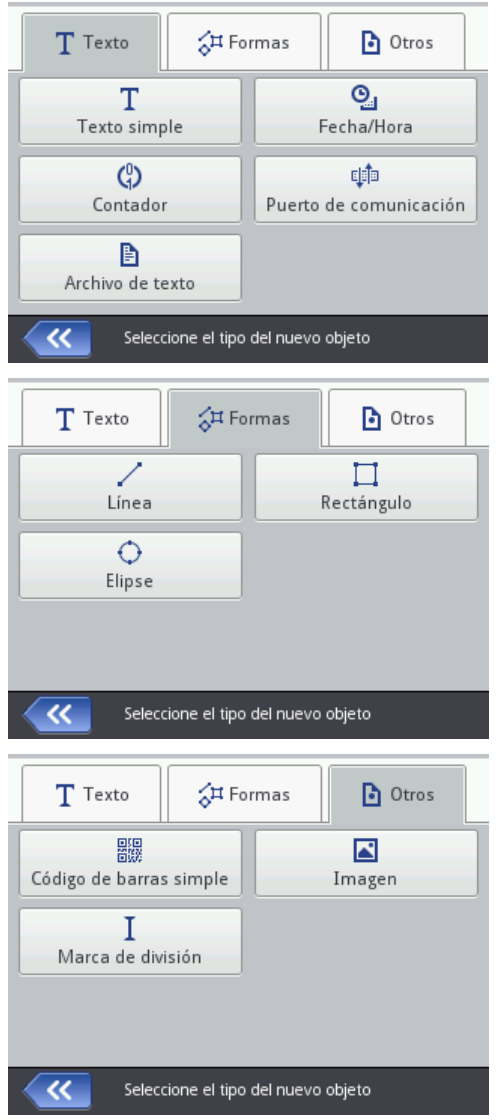

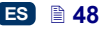

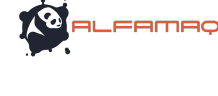

Cuando se selecciona un objeto, la ventana de modificación de parámetros que corresponde a este tipo de objeto se abre.

En la ventana de edición, se puede seleccionar con el cursor el objeto cuyos parámetros Ud. quiere cambiar. El objeto seleccionado está rodeado con un cuadro rojo.

Presione el botón para cambiar los parámetros del objeto. Se abre una ventana que contiene los parámetros definidos para este tipo de objeto y que se pueden cambiar. Si se introduce un valor inadecuado o si este valor no está permitido, el fondo del campo de este valor se queda rojo y hace falta introducir otro valor.

Presione el botón **volta** para guardar el proyecto. El proyecto queda guardado con el mismo nombre que ha recibido cuando se ha creado o que tenía al abrirlo. Este botón no está activo cuando el proyecto está ya guardado o

mientras no se cambia nada en él. El botón **volta** queda activado mientras no se haya guardado el proyecto, y en este caso, el nombre del proyecto se visualiza también en color rojo en la parte superior del editor (después de guardarlo, el nombre se queda blanco).

Se puede también guardar el proyecto con otro nombre presionando el botón

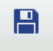

.

Si Ud. desea salir del editor sin cambiar nada, presione el botón .

## *Cambiar la posición de un objeto*

Para cambiar la posición de un objeto en el área de edición, selecciónelo

(aparece rodeado con un cuadro roio), luego presione el botón  $\Box$ , lo que cambia el color del cuadro al verde.

Hay dos maneras de cambiar la posición de un objeto:

ਜ

 toque la pantalla (la ventana de edición) en el punto en que desea colocar la esquina superior izquierda del objeto (y todo el cuadro verde del objeto se desplaza hacia este punto).

 $\Box$ 

 utilice los botones , , , . Cada presión en los botones desplaza el objeto 1 pixel.

El objeto puede desplazarse sólo si el área de proyecto es más grande que el objeto mismo.

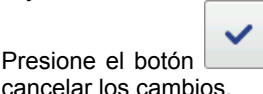

Presione el botón para confirmar el cambio de posición o para

ர்

⋤

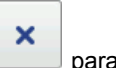

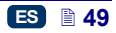

#### *Cambiar las dimensiones de un objeto*

Para cambiar las dimensiones de un objeto, selecciónelo en el área de edición

ŕJ. (aparece rodeado con un cuadro rojo), luego presione el botón  $\Box$ , lo que cambia el color del cuadro a violeta.

Hay dos maneras de cambiar las dimensiones de un objeto:

- con respecto al punto superior izquierdo del objeto (este punto está bloqueado), toque la pantalla en el punto situado abajo a la derecha en el que desea colocar la esquina inferior derecha del objeto.
- 匡 Ι¥Ι utilice los botones: y (para desplazar el borde superior del ſ∗i ◘ objeto),  $\begin{bmatrix} \cdots \end{bmatrix}$  y  $\begin{bmatrix} \cdots \end{bmatrix}$  (para el borde inferior),  $\begin{bmatrix} \cdots \end{bmatrix}$  y  $\begin{bmatrix} \cdots \end{bmatrix}$  (para el ы  $\left[ \bullet \right]$  $\log$ lado izquierdo) o  $\log$ y (para el lado derecho)

El tamaño del objeto puede aumentar sólo si el área de proyecto es más grande que el objeto mismo.

Presione el botón para confirmar el cambio de dimensiones o para cancelar los cambios.

NOTA: Es posible cambiar el tamaño de los objetos **Texto simple**, **Contador** y **Fecha/Hora** sólo si el parámetro **Ecalado** está ajustado en otra opción que **Adaptar el cuadro a su contenido**. En caso contrario, el tamaño del objeto no cambiará. Para cambiar la altura del marcaje, utilice el parámetro **Tamaño de la fuente** (para las fuentes True Type) o cambie de tipo de fuente en el caso de la fuentes EBS.

#### *Parámetros comunes de los objetos*

La carpeta **Geometría** contiene los parámetros de objetos siguientes:

- **Nombre** del objeto. Por defecto, el nombre corresponde al tipo de objeto (por ejemplo: Counter 1, Image 2). Puede Ud. elegir otros nombres para identificar los objetos más fácilmente, pero un mismo nombre no puede repetirse en un mismo proyecto. Si Ud. trata de introducir un nombre ya existente en el proyecto, surgirá un error al intentar guardar los parámetros de objeto con este nombre.
- El parámetro **Posición** indica las coordenadas de la esquina superior izquierda del cuadro del objeto. Se puede cambiar el valor de las coordenadas, y por tanto, la posición del objeto. Ponga el cursor en el campo **Posición** y en la pantalla siguiente, cambie las coordenadas. El primer valor corresponde a la posición en el plano horizontal<br>(Posición x del objeto), el segundo, en el plano vertical (**Posición x del objeto**), el segundo, en el plano vertical (**Posición y del objeto**). Se puede también cambiar la posición del objeto directamente en el área de edición – véase *Cambiar la posición de un objeto* (p.*49*).

×

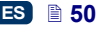

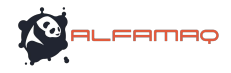

- Las **Dimensiones** del objeto están visualizadas en píxeles (puntos). El primer valor corresponde a la anchura, el segundo, a la altura. Se pueden cambiar las dimensiones del objeto introduciendo otros valores. Se pueden también cambiar las dimensiones del objeto directamente en el área de edición – véase *Cambiar las dimensiones de un objeto* (p.*50*). Los parámetros **Posición** y **Dimensiones** son muy útiles para colocar bien o igualar los diferentes objetos de un mismo proyecto.
- El parámetro **Ecalado** sirve para adaptar las dimensiones del cuadro del objeto a las dimensiones del objeto mismo. Si se ajusta el parámetro **Ecalado** en **Adaptar el cuadro a su contenido**, el cuadro del objeto es igual a las dimensiones del objeto. Si se ajusta el parámetro **Ecalado** en **Adaptar el contenido al cuadro**, las dimensiones del objeto son iguales a las dimensiones del cuadro (opción no disponible para los objetos de tipo texto con fuente EBS y los objetos de tipo código de barras). La opción **Sin escalado** permite cambiar las dimensiones del cuadro sin cambiar el tamaño del objeto.
- El parámetro **Rotación** sirve para rotar todo un objeto hacia la derecha (valor de parámetro = 90) o la izquierda (valor de parámetro = 270) o ponerlo boca abajo (valor de parámetro = 180).
- Si Ud. activa la casilla del parámetro **Transparencia**, el objeto se queda transparente, es decir que se puede ver a través de él otro objeto colocado debajo. Esta opción es útil para posicionar en el área de edición varios objetos que se podrían esconder parcialmente.

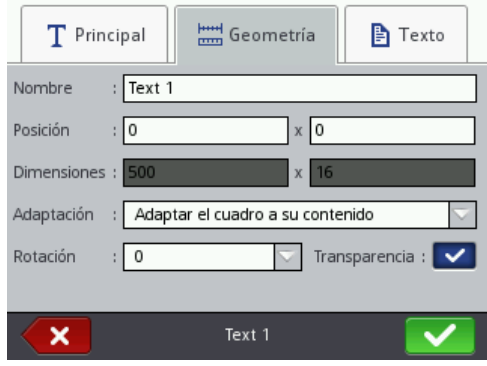

En la carpeta **Texto** (disponible para los objetos de texto):

- Se puede cambiar el tipo de fuente gracias al parámetros **Fuente**. Se pueden elegir fuentes EBS  $\overline{EB}$  o de tipo True Type  $(T \circ \blacktriangle)$ . Si Ud. marca una fuente con el símbolo  $\bigstar$  (seleccione el nombre de la fuente y presione el botón (X), queda marcada como preferida y pasa en cabeza de la lista de fuentes.
- Para las fuentes EBS <sup>EBS</sup>, puede Ud. cambiar los parámetros<br>Repetición de columnas y Espacio entre las letras. El parámetro **Repetición de columnas** y **Espacio entre las letras**. El **Repetición de columnas** indica el número de repeticiones de las filas de

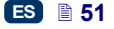

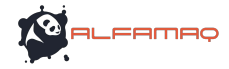

puntos impresas. La repetición de las tramas se utiliza para mejorar la legibilidad del marcaje cuando se imprime en materias porosas, que absorben mucha tinta o en los cuales el marcaje podría resultar poco claro porque tienen una estructura granulosa (los caracteres están constituidos de puntos idénticos). El parámetro **Espacio entre las letras** indica el valor del espacio entre los caracteres del objeto. El espacio se expresa en tramas (máximo = 1000 tramas).

- Para las fuentes True Type (por defecto  $\Gamma$  o fuentes de usuario  $\blacktriangle$ ), se puede cambiar el parámetro **Tamaño de la fuente** (expresado en píxeles). Este parámetro está asociado al parámetro **Guardar las proporciones**. Se puede cambiar el **Tamaño de la fuente** (anchura y altura de los caracteres) guardando las proporciones (si se ha seleccionado la casilla del parámetro **Guardar las proporciones**) o por separado la anchura (**Anchura de los caracteres**) y la altura (**Altura de los caracteres**) sin guardar las proporciones (si la casilla del parámetro **Guardar las proporciones** está deseleccionada).
- El parámetro **Espacio entre líneas** permite definir el espacio entre las líneas de texto. El espacio se expresa en píxeles (puntos) y puede ser de 20 píxeles como máximo. El espacio está insertado después de cada signo de fin de línea.

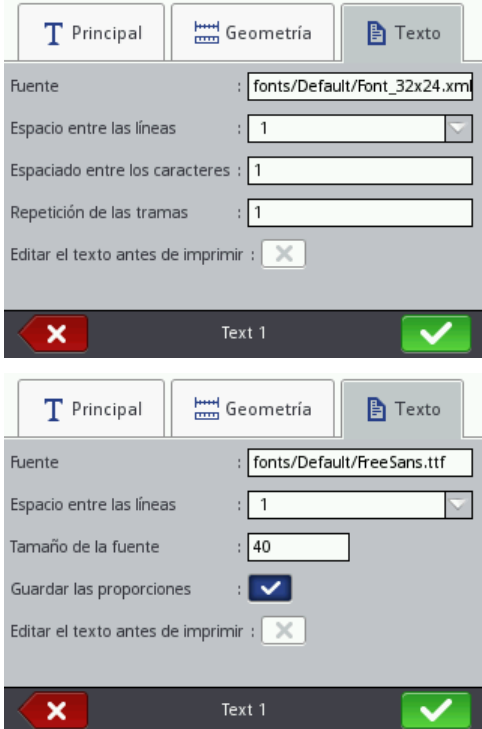

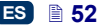

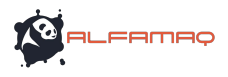

Presione el botón **el para confirmar los cambios de parámetros**, o el botón para cancelar. Si Ud. no ha cambiado nada, puede volver a la pantalla anterior presionando el botón .

#### *Objeto de texto – Texto simple*

T Presione el botón de luego de Texto simple de la para insertar en el proyecto un nuevo objeto de texto de tipo **Texto simple**.

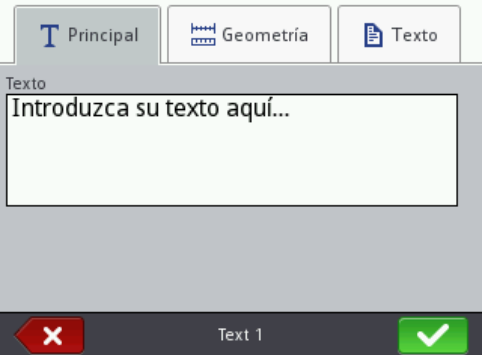

En la carpeta **Principal**, se puede introducir en el campo **Texto** la cadena de caracteres deseada. Para pasar a la línea siguiente, se utiliza la tecla ENTER del teclado visualizado. Después de introducir el texto, valídelo con el botón

Presione el botón **para insertar el objeto en el proyecto o el** 

botón **para cancelar.** Si Ud. no ha cambiado nada, puede volver a la

pantalla anterior presionando el botón .

#### *Objeto de texto – Fecha/Hora*

El objeto de texto **Fecha/Hora** sirve para imprimir automáticamente la fecha y la hora actuales o la fecha de caducidad de un producto.

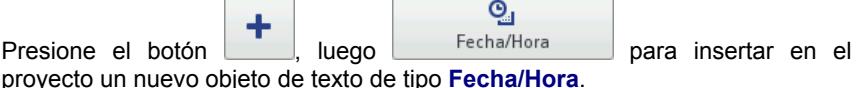

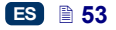

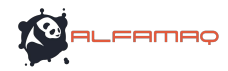

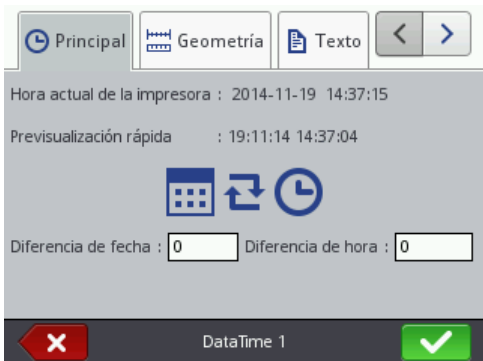

La fecha y la hora actuales de la impresora se visualizan en la carpeta **Principal** con una previsualización del formato en que se van a imprimir. Presione el reloj

o el calendario **para seleccionar los elementos que desea imprimir:** la

fecha, la hora, o ambas. El icono con flechas  $\sim$  sirve para cambiar el orden de los elementos.

El parámetro **Retraso de fecha** permite añadir un número de días a la fecha actual, por ejemplo para imprimir la fecha de caducidad de un producto.

El parámetro **Retraso de hora** sirve para avanzar la hora actual un número determinado de horas (máx. 24). Este cambio puede tener una incidencia en el cambio de fecha: después de cambiar la hora, el paso al día siguiente puede ocurrir a otra hora que a las 00:00 (por ejemplo, a las 6 de la madrugada, para corresponder al cambio de turno de la fábrica).

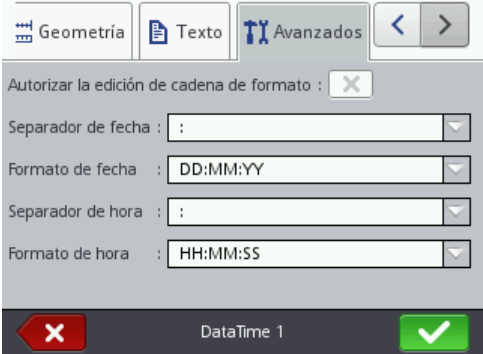

En la carpeta **Avanzados**, se pueden cambiar los parámetros **Separador de fecha** y **Separador de hora** (es decir, los signos de separación de los elementos de fecha y hora), **Formato de fecha** y **Formato de hora** (es decir, el orden de los elementos de fecha y hora).

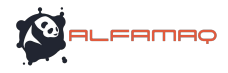

A partir del menú Parámetros – véase *Parámetros generales* (p. *21*), se pueden cambiar los parámetros por defecto del formato y de los separadores de fecha y hora para los futuros objetos de texto de tipo **Fecha/Hora**.

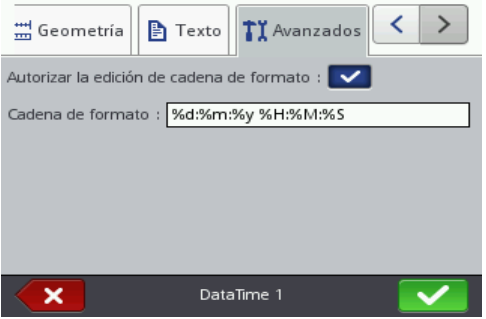

El parámetro **Cadena de formato** se encuentra disponible después de seleccionar su casilla en la carpeta **Avanzados**. La lista de abajo presenta los caracteres utilizados para codificar los elementos de fecha y hora. Se puede utilizar cualquier otro carácter diferente que los de esta lista, así como los espacios, antes o después de los elementos de registro especial de fecha universal, o para separar los registros. Cuando no existe el nombre en la lengua local, se visualiza la forma correspondiente en inglés.

- %a abreviatura local del nombre de día de la semana (lu.,... , do.),
- %A nombre local completo del día de la semana (lunes,... , domingo),
- %b abreviatura local de los nombres de meses (ene.,... , dic.),
- %B nombre local completo de los meses (enero,... , diciembre),
- %c fecha y hora locales en el formato: abreviatura del nombre de día, abreviatura del nombre de mes, día en el mes, hora, minutos, segundos, año,
- %C número de siglo,
- %d día del mes (01, ... , 31),
- %D fecha en el formato: mm/dd/aa,
- %e día del mes (1, ..., 31),
- %F fecha en el formato: aaaa–mm–dd,
- %g año de 2 cifras correspondiente al número de la semana %V,
- %G año de 4 cifras correspondiente al número de la semana %V,
- %h abreviatura local de los nombres de meses (ene.,... , dic.),
- %H hora, sistema de 24 horas (00–23),
- $%I -$  hora, sistema de 12 horas (01-12),
- %j día en el año (001, ... , 366),
- $%k -$  hora, sistema de 24 horas  $(0-23)$ .
- % $\mid$  hora, sistema de 12 horas (1–12),
- %m mes (01, ... , 12),
- %M minuto (00, ... , 59),
- %p forma local de AM o PM (queda vacío en muchas regiones),
- %P forma local de am o pm (queda vacío en muchas regiones),
- %r hora en el sistema de 12 horas, en el formato: hh:mm:ss [AM] o [PM],
- %R hora en el sistema de 24 horas, en el formato: hh:mm,

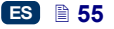

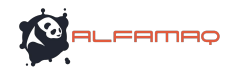

ES

- %s número de segundos a partir de 00:00:00, 1 de enero de 1970 (extensión GNU),
- %S segundo (00, ..., 60); 60 indica el segundo intercalar,
- %T hora en el sistema de 24 horas, en el formato: hh:mm:ss,
- %u día de la semana (1, ... ,7); 1 = lunes,
- %U número de la semana en el año (00, ... , 53), la semana empieza el domingo,
- %V número de la semana en el año (01, ... , 53), la semana empieza el lunes,
- %w número del día de la semana, 0 = domingo, 1 = lunes, etc.,
- %W número de la semana en el año (00, ... , 53), la semana empieza el lunes,
- %x representación local de la fecha,
- %X representación local de la hora,
- $%v -$  últimas dos cifras del año (00, ..., 99),
- %Y año en el formato aaaa,
- %z huso horario en forma numérica de estilo RFC–2822 (ej: +0100) (extensión no estándar),
- %Z huso horario (ej: EDT), o nada si no es posible determinar el huso horario.

× Presione el botón **para insertar el objeto en el proyecto o el botón** para cancelar. Si Ud. no ha cambiado nada, puede volver a la pantalla anterior

presionando el botón

#### *Objeto de texto – Contador*

El objeto de texto **Contador** sirve para imprimir automáticamente un número siguiente en cada uno de los objetos marcados. El cambio de contador tiene lugar al apretar el gatillo.

ග Presione el botón  $\begin{bmatrix} 1 & 1 \end{bmatrix}$ , luego contador para insertar en el

proyecto un nuevo objeto de texto de tipo **Contador**.

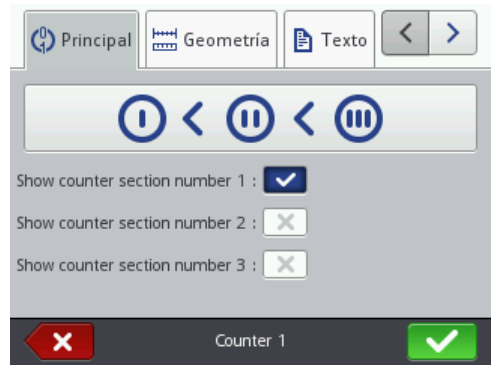

En la carpeta **Principal**, se puede definir el número de secciones del **Contador**. Para contar simplemente objetos marcados, la primera sección es suficiente, y al

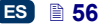

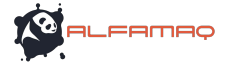

crear el contador, se pueden utilizar los parámetros por defecto. Pero es también posible definir un máximo de 3 secciones conectadas en cascada. Cada una de las secciones puede ser visible (visualizada) o no. Es posible también cambiar el

**Orden de incremento** presionando el botón  $\overline{O}$  <  $\overline{O}$  <  $\overline{O}$  <  $\overline{O}$  (o  $\odot$  >  $\odot$  >  $\odot$ 

). Este parámetro sirve para indicar cuál sección del contador tiene que reaccionar al primer impulso recibido, y para fijar el orden de las secciones. La primera sección recibe un impulso con cada marcaje. Las otras secciones reciben un impulso de la anterior cuando ésta alcanza su valor máximo (es decir, su valor **Máx** si el contador es creciente, o su valor **Min** si es decreciente). Los impulsos cambian el estado del contador en un valor que corresponde al **Incremento** definido.

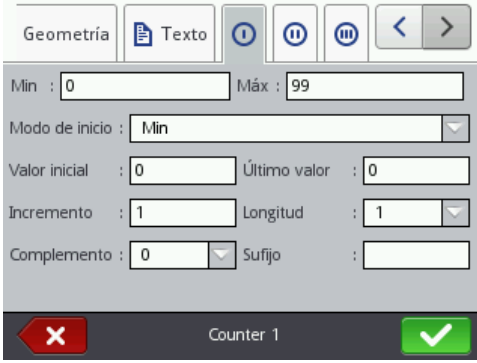

Para cada sección del contador, se pueden configurar los parámetros siguientes:

- **Min** valor a partir del cual el contador empieza a contar (si es creciente) o en el que termina de contar (si es decreciente).
- **Máx** valor en el que el contador alcanza su máximo. Cuando alcanza este valor, empieza a contar otra vez a partir del valor **Min**.
- **Modo de inicio** este parámetro sirve para indicar el valor a partir del cual el contador debe empezar a contar la próxima vez que se encenderá la impresora. Hay 4 posibilidades:
	- **Min**,
	- **Máx**,
	- **Valor inicial**,
	- **Último valor**.
- **Valor inicial** valor a partir del cual la impresora debe empezar a contar después de una interrupción del trabajo, por ejemplo debido a una avería de baterías. Para que sea posible, se debe primero ajustar el parámetro **Modo de inicio** en **Valor inicial**.
- **Último valor** último valor guardado en memoria si se ha apagado correctamente la impresora.
- **Incremento** valor de aumento del contador. Introduzca una cifra positiva para que el contador sea creciente o negativa para que sea decreciente.

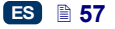

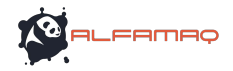

- El parámetro **Longitud** sirve para adaptar el número de cifras del contador a sus necesidades.
- El parámetro **Rellenar** permite definir un signo de sustitución para las cifras no pertinentes del contador: 0 ó espacio.
- **Sufijo** cadena de caracteres que Ud. quiere imprimir junto con el contador. La longitud del sufijo está limitada a 41 caracteres.

× Presione el botón **para insertar el objeto en el proyecto o el botón** para cancelar. Si Ud. no ha cambiado nada, puede volver a la pantalla anterior

presionando el botón .

#### *Objeto de texto – Puerto de comunicación*

El objeto de texto **Puerto de comunicación** sirve para imprimir automáticamente datos que la impresora recibe de dispositivos externos (por ejemplo, un ordenador, una balanza automática, un lector de códigos de barras).

岫 Presione el botón **de la luego** Puerto de comunicación para insertar en el proyecto un nuevo objeto de texto de tipo **Puerto de comunicación**.

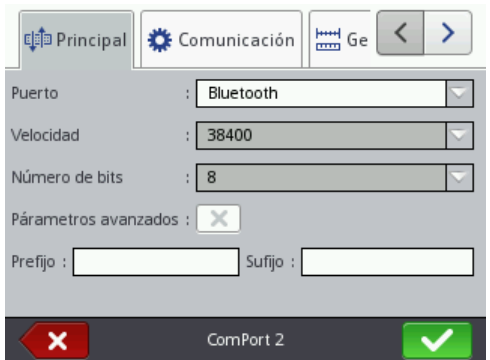

En la carpeta **Principal**, se pueden definir los parámetros importantes para la comunicación entre la impresora y el dispositivo externo. Los valores de los parámetros siguientes deben ser idénticos en ambos dispositivos para que puedan comunicar:

 **Puerto** – nombre del puerto de la impresora en el que se conecta el dispositivo externo fuente de señales de transmisión de serie, por ejemplo RS–232. Como la impresora no está equipada con toma RS–232, para conectar un dispositivo externo (ordenador, balanza automática, lector de códigos de barras,...) en este puerto, se debe utilizar un adaptador USB – RS232. Se puede también conectar la impresora a otro dispositivo por la interfaz Bluetooth. Desde el punto de vista del modo de comunicación, el Bluetooth es equivalente a una fuente de transmisión de señales de serie, y por lo tanto esta opción es posible. La lista de puertos disponibles es fija; comprende Bluetooth y los puertos COM1 a COM9.

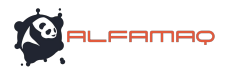

- **Velocidad** velocidad de transmisión de los datos por el puerto seleccionado (número de símbolos por segundo). La lista contiene los valores más frecuentes utilizados en la comunicación serie. Si Bluetooth está seleccionado como opción de **Puerto**, no es posible cambiar el valor del campo **Velocidad**.
- El parámetro **Número de bits** indica el número de bits de cada paquete de datos transmitidos. Si Bluetooth está seleccionado como opción de **Puerto**, no es posible cambiar el valor del campo **Número de bits**.

En la carpeta **Principal**, Ud. puede también activar los **Párametros avanzados** (véase la carpeta *Avanzados* (p. *61*)) y crear el texto que quiere añadir antes de los datos recibidos del dispositivo externo (**Prefijo**) o después de ellos (**Sufijo**).

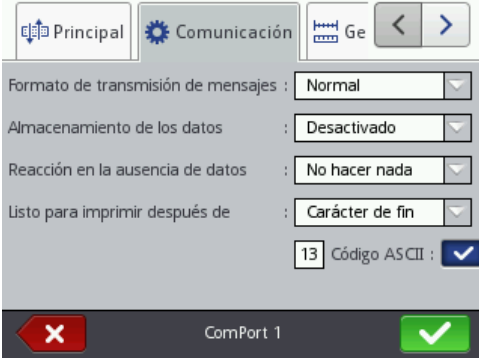

En la carpeta **Comunicación**, se pueden definir los parámetros que fijan los principios de comunicación entre la impresora y el dispositivos externo:

- **Formato de transmisión de mensajes** indica en qué formato se van a transmitir los datos de la impresora al dispositivo externo. Hay dos modos posibles: **Normal** y **Hexadecimal**. En modo normal, los datos se transmiten en la forma de caracteres ASCII; en modo hexadecimal, se transmiten en la forma de valores hexadecimales.
- **Almacenamiento de los datos** permite almacenar en memoria caché los paquetes de datos enviados sucesivamente al registro especial **Puerto de comunicación**. Hay dos modos posibles:
	- **Activado** el paquete de datos siguiente recibido por registro especial se almacena en la memoria si la condición de fin está cumplida – véase **Listo para imprimir después de**. La memoria caché tiene una capacidad de 20, es decir que puede recibir y almacenar 20 paquetes de datos para imprimir. Al recibir los datos siguientes, éstos se sobreescriben en los datos situados en 20a posición, y se emite una señal sonora prolongada para señalar que la memoria caché está saturada. Los datos en memoria caché forman una cola y se imprimen en el orden en que llegan al registro especial. Cuando se ha impreso todo el contenido de la memoria caché, si se trata de imprimir el marcaje siguiente, la impresora reacciona según el parámetro **Reacción en la ausencia de datos**.

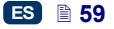

- **Desactivado** el paquete de datos siguiente que llega al registro especial sobreescribe los datos recibidos antes y que todavía no han sido impresos. Los datos se sobreescriben hasta que empieza a imprimirlos. Si los datos dejan de llegar después, la impresora reacciona según el parámetro **Reacción en la ausencia de datos.** En este modo, siempre se van a imprimir los últimos datos transmitidos.
- **Reacción en la ausencia de datos** define la reacción de la impresora cuando no recibe datos del dispositivo externo (es decir, cuando la condición de fin no se cumple – véase **Listo para imprimir después de**), pero se empieza a imprimir un proyecto que contiene un objeto **Puerto de comunicación**. Las opciones de este parámetro son las siguientes:
	- **No hacer nada** al empezar la impresión, si los datos no se han transmitido correctamente o si la condición de fin no se cumple (véase **Listo para imprimir después de**), el proyecto no se imprime. Se visualiza un mensaje para señalarlo.
	- **Imprimir un objeto vacío** el proyecto se imprime normalmente pero el campo del objeto **Puerto de comunicación** queda vacío.
	- **Imprimir el último mensaje** el proyecto se imprime con el objeto **Puerto de comunicación** pero el contenido del objeto corresponde al último mensaje transmitido correctamente desde el dispositivo externo. Si Ud. está imprimiendo el primer marcaje de un proyecto, se imprime, pero el sitio previsto para los datos transmitidos queda vacío.
- **Listo para imprimir después de** indica en qué momento la impresora debe considerar que ha recibido toda la información del dispositivo externo (condición de fin). Las opciones de este parámetro son las siguientes:
	- **Intervalo de tiempo [ms]** la impresora espera durante un tiempo definido. El tiempo se cuenta a partir de la impresión del último marcaje, o si se ha seleccionado la casilla **Al procesar datos** (en los parámetros avanzados – véase la carpeta *Avanzados* (p. *61*)), a partir de la transmisión de la confirmación de impresión del proyecto. El intervalo se indica en el campo abajo del parámetro y se expresa en milisegundos (de 4 a 1000 ms). Si no se transmiten datos en este intervalo, la impresora reacciona según el parámetro **Reacción en la ausencia de datos**.
	- **Cantidad de datos** la impresora está lista para imprimir un proyecto que contiene un objeto **Puerto de comunicación** después de recibir del dispositivo externo el número definido de caracteres (de 1 a 255) indicado en el campo que hay debajo del parámetro. Si empieza a imprimir antes de que la condición se cumpla (antes de que se haya transmitido el número de caracteres indicado), la impresora reacciona según el parámetro **Reacción en la ausencia de datos**.
	- **Carácter de fin** la impresora está lista para imprimir un proyecto que contiene un objeto **Puerto de comunicación** después de recibir del dispositivo externo datos que se terminan por el carácter indicado en el campo que hay debajo del parámetro. En este modo, es también posible introducir el código ASCII del carácter de fin de porción de datos transmitidos. Para ello, seleccione la casilla **Código ASCII** e

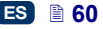

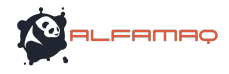

introduzca el valor del código ASCII en el campo de al lado. Si empieza a imprimir antes de que la condición de fin se cumpla (antes de que se haya recibido el carácter de fin), la impresora reacciona según el parámetro **Reacción en la ausencia de datos**.

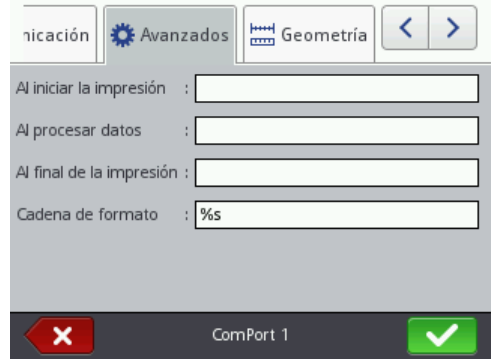

En la carpeta **Avanzados**, se pueden cambiar los **Párametros avanzados** que definen los principios de procesamiento de los datos transmitidos desde el dispositivo externo, y de confirmación de los estados de la impresora (inicio de impresión, fin de impresión, proyecto impreso) que ésta envía al dispositivo:

 **Al iniciar la impresión** – indica los datos que la impresora envía al dispositivo externo inmediatamente después de iniciar la impresión

ES

(cuando se presiona el botón (**W**)).

- **Al procesar datos** indica los datos que la impresora envía al dispositivo externo después de cada marcaje de un proyecto que contiene un objeto **Puerto de comunicación**.
- **Al final de la impresión** indica los datos que la impresora envía al dispositivo externo inmediatamente después de parar la impresión (cuando

se presiona el botón (**W**)).

 **Cadena de formato** – modo avanzado de formateado de datos transmitidos del dispositivo externo a la impresora. Este campo indica cómo los datos entrantes los va a interpretar el procesador de impresión. Significado de las marcas: %s = cadena de caracteres, %d = cifra.

Presione el botón **voca** para insertar el objeto en el proyecto o el botón para cancelar. Si Ud. no ha cambiado nada, puede volver a la pantalla anterior presionando el botón

#### *Objeto de texto – Archivo de texto*

El objeto de texto **Archivo de texto** sirve para imprimir datos guardados en un archivo de texto (TXT).

B

Presione el botón  $\begin{array}{|c|c|c|c|c|c|c|c|c|} \hline \quad\quad\quad & \text{Archivo de texto} & \quad\quad & \text{para insertar en el} \end{array}$ proyecto un nuevo objeto de texto de tipo **Archivo de texto**.

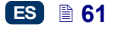

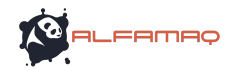

ES

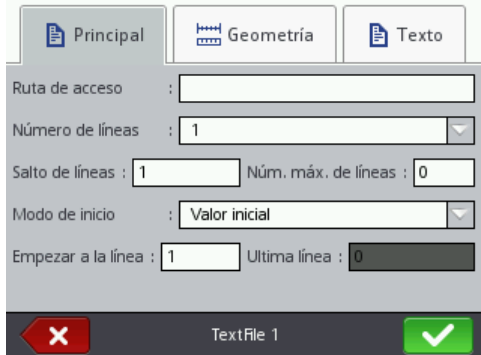

Toque el campo de texto de la **Ruta de acceso** para cargar el archivo de texto, y en la pantalla siguiente, seleccione en la lista el nombre del archivo (o

introdúzcalo en el campo de texto), luego presione el botón l

En la carpeta **Principal**, se pueden definir los parámetros siguientes:

- **Número de líneas** número de líneas del archivo que se deben insertar en el objeto.
- **Salto de líneas** número de líneas del archivo de texto que se deben saltar en cada nuevo marcaje. Si el **Número de líneas** es superior al valor del **Salto de líneas**, el salto realizado corresponde al valor del **Número de líneas**.
- **Núm. máx. de líneas** última línea de texto que se debe tener en cuenta en el marcaje.
- El parámetro **Modo de inicio** permite indicar un valor que corresponde a la línea del archivo de texto que se debe cargar para imprimir la próxima vez que se encenderá la impresora. Hay 2 posibilidades:
	- **Valor inicial** se cargará el valor definido en el parámetro **Empezar a la línea**,
	- **Último valor** se cargará la línea que corresponde a la última línea impresa más el valor del **Salto de líneas**.
- **Empezar a la línea** línea del archivo de texto que se debe insertar la primera en el objeto.
- **Ultima línea** indica la línea que se ha impreso la última. Para que este valor sea memorizado, se debe apagar correctamente la impresora– véase la sección *Parada de la impresora* (p. *16*).

× Presione el botón **para insertar el objeto en el proyecto o el botón** para cancelar. Si Ud. no ha cambiado nada, puede volver a la pantalla anterior presionando el botón .

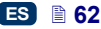

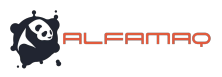

ES

## *Objeto de forma Línea*

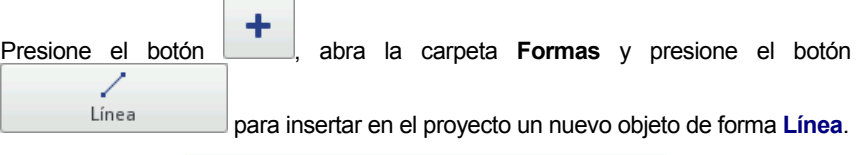

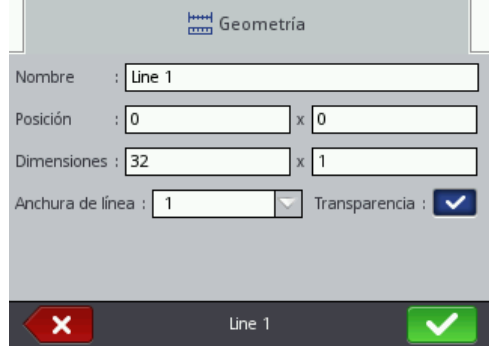

Indique la **Anchura de línea**, de 1 a 30. La **Anchura de línea** se expresa en puntos.

Presione el botón **para insertar el objeto en el proyecto o el botón** para cancelar. Si Ud. n<u>o ha</u> cambiado nada, puede volver a la pantalla anterior presionando el botón

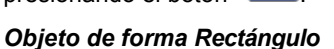

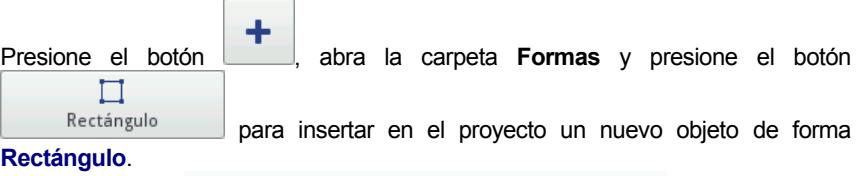

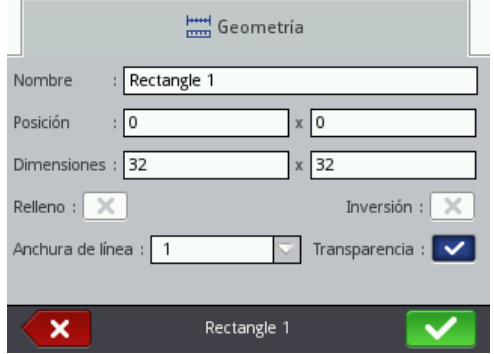

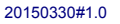

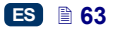

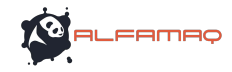

El Objeto de forma **Rectángulo** sirve para imprimir rectángulos: un contorno o una forma rellena (seleccionando la casilla del parámetro **Relleno**).

Si se selecciona la casilla del parámetro **Invertido**, en el sitio en que el **Rectángulo** "cubre" otro objeto colocado por debajo, la parte del rectángulo que cubre el otro objeto no se imprime.

El parámetro **Anchura de línea** permite definir la anchura del contorno del rectángulo.

× Presione el botón **para insertar el objeto en el proyecto o el botón** para cancelar. Si Ud. no ha cambiado nada, puede volver a la pantalla anterior presionando el botón (K)

## *Objeto de forma Elipse*

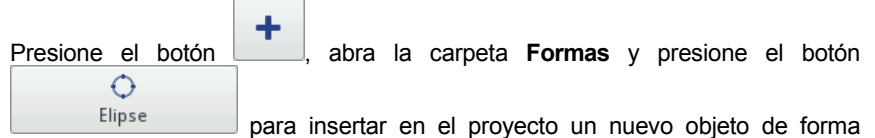

**Elipse**.

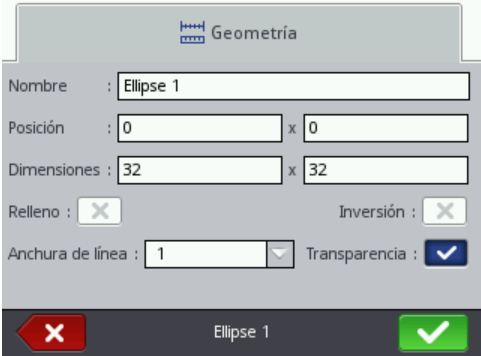

El Objeto de forma **Elipse** sirve para imprimir elipses: un contorno o una forma rellena (seleccionando la casilla del parámetro **Relleno**).

Si se selecciona la casilla del parámetro **Invertido**, en el sitio en que la **Elipse** "cubre" otro objeto colocado por debajo, la parte de la elipse que cubre el otro objeto no se imprime.

El parámetro **Anchura de línea** permite definir la anchura del contorno de la elipse.

Presione el botón **voca** para insertar el objeto en el proyecto o el botón para cancelar. Si Ud. no ha cambiado nada, puede volver a la pantalla anterior

presionando el botón .

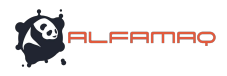

#### *Código de barras*

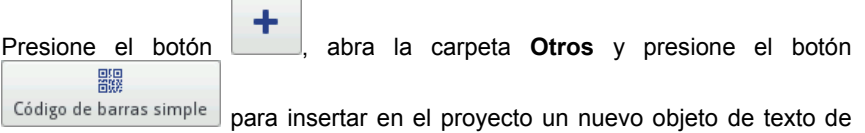

tipo **Código de barras simple**.

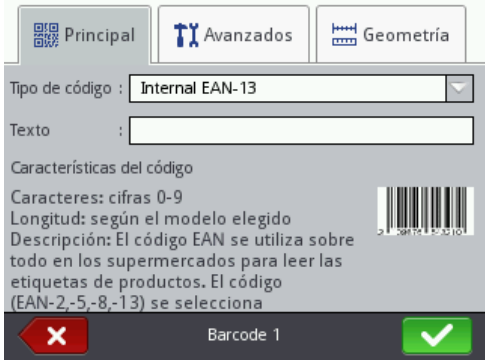

En la carpeta **Principal**, seleccione el **Tipo de código** y en el campo **Texto**, introduzca la cadena de caracteres que quiere transformar en código. Elija un modelo de código que corresponda al número y al tipo de caracteres. Si el campo **Texto** cambia de color y se pone rojo, esto significa que la cadena de caracteres introducida no es compatible con el tipo de código seleccionado (número o tipo de caracteres incompatibles). Cuando se selecciona un código, en el campo **Características del código** se visualiza una información sobre el código elegido.

Tipos de códigos de barras disponibles:

- Numéricos: EAN–2, EAN–5,EAN–8, EAN–13, EAN–5 + EAN–2, EAN–8 +EAN–2, EAN–8 + EAN–5, EAN–13 +EAN–2, EAN–13 + EAN–5, Code 25, Code 11, Code 25 Industrial, Code 25 Interleaved, Code25 IATA, Code 25 Data Logic, Codabar, Leticode, Identcode, GS1 DataBar–14, GS1 DataBar Limited, GS1 DataBar Expanded, UPC–A, UPC–E, PostNet, MSI Plessey, Pharmacode One–Track, Pharmacode Two–Track, ITF–14, PZN.
- Alfanuméricos: Code 39, Code 39 Extented, GS!–128 (UCC/EAN–128), Code 128, Code 16k, Code 93, Telepen Alpha, 2D:PDF417, 2D:PDF417 Truncated, 2D:QR Code, Australia Post 4–State, Royal Mail 4–State (RM4SCC), 2D:Data Matrix, 2D:MicroPDF417.

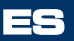

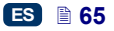

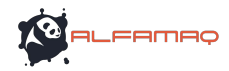

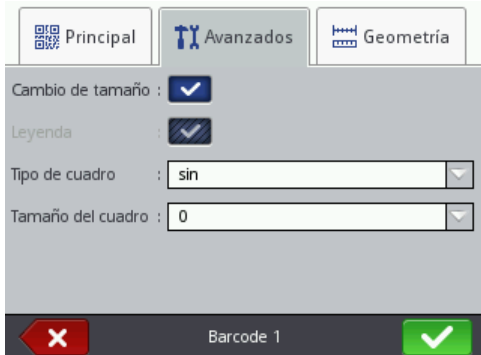

En la carpeta **Avanzados**, se pueden cambiar los parámetros siguientes:

- Si se selecciona la casilla del parámetro **Permitir cambio de tamaño**, es posible cambiar las dimensiones del código. Si se deselecciona esta casilla después de cambiar el tamaño del código, éste vuelve a sus dimensiones anteriores.
- **Firma** el contenido del código está impreso debajo del código (disponible sólo para algunos códigos).
- **Tipo de cuadro** tipo de cuadro del código de barras (disponible sólo para algunos códigos). Hay tres posibilidades:
	- **Sin** sin cuadro,
	- **Arriba y abajo** líneas arriba y abajo del código,
	- **Cuadro** líneas de cuadro en todos los lados.

 $\sim$ 

Si Ud. elige las opciones **Arriba y abajo** o **Cuadro**, es necesario introducir un valor de **Tamaño del cuadro** superior a **0** (para que el cuadro sea visible).

 **Tamaño del cuadro** o anchura del cuadro del código de barras: permite cambiar la anchura del cuadro si el **Tipo de cuadro** está ajustado en **Arriba y abajo** o **Cuadro**.

Presione el botón **para insertar el objeto en el proyecto o el botón** × para cancelar. Si Ud. no ha cambiado nada, puede volver a la pantalla anterior presionando el botón

*Imagen* 

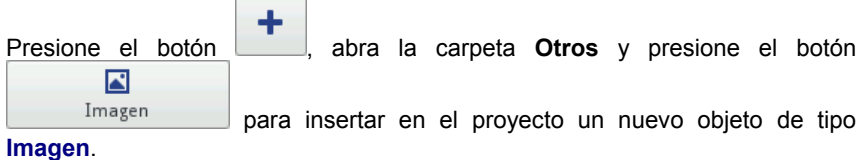

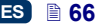

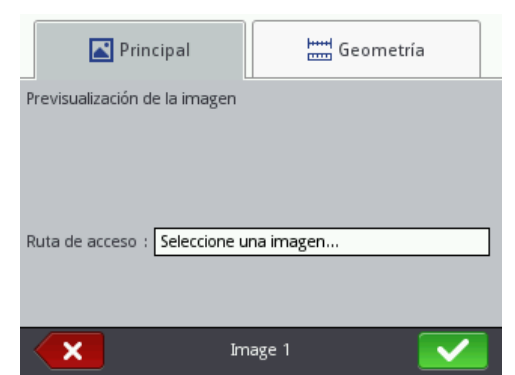

En la carpeta **Principal**, toque el campo del parámetro **Ruta de acceso** y en la pantalla siguiente, seleccione un nombre de archivo en la lista (o introdúzcalo

en el campo blanco), luego presione el botón **. La impresora utiliza el** formato de imágenes PNG.

Presione el botón **para insertar el objeto en el proyecto o el botón** para cancelar. Si Ud. no ha cambiado nada, puede volver a la pantalla anterior presionando el botón .

## *Marca de división*

Se introduce una marca de división en un proyecto para imprimir rápidamente varios textos en líneas diferentes o en varias partes de un mismo objeto para marcar.

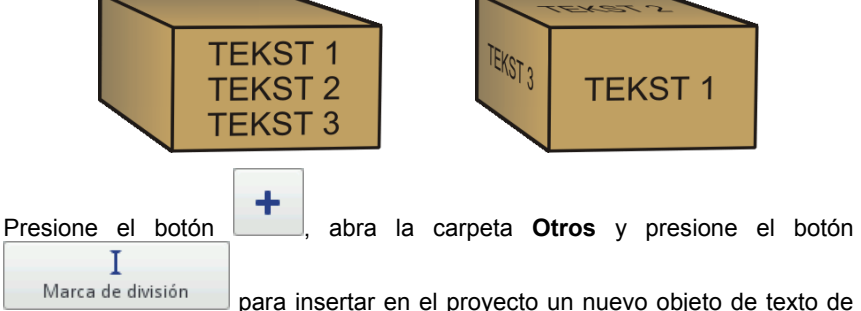

tipo **Marca de división**. Utilice el parámetro **Posición** para indicar el número de la trama en la que se tiene que dividir e proyecto.

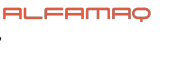

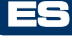

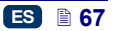

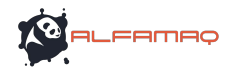

ES

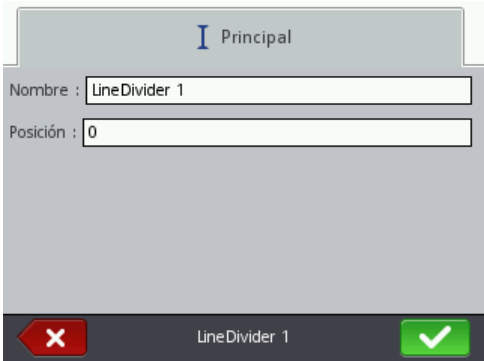

La división y el marcaje de las partes de proyecto dividido tiene lugar al apretar el gatillo **6**.

Presione el botón **para insertar el objeto en el proyecto o el botón** × para cancelar. Si Ud. no ha cambiado nada, puede volver a la pantalla anterior presionando el botón  $\ll$ 

# *Parámetros de impresión*

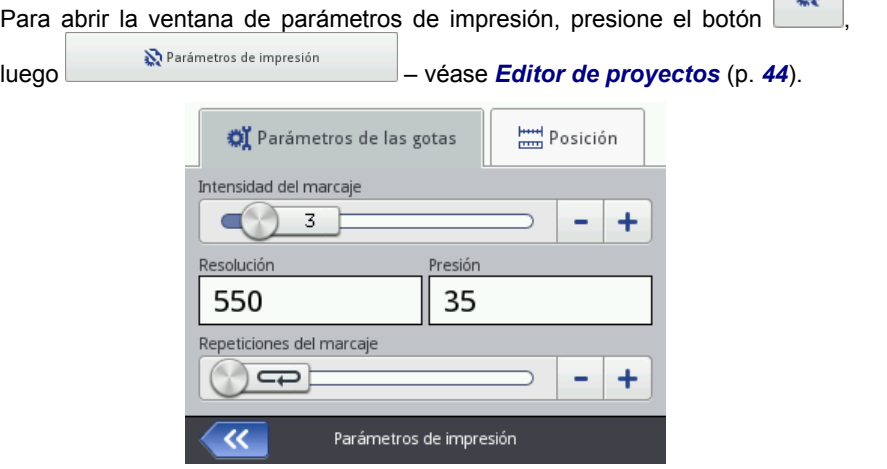

#### En la carpeta **Parámetros de las gotas**:

 El parámetro **Tamaño de punto** se utiliza para mejorar la legibilidad del marcaje cuando se imprime en materias porosas, que absorben mucha tinta o en los cuales el marcaje podría resultar poco claro porque tienen una estructura granulosa. Aumentando el valor de este parámetro, se aumenta el tamaño de la gotas eyectadas, y por tanto, la saturación del texto impreso. Este aumento implica también un consumo de tinta más importante.

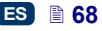

 $\mathbf{X}$ 

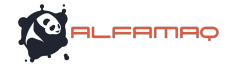

La intensidad del marcaje está físicamente limitada por la velocidad de impresión real del cabezal. Esto significa que si se ha elegido una intensidad demasiado grande para una velocidad dada de impresión, la impresora emite una señal sonora de error (si se ha activado el sonido de las señales de advertencia – véase *Ajustes de sonido* (p. *24*)) y la velocidad de impresión se reduce.

Este parámetro es también accesible directamente en la pantalla principal – véase la sección *Utilización de la pantalla táctil*, (p. *12*) punto **R**.

 El parámetro **Resolución** tiene una incidencia en la legibilidad del proyecto impreso. Define la resolución del texto impreso, expresada en tramas por metro. Visualmente, el cambio de parámetro **Resolución** modifica la anchura de los caracteres impresos y por tanto, la longitud total del proyecto.

Este parámetro es también accesible directamente en la pantalla principal – véase la sección *Utilización de la pantalla táctil* (p. *12*), punto **S**.

La impresora está equipada con una herramienta práctica, **Medición**, que sirve para adaptar la resolución a la longitud de la superficie para marcar – véase la página *125*.

 El parámetro **Presión** sirve para adaptar la fuerza de eyección de las gotas de tinta al tipo de superficie marcada. Para los materiales lisos y poco absorbentes, se aconseja un valor de presión más pequeño, y para los materiales porosos y absorbentes, un valor más grande. Se puede ajustar la presión de 15 a 45 bares.

Si la presión es demasiado débil, puede ocurrir que la tinta se cuaje en las boquillas. Si es demasiado fuerte, pueden aparecer salpicaduras alrededor del marcaje.

Para reducir la presión interna del depósito de tinta antes de imprimir un proyecto que necesite una presión más baja que el proyecto anterior, desatornille el depósito de la impresora.

 El parámetro **Repeticiones del marcaje** indica cuántas veces un mismo marcaje se debe repetir cuando se aprieta el gatillo, lo que permite imprimir varias copias del mismo marcaje uno tras otro en un mismo objeto. Para los objetos largos (cables, tubos, etc.), se puede activar el marcaje continuo (**Repeticiones del marcaje** = ). La distancia entre las repeticiones se ajusta con el parámetro **Distancia entre las repeticiones** – véase la carpeta *Posición* (p. *70*).

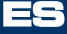

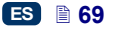

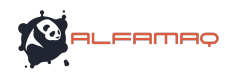

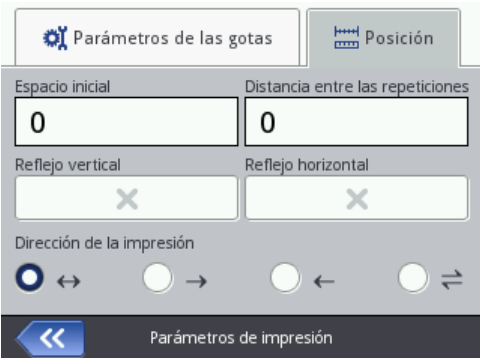

En la carpeta **Posición**:

- El parámetro **Espacio inicial** sirve para definir el espacio entre el momento en que se aprieta el gatillo y el sitio en que debe empezarse la impresión en el objeto. El espacio se expresa en milímetros. Este parámetro permite ajustar la posición del marcaje con respecto al borde del objeto.
- El parámetro **Distancia entre las repeticiones** indica la distancia entre el principio de cada copia de un mismo marcaje que se repite (parámetro **Repeticiones del marcaje** >1). La distancia se expresa en milímetros. NOTA: Si la **Distancia entre las repeticiones** es menor que la longitud del marcaje, las copias están pegadas la una a la otra.
- El parámetro **Voltear verticalmente** indica cómo se debe imprimir el marcaje en el plano vertical: normalmente o boca abajo. Este parámetro puede ser útil si los objetos para marcar se presentan al revés.

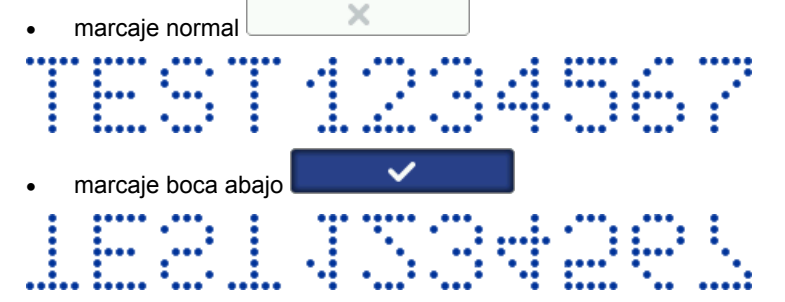

 El parámetro **Voltear horizontalmente** puede ser útil si se debe imprimir de la derecha a la izquierda o en objetos transparentes en los que el marcaje debe ser legible desde el otro lado.

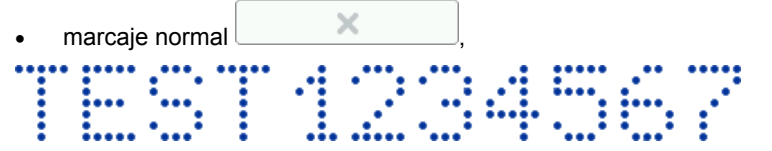

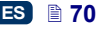

- marcaje invertido
- El parámetro **Dirección de la impresión** indica en qué sentido se debe mover la impresora para que empiece la impresión.
	- $\leftrightarrow$   $\leftrightarrow$  imprime cuando la impresora se mueve hacia la izquierda o la derecha.
	- $\rightarrow$  imprime sólo cuando la impresora se mueve hacia la derecha. El sistema detecta automáticamente los movimientos hacia atrás y para la impresión. Cuando la impresora vuelve a moverse a la derecha, la impresión empieza otra vez a partir del punto en que se había detenido. Para que la impresión se reanude exactamente en el sitio de la parada, es necesario que la rueda inferior **3** de la impresora se haya quedado en contacto con la superficie del objeto.
	- $\leftarrow$  imprime sólo cuando la impresora se mueve hacia la izquierda. El sistema detecta automáticamente los movimientos hacia atrás y para la impresión. Cuando la impresora vuelve a moverse a la izquierda, la impresión empieza otra vez a partir del punto en que se había detenido. Para que la impresión se reanude exactamente en el sitio de la parada, es necesario que la rueda inferior **3** de la impresora se haya quedado en contacto con la superficie del objeto.
	- $\rightleftharpoons$  imprime cuando la impresora se mueve hacia la izquierda o a la derecha, pero el primer movimiento establece el sentido de la impresión y se puede continuar a imprimir sólo en este sentido. El sistema detecta automáticamente los movimientos hacia atrás y para la impresión. Cuando la impresora vuelve a moverse en la dirección determinada al principio, la impresión empieza otra vez a partir del punto en que se había detenido. Para que la impresión se reanude exactamente en el sitio de la parada, es necesario que la rueda inferior **3** de la impresora se haya quedado en contacto con la superficie del objeto.

Presione el botón **el para confirmar los cambios de parámetros o el botón**  para cancelar. Si Ud. no ha cambiado nada, puede volver a la pantalla anterior presionando el botón .

## *Recuperación de proyecto*

Si la impresora se apaga antes de que el proyecto editado todavía no esté guardado (por ejemplo, en caso de avería), una herramienta de recuperación se activa la siguiente vez que la impresora se pone en marcha y que se abre el editor de proyectos.

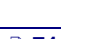

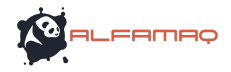

En la pantalla visualizada, toque el botón de selección que corresponde al proyecto que Ud. quiere editar. Si se selecciona el proyecto original (y se

confirma con el botón  $\Box$ ), se suprime la versión recuperada (se visualiza otra pantalla para confirmar la supresión). Si se selecciona la versión recuperada, queda guardada en la memoria de la impresora con el mismo nombre de proyecto.

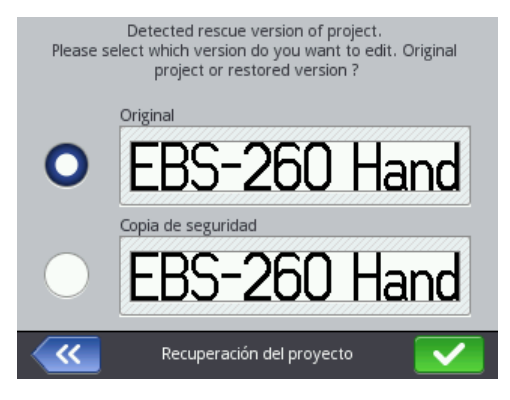

#### *Servicio*

Las opciones disponibles en el menú Servicio sirven para:

- preparar la impresora para el trabajo: función de aclarado del cabezal para purgar el aire del circuito (por ejemplo, después de un transporte) o para limpiar las boquillas,
- actualizar el programa de la impresora, exportar o importar proyectos,
- desbloquear opciones adicionales,
- restablecer los parámetros por defecto y los datos guardados en la memoria de la impresora,
- ajustar los electroimanes de las válvulas de boquillas,
- consultar la dirección del fabricante y las versiones de programa de la impresora.

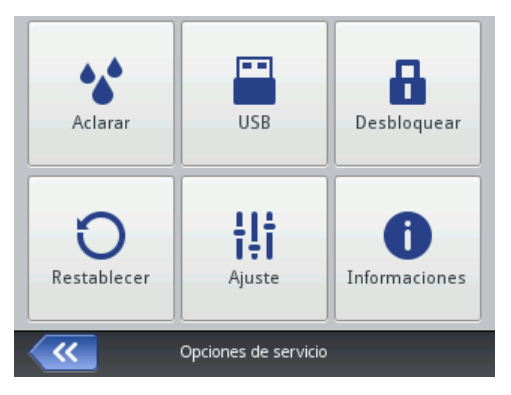

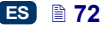
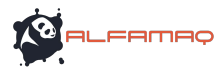

# **Aclarado**

NOTA: ¡Antes de empezar el aclarado, dirija las boquillas de las boquillas **2** hacia la cubeta que le sirve para limpiar la impresora!

La función de aclarado sirve para desbloquear las boquillas cuando están un poco sucias o para purgar el aire del cabezal. Después del aclarado, haga unas pruebas de impresión. Si la calidad de los marcajes no es suficiente, empiece otra vez el aclarado. Para iniciar el aclarado, presione y mantenga la presión en el gatillo **6**. Esto abre todos los electroimanes del cabezal y provoca la eyección de tinta bajo presión. Suelte el gatillo para terminar el aclarado. Existen varias maneras para iniciar el aclarado:

presione los botones siguientes: **Herramientas** (**U**), **Servicio** y **Purgar**.

presione y mantenga la presión en el botón **(intermala)** (W) hasta que

\*\* Purgar

aparezca un menú desplegable, y seleccione la opción

 presione rápidamente tres veces el gatillo **6** luego mantenga la presión durante unos segundos. ¡ATENCIÓN! Esto provoca una señal sonora **34**  $\mathbb{C}(\mathbb{N})$ , la apertura de todos los electroimanes del cabezal y la eyección de tinta bajo presión.

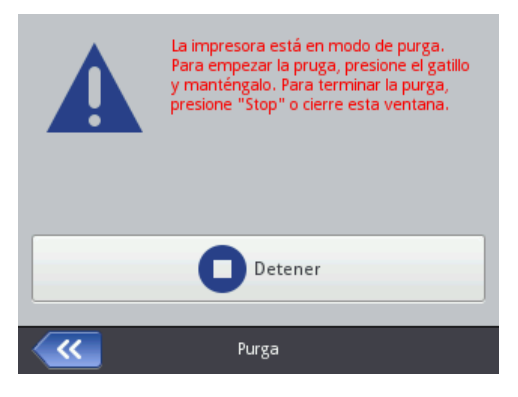

En caso de que el aire haya entrado en el depósito de tinta (por ejemplo, al sacar e instalar un nuevo depósito), es necesario hacer un aclarado para purgar el aire del circuito de tinta. En este caso, ponga la impresora con el depósito dirigido hacia abajo e inicie el aclarado. Presione el gatillo **6** hasta que la tinta empiece a salir de las boquillas.

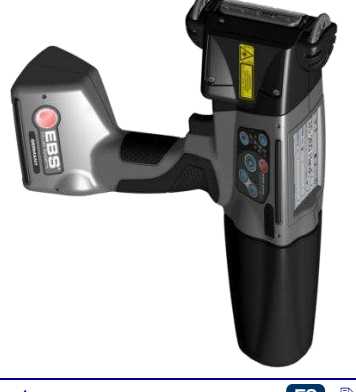

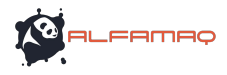

# **USB**

Véase la sección - *Conexión de disco USB a la impresora* (p. *36*).

# **Desbloqueo de opciones**

Las opciones adicionales sirven para añadir funcionalidades a la impresora o desbloquear opciones que se han limitado para proteger el dispositivo contra daños involuntarios (por ejemplo, contra la utilización de un tipo de tinta inadecuado).

Presione los botones siguientes: **Herramientas** (**U**), **Servicio** y **Desbloquear**.

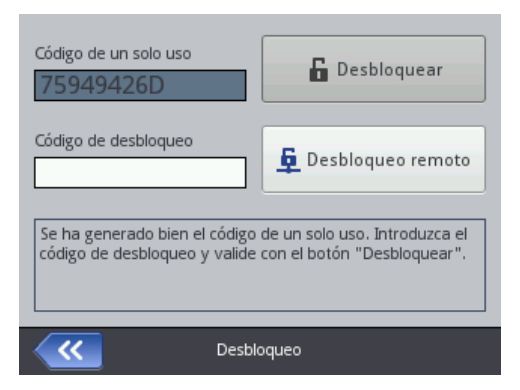

El desbloqueo de opciones se puede realizar de 2 maneras:

 desbloqueo estándar: después de comunicar un **Código de desbloqueo** al empleado de nuestros servicios, éste le comunica otro código. Utilice el teclado visualizado para introducir este código en el campo ES

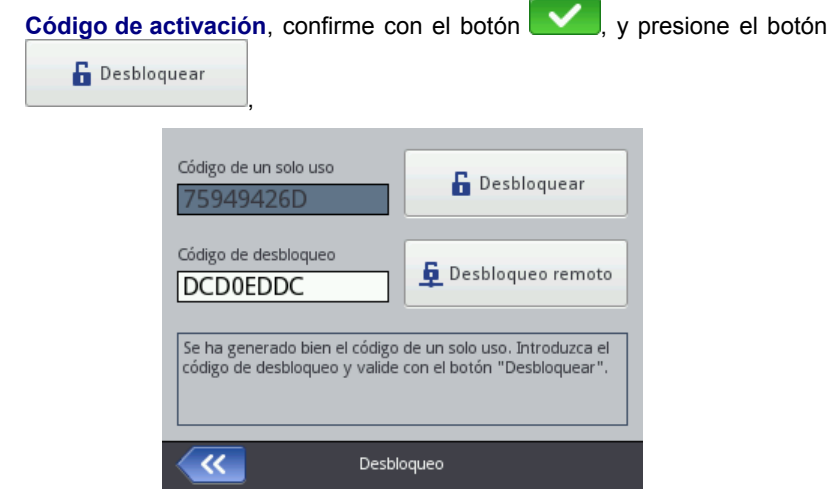

 desbloqueo remoto: el desbloqueo lo realiza por control remoto un empleado de nuestros servicios sin necesidad de comunicarle un código de un solo uso y de introducir código de respuesta. Presione el botón

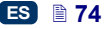

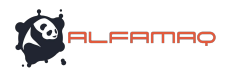

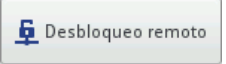

y espere a que se efectúe el desbloqueo de opciones. El proceso de desbloqueo puede durar unos 5 minutos. Para que el desbloqueo por control remoto sea posible, la impresora debe estar conectada a Internet.

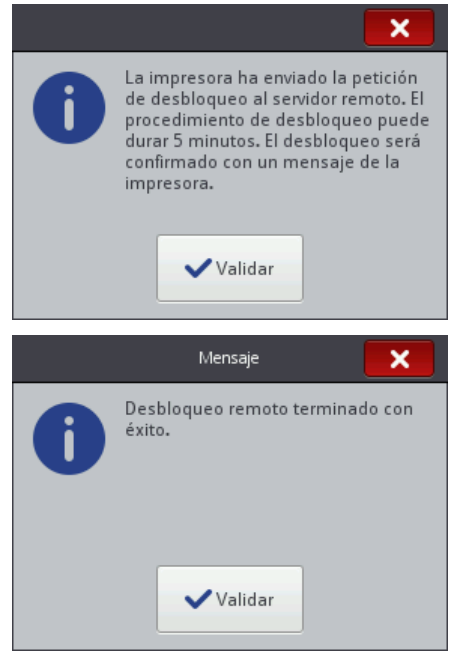

Que sea estándar o por control remoto, el desbloqueo necesita primero que llame por teléfono al empleado de nuestros servicios que va a realizarlo.

### **Restablecimiento de los parámetros originales**

Presione los botones siguientes: **Herramientas** (**U**), **Servicio** y **Restablecer**.

Para restablecer los parámetros originales, es necesario introducir una contraseña en la pantalla visualizada. Esta función suprime todos los proyectos, fuentes e imágenes del usuario y neutraliza todos los ajustes de parámetros de alimentación eléctrica, sonido, lengua y formatos de fecha y hora. El restablecimiento de los parámetros originales es irreversible. Por tanto, le aconsejamos exportar primero todos los datos que Ud. quiere conservar – véase *Exportar un proyecto* (p. *82*).

La función **Restablecer** está disponible sólo para la cuenta de administrador. Antes de empezar el restablecimiento de parámetros originales, recargue completamente las baterías de la impresora o enchúfela en una toma de corriente.

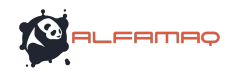

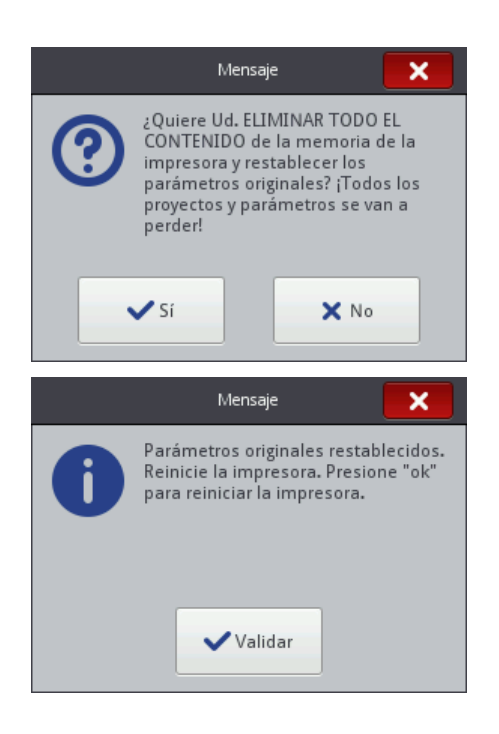

### **Ajuste**

La función de ajuste sirve para ajustar las boquillas que imprimen mal. Esta función debe ser realizada por personal formado para el mantenimiento de las impresoras EBS.

# **Informaciones**

Presione los botones siguientes: **Herramientas** (**U**), **Servicio** e **Informaciones**.

La pantalla **Informaciones sobre la impresora** permite consultar las informaciones de contacto del fabricante y la versión de programa de la impresora.

Para la utilización estándar de la impresora, es importante conocer la **Versión del sistema**. Esto le permite averiguar si Ud. tiene la versión más reciente del programa.

Los otros números de versiones y el número de serie del dispositivo (para verlos, presione el botón **Información detallada**) son necesarios para los diagnósticos del personal de mantenimiento de la impresora.

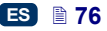

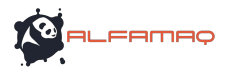

# **Trabajo en el navegador Firefox**

Es posible trabajar con la impresora a partir del navegador internet, y hay dos maneras de hacerlo:

- conectarse con la impresora por la red WIFI y utilizar el *EBS Web User Interface (WUI)* – *véase Conexión de la impresora con el ordenador* (p. *77*).
- utilizar el editor *Offline EBS Web User Interface (Offline WUI)* instalado en un ordenador.

En el editor *Offline WUI,* los menús *Servicio* (p. *119*) y *Control de la impresora* (p. *121*) no están disponibles.

# *Conexión de la impresora con el ordenador*

Para establecer la conexión entre la impresora y el ordenador:

- 1. Configure la red inalámbrica WiFi,
- *2.* Ajuste los parámetros de WiFi en la impresora véase *Conexión de la impresora con una nueva red WiFi* (p. *31*).
- 3. Lea la dirección IP de la impresora en la pantalla **Estado de la red inalámbrica** – véase *Red WiFi* (p. *30*) e introdúzcala en el navegador internet (Firefox).

Se visualiza el *EBS Web User Interface (WUI)* en la pantalla del ordenador.

# *Instalación de Offline EBS Web User Interface*

El archivo de instalación de *Offline EBS Web User Interface* se puede bajar desde nuestra página internet http://www.ebs-inkjet.pl/ebs260, carpeta Documentación para descargar. Aténgase a las instrucciones de instalación proporcionadas con el archivo de instalación.

# *Inicio de sesión*

Por defecto, la cuenta del Administrador se inicia automáticamente (contraseña por defecto: **1**). Se puede desactivar el inicio de sesión automático o cambiar la contraseña por defecto – véase *Administrador de usuarios* (p. *113*).

Si el inicio de sesión automático está desactivado, la pantalla principal del editor *EBS Web User Interface (WUI)* visualiza primero la lista de los usuarios. Haga clic en el nombre de usuario deseado e introduzca su contraseña en el campo de texto. Después de iniciar la sesión de un usuario dado, el interfaz de la impresora presenta funcionalidades diferentes que dependen del grupo al que pertenece el usuario – véase *Administrador de usuarios* (p. *113*).

# *Pantalla de trabajo del editor EBS Web User Interface*

La pantalla de trabajo del editor contiene:

 el menú del editor (*Proyectos* (p. *79*), *Herramientas* (p. *111*), *Parámetros* (p. *117*), *Servicio* (p. *119*), *Control de la impresora* (p. *121*), *Informaciones* (p. *122*), el estatuto del usuario y el botón de parada/inicio/fin de sesión),

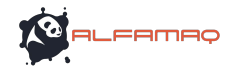

- el módulo del editor (*Crear un nuevo proyecto* (p. *79*), *Abrir un proyecto para editar* (p.*79*), *Cambiar los parámetros del editor* (p. *117*)),
- el módulo de control de la impresora (*Abrir un proyecto para imprimir* (p. *124*), *Control de la impresora* (p. *121*)).
- la barra de mensajes véase *Mensajes* (p. *122*) y de la red de impresoras,

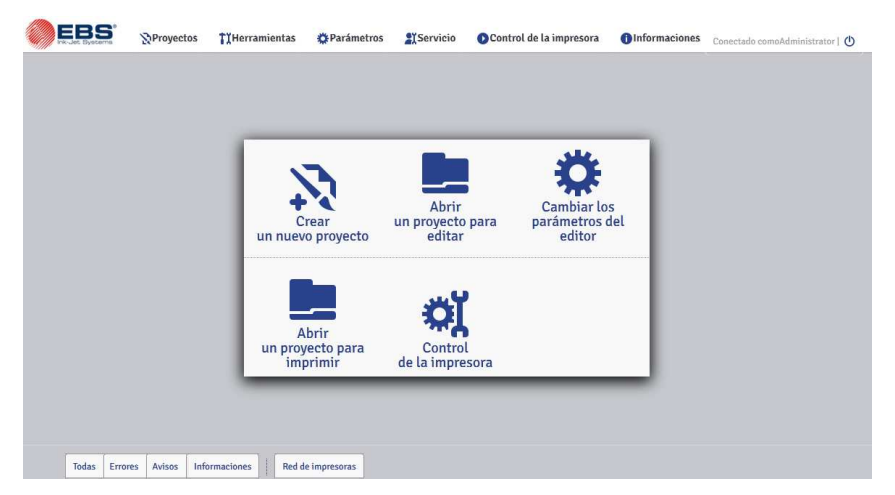

Botones de la barra de título de la ventana:

- $\left| \begin{array}{c} \circ \\ \circ \\ \circ \end{array} \right|$  visualizar el fondo. – abrir la ayuda,
- $\mathbf{X}$  cerrar la ventana (atajo de teclado:  $\epsilon$ sc)).

# *Administrador de archivos*

Las ventanas **Crear un nuevo proyecto**, **Abrir un proyecto** (*Abrir un proyecto para editar*) i **Guardar como...** sirven para administrar los archivos y directorios.

Para crear un nuevo directorio, presione el botón ... Introduzca el nombre del Crear un directorio directorio en la pantalla siguiente y confirme con el botón .

Para eliminar un archivo o directorio, seleccione su nombre en la lista y haga clic en el botón  $\Box$ . Para cambiar el nombre de un archivo o directorio,

seleccione su nombre en la lista y haga clic en el botón  $\Box$ . Introduzca el nuevo nombre en la pantalla siguiente y confirme con el botón **Cambiar nombre** .

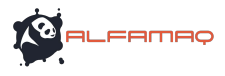

# Edi\_lbl\_clipboardContent*Proyectos*

### **Crear un nuevo proyecto**

En el menú **Proyectos** (de la barra de menú), haga clic en **Crear un nuevo proyecto**. En la pantalla siguiente, introduzca el nombre del proyecto en el campo **Nombre del archivo**. Si Ud. activa la casilla **Crear en un directorio distinto**, el archivo se crea en un nuevo directorio del mismo nombre que el proyecto. En la lista desplegable, seleccione el tipo de impresora a que el nuevo proyecto se destina (sólo en el *Offline WUI*), luego Crear un proyecto

presione el botón .

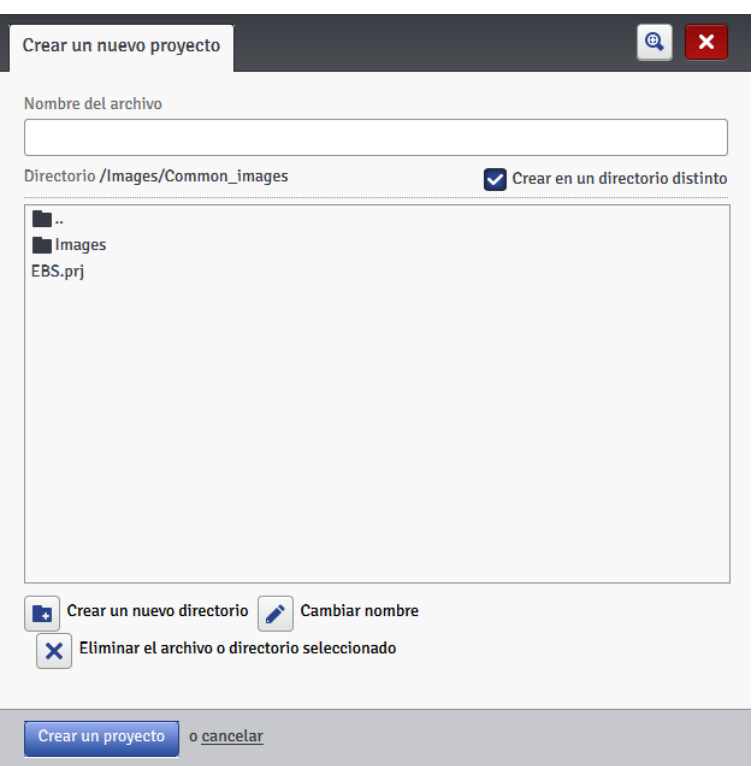

### **Abrir un proyecto para editar**

En el menú **Proyectos** (de la barra de menú), haga clic en **Abrir un proyecto**. En la pantalla siguiente, seleccione el nombre de proyecto en la lista y presione

el botón . Abrir un proyecto .<br>Cuando se selecciona el nombre, una **Previsualización del proyecto** aparece en la ventana de más abajo, y debajo de esta última ventana, información sobre el proyecto: la fecha de su **Última modificación** y el **Tipo de impresora** a la que se destina.

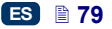

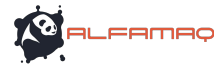

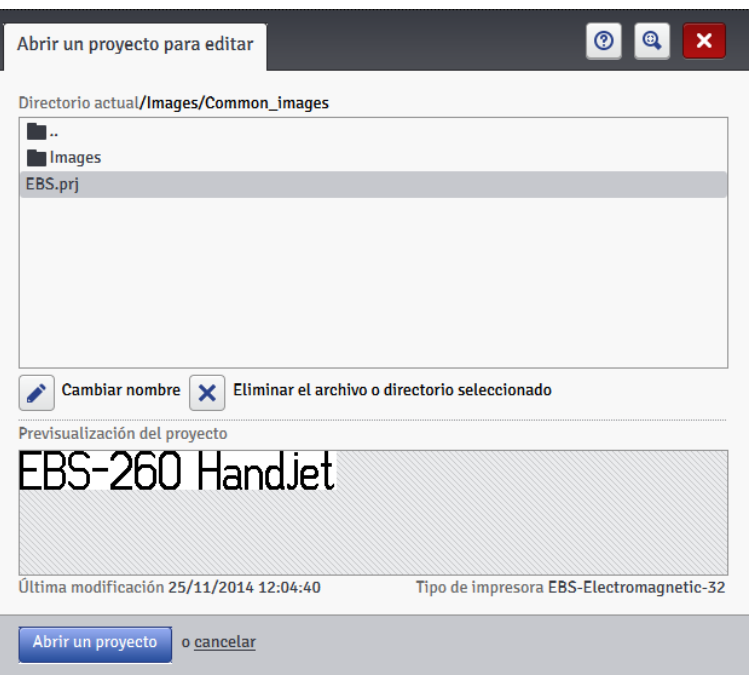

Si Ud. abre un proyecto cuando otro proyecto está ya abierto en la impresora, el mensaje siguiente se visualiza:

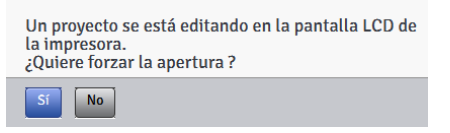

El proyecto abierto en la impresora debe guardarse antes de abrir el proyecto en el editor *WUI*. En caso contrario, el otro proyecto se cierra sin guardar y todas sus modificaciones se pierden.

Si se abre en la pantalla LCD de la impresora el proyecto que se edita actualmente en el editor *WUI*, el proyecto se cierra automáticamente en el editor. Un proyecto no se puede editar al mismo tiempo en la pantalla de la impresora y en el editor *WUI*.

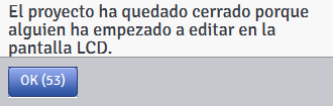

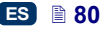

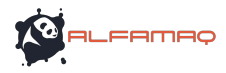

Si Ud. quiere continuar la edición del proyecto abierto en la impresora, haga clic en el botón **Continuar la edición**, en la pantalla de trabajo del editor *WUI*.

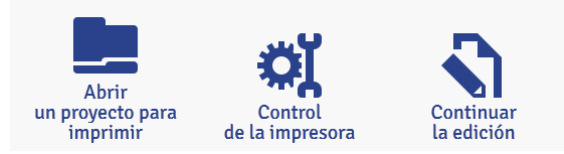

#### **Importar un proyecto**

En el menú **Proyectos** (de la barra de menú), haga clic en **Importar un proyecto**. Se pueden importar proyectos guardados en otro ordenador o creados y editados directamente en la impresora. En la carpeta **Importar desde el editor EBS WWW**, seleccione el archivo para importar (haga

clic en el campo de texto o en el botón ) y presione el botón

.

#### Importar un archivo

Se pueden también importar proyectos creados en una impresora HANDJET EBS-250.

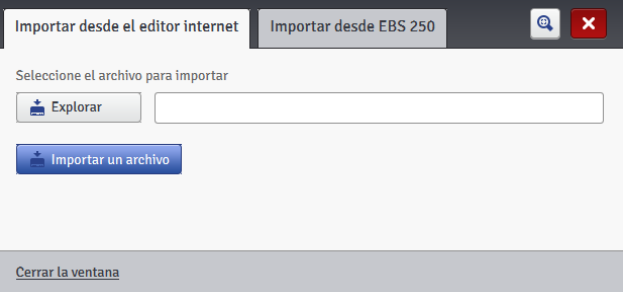

En la carpeta **Importar desde EBS 250**, introduzca en el campo **Nombre del archivo** el nuevo nombre con que el proyecto debe guardarse, luego seleccione el archivo que hay que importar (haga clic en el campo de texto o en el botón **de Explorar** y presione el botón **de Exploración** Si se importa todo un directorio de proyectos, el nombre introducido en el campo **Nombre del archivo** se convierte en el nombre del directorio, y todos los proyectos que contiene reciben números de orden.

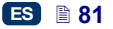

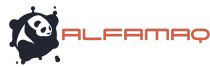

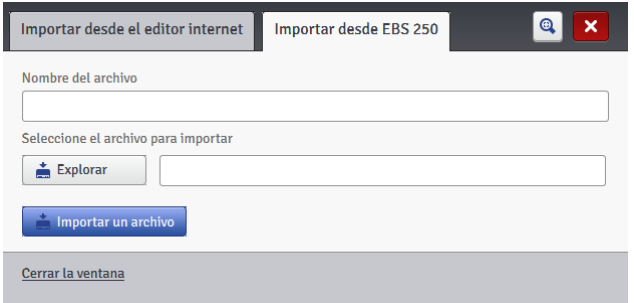

# **Exportar un proyecto**

En el menú **Proyectos** (de la barra de menú), haga clic en **Exportar un proyecto**. Se pueden exportar los proyectos creados en la impresora y las imágenes guardadas en la memoria de la impresora para utilizarlas en otra impresora o para crear una copia de seguridad.

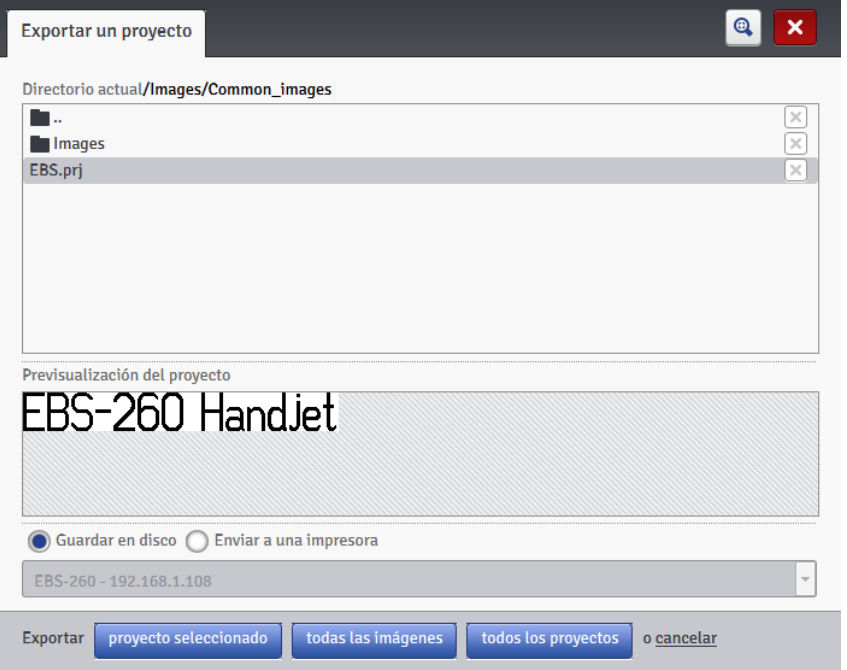

### Es posible copiar:

 todas las imágenes guardadas en el directorio *Images* – presione el botón .

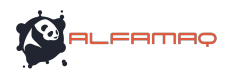

- un proyecto concreto (seleccionado en la lista) presione el botón provecto seleccionado .
- todos los proyectos guardados en la memoria de la impresora presione el todos los proyectos

La exportación se realiza hacia:

- un archivo en disco el archivo es exportado a un archivo de extensión .exp (si se ha seleccionado la casilla **Guardar en disco**),
- una impresora seleccionada en la lista (si se ha seleccionado la casilla **Enviar a una impresora**). Si la impresora que le interesa no está en la lista, es posible añadirla (véase *Administrador de red de impresoras* (p. *114*)).

### **Editor de proyectos**

Para crear o abrir un proyecto, haga clic en **Crear un nuevo proyecto** o **Abrir un proyecto**. Se abre en la ventana del editor de proyecto.

El editor de proyectos está compuesto de varias partes: un área de edición, cuatro barras de herramientas y unas reglas.

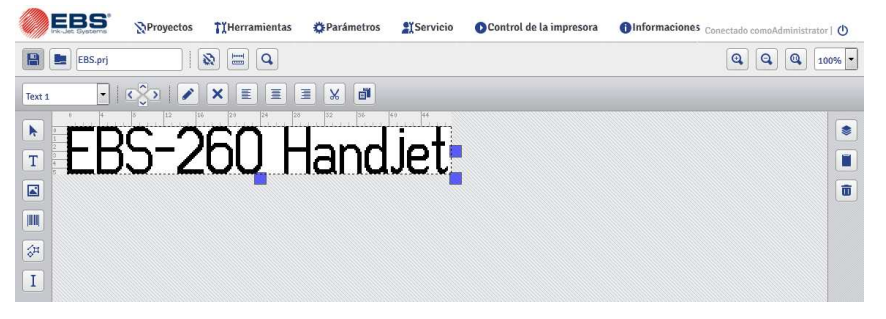

La altura del área de edición está adaptada al tipo de cabezal utilizado y corresponde a la altura máxima de los marcajes. La anchura del área de edición se puede cambiar. Para hacerlo, seleccione y mantenga el ratón en una de las marcas de cambio de anchura situadas en el lado derecho del área, y desplácela hacia la izquierda o la derecha. Se puede también cambiar la anchura del área de edición utilizando la función *Dimensiones de la ventana de trabajo* (p. *116*) del menú **Herramientas**.

Barras de herramientas:

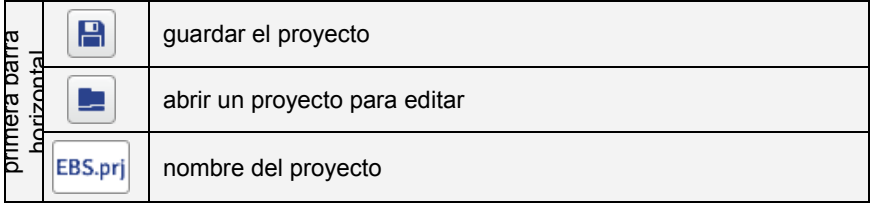

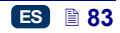

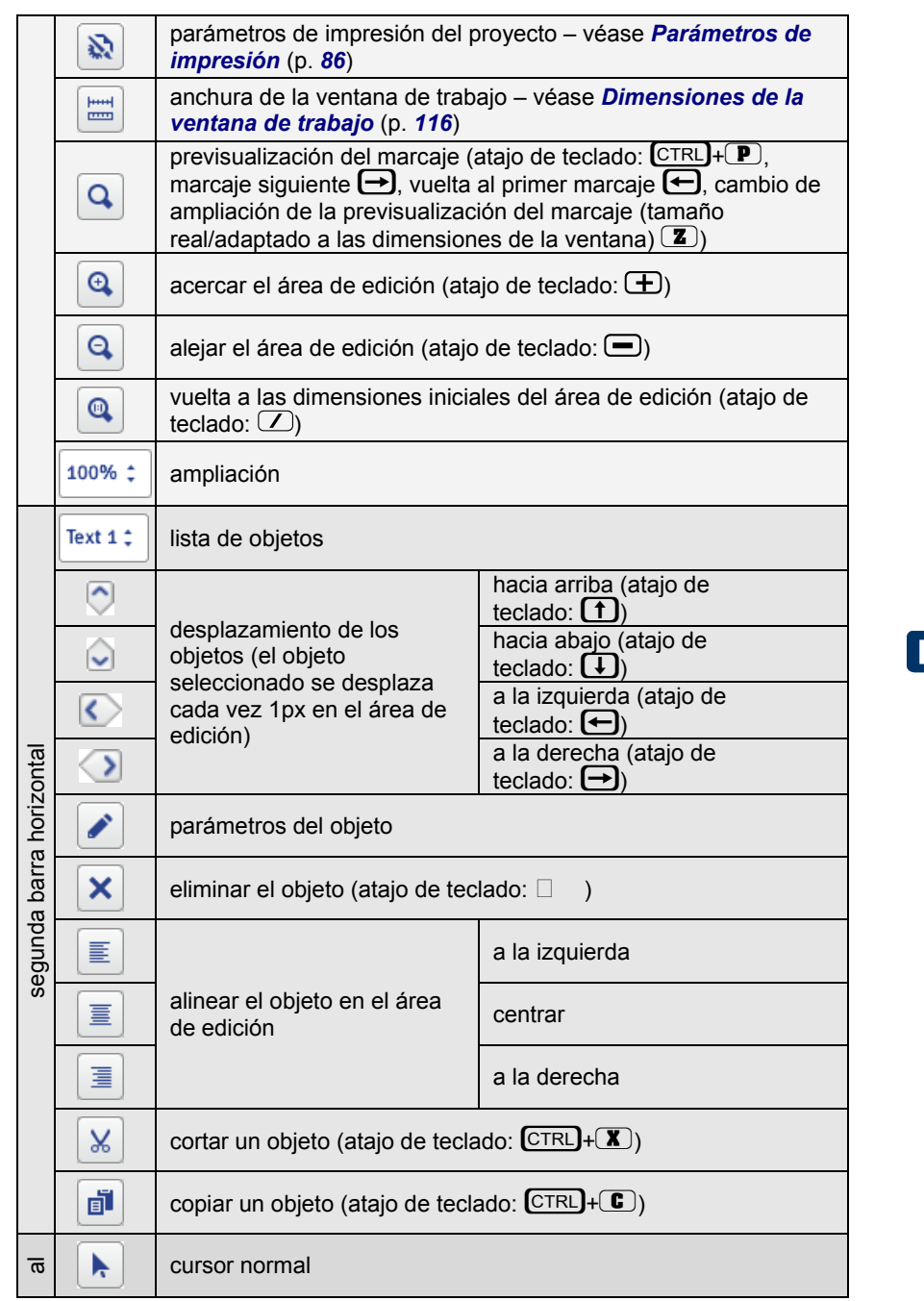

**O ALFAMAQ** 

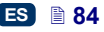

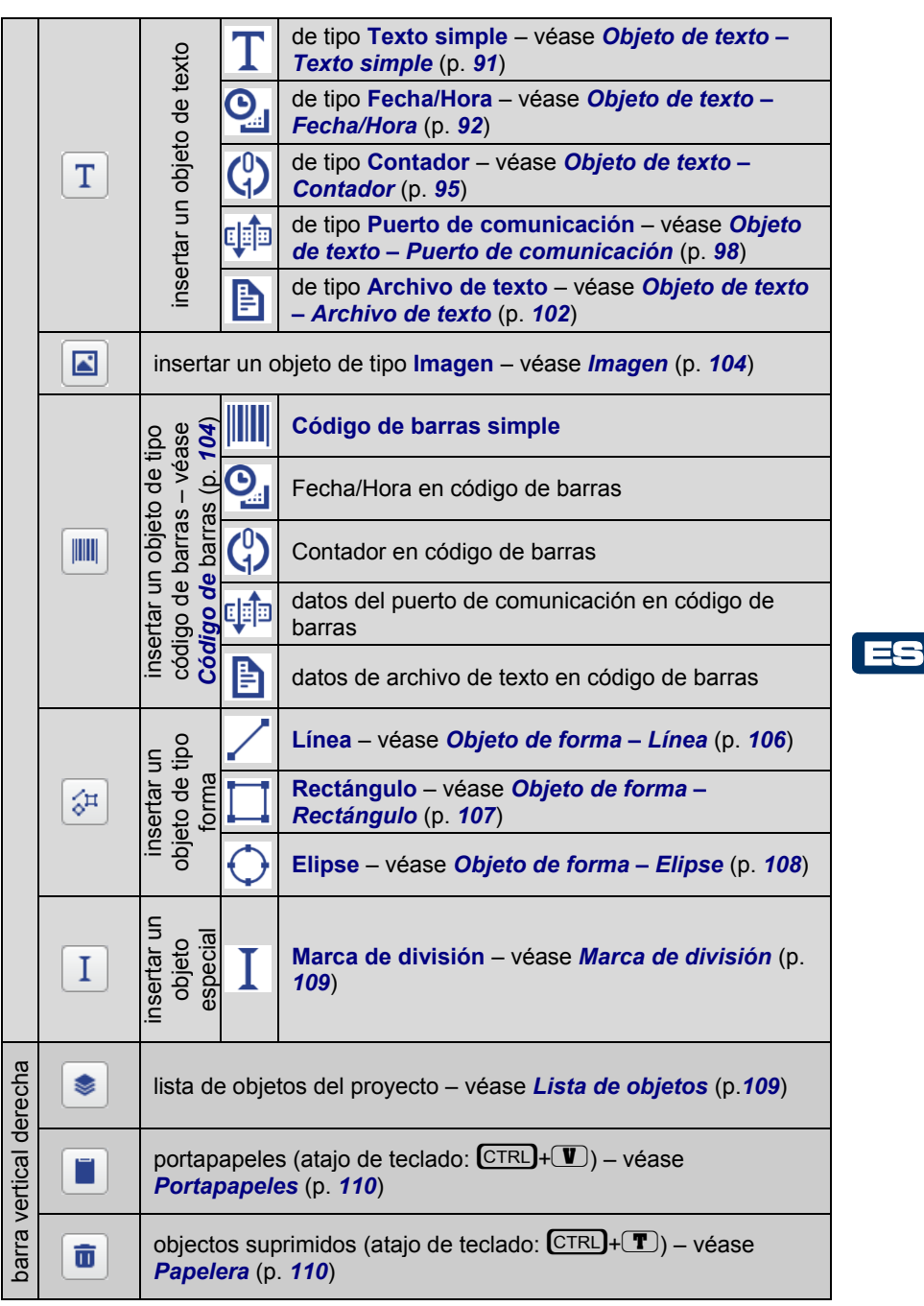

**O ALFAMAQ** 

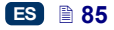

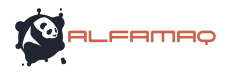

Las reglas sirven para darle una indicación sobre el tamaño real del marcaje. Las graduaciones están en centímetros.

Para guardar un proyecto, abra el menú **Proyectos** y haga clic en **Guardar** (atajo de teclado:  $\overline{\text{CTRL}} + \overline{\text{S}}$ ). Se pueden también guardar los cambios con un

clic en el botón  $\left[\begin{array}{c} n \\ n \end{array}\right]$ , en la primera barra de herramientas horizontal.

Para guardar un proyecto con otro nombre distinto, abra el menú **Proyectos** y haga clic en **Guardar como...** (atajo de teclado: CTRL)+ SHIFT + S).

Para cerrar un proyecto, abra el menú **Proyectos** y haga clic en **Cerrar el proyecto**.

### **Parámetros de impresión**

D. Para abrir la ventana de parámetros de impresión, haga clic en el botón (véase *Editor de proyectos* (p.*83*)) o en la opción **Parámetros de impresión** del menú **Proyectos** (están accesibles en la lista del menú cuando un proyecto está abierto para la edición).

Los parámetros de impresión tienen valores por defecto que dependen del tipo de impresora.

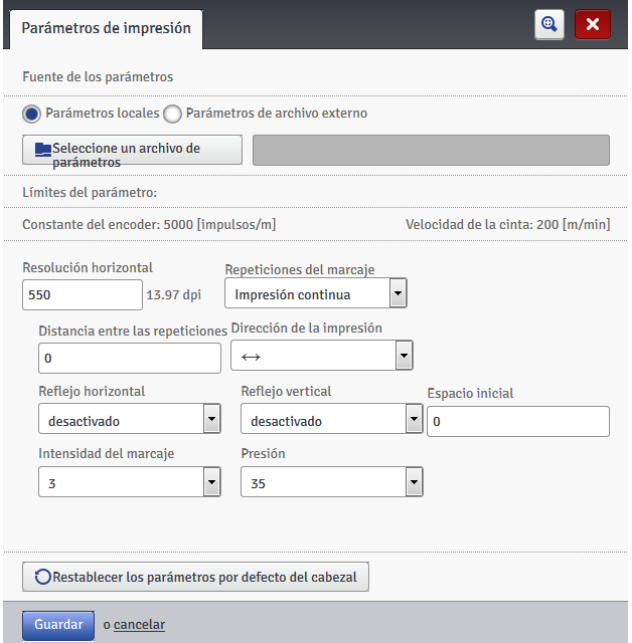

Se pueden ajustar los parámetros de impresión en la tabla (**Fuente de los parámetros**: **Parámetros locales**) y estos parámetros pueden ser diferentes para cada proyecto.

Se pueden también importar desde un archivo ya preparado (**Fuente de los parámetros**: **Parámetros de archivo externo**). Esta opción es

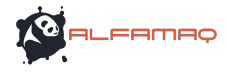

muy útil si se necesita utilizar los mismos parámetros para varios proyectos. Los cambios del archivo de parámetros afectarán todos los proyectos asociados a este archivo.

Para cargar los parámetros de un archivo externo, presione el botón

Seleccione un archivo de narámetros

seleccione el archivo en la ventana "Explorar los Seleccionar un archivo

archivos de parámetros", y presione el botón . En la ventana "Explorar los archivos de parámetros", Ud. puede guardar los

ajustes de parámetros en un archivo. Para ello, haga clic en el botón **Crear un nuevo archivo**. En la ventana siguiente, introduzca el nombre del

OK archivo y confirme con el botón .

Los valores posibles de los parámetros aparecen en la parte superior de la ventana (encima de la línea de división) cuando se selecciona el campo de un parámetro.

 El parámetro **Resolución horizontal** tiene una incidencia en la legibilidad del proyecto impreso. Define la resolución del texto impreso, expresada en tramas por metro. Visualmente, el cambio de parámetro **Resolución horizontal** modifica la anchura de los caracteres impresos y por tanto, la longitud total del proyecto.

NOTA: El valor del parámetro de impresión **Resolución horizontal** está limitado no sólo por el intervalo de valores posibles. En realidad, el valor de este parámetro está controlado por el programa de la impresora y se puede limitar en función de los valores de otros parámetros de impresión. La impresora está equipada con un sistema de protección automático que impide que se seleccione una velocidad de impresión demasiado grande. Por tanto, puede ocurrir que algunos valores sean rechazados al controlar los parámetros.

- El parámetro **Repeticiones del marcaje** indica cuántas veces un mismo marcaje se debe repetir cuando se aprieta el gatillo, lo que permite imprimir varias copias del mismo marcaje una tras otra en un mismo objeto. Para los objetos largos (cables, tubos, etc.), se puede activar el marcaje continuo (**Repeticiones del marcaje**=**Impresión continua**). La distancia entre los marcajes se ajusta con el parámetro **Distancia entre las repeticiones**.
- El parámetro **Distancia entre las repeticiones** indica la distancia entre el principio de cada copia de un mismo marcaje que se repite (parámetro **Repeticiones del marcaje** >**1**). La distancia se expresa en milímetros. NOTA: Si la **Distancia entre las repeticiones** es menor que la longitud del marcaje, las copias están pegadas la una a la otra.
- El parámetro **Dirección de la impresión** indica en qué sentido se debe mover la impresora para que empiece la impresión.
	- $\longleftrightarrow$  imprime cuando la impresora se mueve hacia la izquierda o la derecha,
	- $\rightarrow$  imprime sólo cuando la impresora se mueve hacia la derecha. El sistema detecta automáticamente los movimientos hacia atrás y para la impresión. Cuando la impresora vuelve a moverse a la derecha, la impresión empieza otra vez a partir del punto en que se había

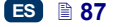

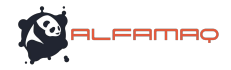

detenido. Para que la impresión se reanude exactamente en el sitio de la parada, es necesario que la rueda inferior **3** de la impresora se haya quedado en contacto con la superficie del objeto.

- imprime sólo cuando la impresora se mueve hacia la izquierda. El sistema detecta automáticamente los movimientos hacia atrás y para la impresión. Cuando la impresora vuelve a moverse a la izquierda, la impresión empieza otra vez a partir del punto en que se había detenido. Para que la impresión se reanude exactamente en el sitio de la parada, es necesario que la rueda inferior **3** de la impresora se haya quedado en contacto con la superficie del objeto.
- $\leftrightarrows$  imprime cuando la impresora se mueve hacia la izquierda o a la derecha, pero el primer movimiento establece el sentido de la impresión y se puede continuar a imprimir sólo en este sentido. El sistema detecta automáticamente los movimientos hacia atrás y para la impresión. Cuando la impresora vuelve a moverse en la dirección determinada al principio, la impresión empieza otra vez a partir del punto en que se había detenido. Para que la impresión se reanude exactamente en el sitio de la parada, es necesario que la rueda inferior **3** de la impresora se haya quedado en contacto con la superficie del objeto.
- El parámetro **Voltear horizontalmente** puede ser útil si se debe imprimir de la derecha a la izquierda o en objetos transparentes en los que el marcaje debe ser legible desde el otro lado.

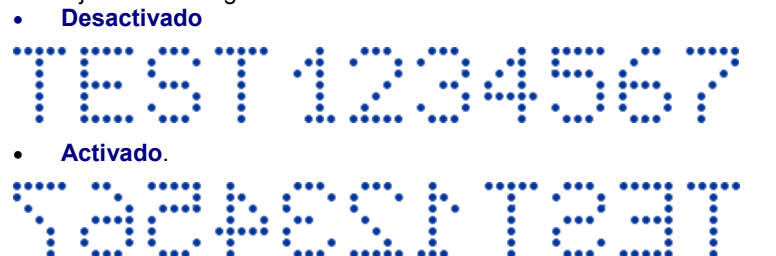

- El parámetro **Voltear verticalmente** indica cómo se debe imprimir el marcaje en el plano vertical. Puede ser normal (**Voltear verticalmente** = **Desactivado**) o boca abajo (**Voltear verticalmente** = **Activado**). Este parámetro puede ser útil si el objeto para marcar se presenta al revés.
	- **Desactivado**,

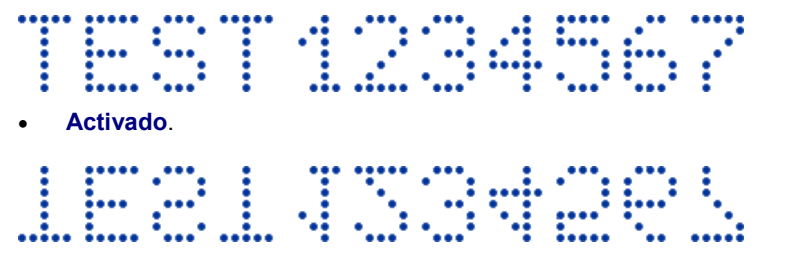

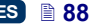

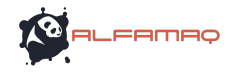

- El parámetro **Espacio inicial** sirve para definir el espacio entre el momento en que se aprieta el gatillo y el sitio en que debe empezarse la impresión en el objeto. El espacio se expresa en milímetros. Este parámetro permite ajustar la posición del marcaje con respecto al borde del objeto.
- El parámetro **Tamaño de punto** se utiliza para mejorar la legibilidad del marcaje cuando se imprime en materias porosas, que absorben mucha tinta o en los cuales el marcaje podría resultar poco claro porque tienen una estructura granulosa. Aumentando el valor de este parámetro, se aumenta el tamaño de la gotas eyectadas, y por tanto, la saturación del texto impreso. Este aumento implica también un consumo de tinta más importante.

La intensidad está físicamente limitada por la velocidad de impresión real del cabezal. Esto significa que si se ha elegido una intensidad demasiado grande para una velocidad dada de impresión, la impresora emite una señal sonora de error (si se ha activado el sonido de las señales de advertencia – véase *Ajustes de sonido* (p. *24*)), y la velocidad de impresión se reduce.

 El parámetro **Presión** sirve para adaptar la fuerza de eyección de las gotas de tinta al tipo de superficie marcada. Psara los materiales lisos y poco absorbentes, se aconseja un valor de presión más pequeño, y para los materiales porosos y absorbentes, un valor más grande.

Si la presión es demasiado débil, puede ocurrir que la tinta se cuaje en las boquillas. Si es demasiado fuerte, pueden aparecer salpicaduras alrededor del marcaje.

Para reducir la presión interna del depósito de tinta antes de imprimir un proyecto que necesite una presión más baja que el proyecto anterior, desatornille el depósito de la impresora.

$$
Guardar
$$

Presione el botón **para guardar los cambios de parámetros**.

Presione el botón **Prestablecer los parámetros por defecto del cabezal** para

ES

restablecer los parámetros aconsejados para el tipo de cabezal utilizado.

### **Objetos**

Para añadir un nuevo objeto en un proyecto, seleccione el tipo de objeto en la barra de herramientas vertical izquierda, ponga el cursor en el área de edición en el sitio en que quiere posicionar el objeto y haga clic con el botón izquierdo del ratón.

Se pueden ajustar los parámetros de cada uno de los objetos para darles el formato, el tamaño y la posición deseados. Todos los objetos del mismo proyecto están en la lista de objetos – véase *Lista de objetos* (p.*109*).

### *Parámetros comunes de los objetos*

Para los objetos de texto, se puede cambiar la fuente de caracteres seleccionándola en la lista del parámetro **Fuente**. Si la fuente que le interesa

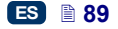

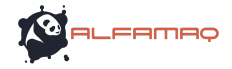

no está en la lista desplegable, es posible añadirla. Para ello, haga clic en el

botón  $\frac{|\text{Tr}|}{|\text{Tr}|}$  (véase *Administrador de fuentes* (p. 111)).<br>Para las fuentes FBS, se pueden cambiar

las fuentes EBS, se pueden cambiar los parámetros<br>ciónide columnas y Espacio-entre-las-letras. El parámetro **Repetición de columnas** y **Repetición de columnas** indica el número de repeticiones de las filas de puntos impresas. La repetición de las tramas se utiliza para mejorar la legibilidad del marcaje cuando se imprime en materias porosas, que absorben mucha tinta o en los cuales el marcaje podría resultar poco claro porque tienen una estructura granulosa (los caracteres están constituidos por puntos idénticos), o también para aumentar la anchura del marcaje. El parámetro **Espacio entre las letras** indica el valor del espacio entre los caracteres del objeto. El espacio se expresa en tramas (máximo = 1000 tramas).

Para las fuentes True Type (por defecto o fuentes de usuario), se puede cambiar el parámetro **Tamaño de la fuente** (expresado en píxeles). Este parámetro está asociado al parámetro **Guardar las proporciones**. Se puede cambiar el **Tamaño de la fuente** (anchura y altura de los caracteres) conservando las proporciones (si se ha seleccionado la casilla del parámetro **Guardar las proporciones**) o por separado la anchura (**X**) y la altura (**Y**) sin las proporciones (si la casilla del parámetro **Guardar las proporciones** está deseleccionada).

El parámetro **Espacio entre líneas** permite definir el espacio entre las líneas de texto. El espacio se expresa en píxeles (puntos) y puede ser de 20 píxeles como máximo. El espacio está insertado después de cada signo de fin de línea.

Se pueden adaptar las dimensiones del objeto y de su cuadro. Hay tres posibilidades:

- **Sin escalado** : para cambiar las dimensiones del cuadro sin cambiar el tamaño del objeto.
- **Adaptar el cuadro a su contenido** : el cuadro del objeto corresponde a las dimensiones del objeto.
- **Adaptar el contenido al cuadro** (sólo para las fuentes TrueType; opción no disponible para los objetos de texto con fuente EBS y los objetos de tipo código de barras) : el tamaño del objeto corresponde a las dimensiones del cuadro.

Si se selecciona la casilla del parámetro **Transparencia** el fondo del objeto se queda transparente, es decir que se puede ver a través de él otro objeto colocado debajo. Esta opción es útil para posicionar en el área de edición varios objetos que se podrían esconder parcialmente.

El parámetro **Rotación del objeto** sirve para rotar todo un objeto hacia la derecha (valor de parámetro = 90) o la izquierda (valor de parámetro = 270) o ponerlo boca abajo (valor de parámetro = 180).

El parámetro **Posición** indica las coordenadas de la esquina superior izquierda del objeto. Se puede cambiar el valor de las coordenadas, y por tanto, la posición del objeto. Ponga el cursor en el campo **Posición** y en la pantalla siguiente, cambie las coordenadas. El primer valor corresponde a la posición en el plano horizontal (**posición x**), el segundo, en el plano vertical

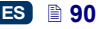

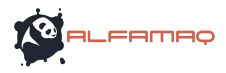

(**posición y**). Se puede también cambiar la posición del objeto directamente en el área de edición colocando el cursor en el objeto y desplazándolo en la dirección deseada.

El parámetro **Dimensiones** define el tamaño del cuadro del objeto. Ponga en cursor en el campo **Dimensiones** y en la pantalla siguiente, cambie la **Anchura** y la **Altura**. Se pueden también cambiar las dimensiones directamente en el área de edición manteniendo el cursor en la esquina inferior derecha del objeto y desplazándolo en la dirección deseada (es imposible cambiar las dimensiones del cuadro si el parámetro **Escalado** está ajustado en **Adaptar el cuadro a su contenido**).

Los parámetros **Posición** y **Dimensiones** son muy útiles para colocar bien o igualar los diferentes objetos de un mismo proyecto.

El parámetro **Nombre** sirve para identificar los objetos en la lista de objetos. Por defecto, el nombre corresponde al tipo de objeto seguido de una cifra (por ejemplo: Text 1, Counter 2). Puede Ud. elegir otros nombres para identificar los objetos más fácilmente, pero un mismo nombre no puede repetirse en un mismo proyecto. Si Ud. trata de introducir un nombre ya existente en el proyecto, surgirá un error al intentar guardar los parámetros de objeto con este nombre.

Si se selecciona la casilla del parámetro **Previsualización del proyecto**, aparece una previsualización del objeto en la esquina superior izquierda de la pantalla.

### **Objetos de texto**

#### *Objeto de texto – Texto simple*

Haga clic en el botón  $\boxed{T}$ , luego en  $\boxed{1}$  para insertar en el proyecto un nuevo objeto de texto de tipo **Texto simple**.

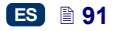

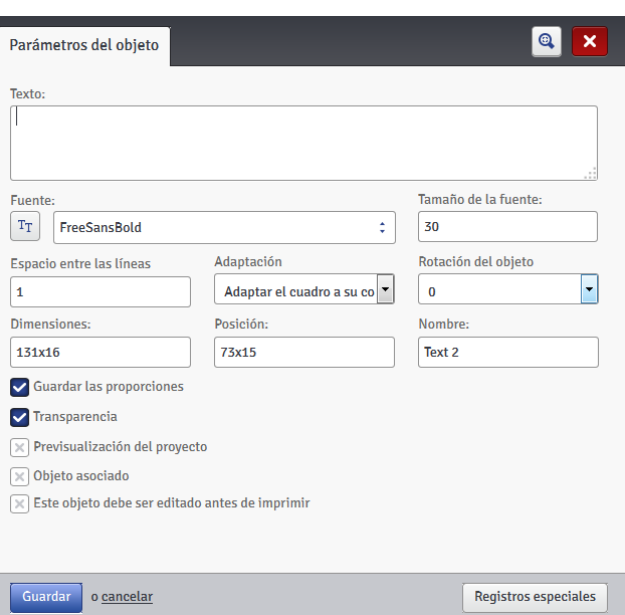

Introduzca la cadena de caracteres deseada en el campo **Texto**. Utilice la tecla ENTER del ordenador para pasar a la línea siguiente.

Se puede convertir un objeto de tipo **Texto simple** a otro tipo de objeto de texto utilizando el botón Registros especiales

Si se selecciona la casilla del parámetro **Objeto asociado**, el objeto toma el contenido del objeto seleccionado en una lista desplegable. El objeto asociado puede ser un objeto de texto o un código de barras.

Si el texto se debe editar antes de imprimir, seleccione la casilla **Este objeto debe ser editado antes de iniciar la impresión**. Al presionar el

botón , Iniciar la impresión , se visualizará una ventana para permitirle cambiar los parámetros del objeto.

Guardar

Haga clic en el botón **para confirmar** los cambios de parámetros e insertar el objeto en el proyecto.

# *Objeto de texto – Fecha/Hora*

El objeto de texto **Fecha/Hora** sirve para imprimir automáticamente la fecha y la hora actuales o la fecha de caducidad de un producto.

Haga clic en el botón  $\Box$ , luego en  $\Box$  para insertar en el proyecto un nuevo objeto de texto de tipo **Fecha/Hora**.

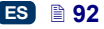

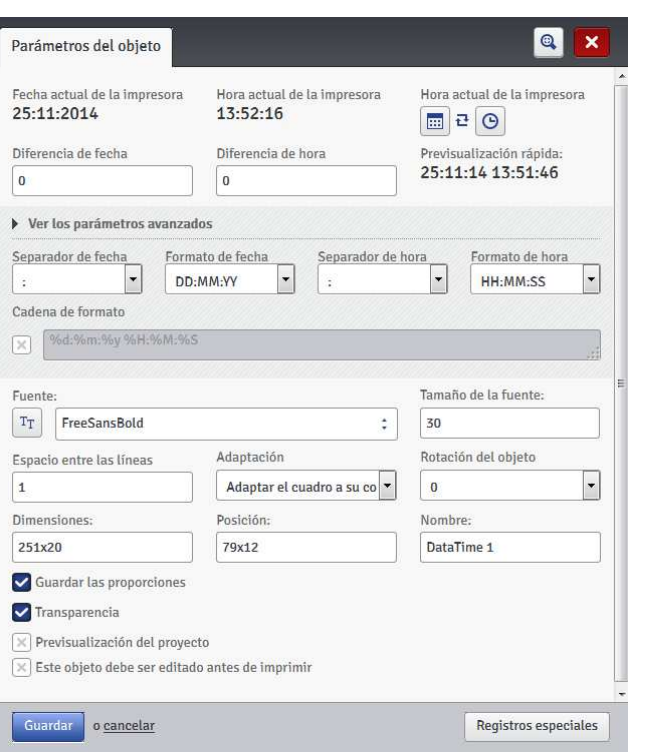

El parámetro **Fecha actual de la impresora** visualiza la fecha actual de la impresora.

El parámetro **Hora actual de la impresora** visualiza la hora actual de la impresora.

El parámetro **Retraso de fecha** permite añadir un número de días a la fecha actual, por ejemplo para imprimir la fecha de caducidad de un producto.

El parámetro **Retraso de hora** sirve para avanzar la hora actual un número determinado de horas (máx. 24). Este cambio puede tener una incidencia en el cambio de fecha: después de cambiar la hora, el paso al día siguiente puede ocurrir a otra hora que a las 00:00 (por ejemplo, a las 6 de la madrugada, para corresponder al cambio de turno de la fábrica).

Haga clic en el calendario  $\boxed{\mathbf{H}}$  o el reloj  $\boxed{\mathbf{O}}$  para seleccionar los elementos

que desea imprimir: la fecha, la hora, o ambas. El icono con flechas  $\mathbf{t}$  sirve para cambiar el orden de los elementos.

Si se necesitan funciones más avanzadas, haga clic en **Ver los parámetros avanzados**. En el modo avanzado, Ud. puede cambiar los separadores y formatos de fecha y hora, o seleccionar otros elementos de

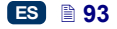

ES

**FRMRO** 

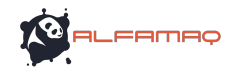

fecha y hora, o separadores que ne están disponibles en la versión básica (utilizando el parámetro **Cadena de formato**).

El parámetro **Separador de fecha** permite seleccionar los separadores entre los elementos de fecha del proyecto. El parámetro **Separador de hora** permite seleccionar los separadores entre los elementos de hora del proyecto.

El parámetro **Formato de fecha** permite cambiar el orden de los elementos de fecha, y el parámetro **Formato de hora** permite seleccionar los elementos de hora que se necesita imprimir.

A partir del menú Parámetros – véase *Parámetros principales* (p. *117*), puede Ud. cambiar los formatos y separadores de fecha y hora por defecto, para todos los objetos de texto de tipo **Fecha/Hora** que se imprimirán en el futuro.

El parámetro **Cadena de formato** está disponible después de seleccionar la casilla correspondiente. La lista de abajo presenta los caracteres utilizados para codificar los elementos de fecha y hora. Se puede utilizar cualquier otro carácter diferente que los de esta lista, así como los espacios, antes o después de los elementos de registro especial de fecha universal, o para separar los registros. Cuando no existe el nombre en la lengua local, se visualiza la forma correspondiente en inglés.

- %a abreviatura local del nombre de día de la semana (lu.,... , do.),
- %A nombre local completo del día de la semana (lunes,... , domingo),
- %b abreviatura local de los nombres de meses (ene.,... , dic.),
- %B nombre local completo de los meses (enero,... , diciembre),
- %c fecha y hora locales en el formato: abreviatura del nombre de día, abreviatura del nombre de mes, día en el mes, hora, minutos, segundos, año,
- %C número de siglo,
- %d día del mes (01, ... , 31),
- %D fecha en el formato: mm/dd/aa,
- %e día del mes (1, ..., 31),
- %F fecha en el formato: aaaa–mm–dd,
- %g año de 2 cifras correspondiente al número de la semana %V,
- %G año de 4 cifras correspondiente al número de la semana %V,
- %h abreviatura local de los nombres de meses (ene.,... , dic.),
- %H hora, sistema de 24 horas (00–23),
- $%I -$  hora, sistema de 12 horas (01-12),
- %j día en el año (001, ... , 366),
- $%k -$  hora, sistema de 24 horas  $(0-23)$ .
- %l hora, sistema de 12 horas (1–12),
- %m mes (01, ... , 12),
- %M minuto (00, ... , 59),
- %p forma local de AM o PM (queda vacío en muchas regiones),
- %P forma local de am o pm (queda vacío en muchas regiones),
- %r hora en el sistema de 12 horas, en el formato: hh:mm:ss [AM] o [PM],
- %R hora en el sistema de 24 horas, en el formato: hh:mm,
- %s número de segundos a partir de 00:00:00, 1 de enero de 1970 (extensión GNU),

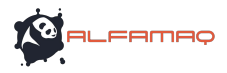

- %S segundo (00, ..., 60); 60 indica el segundo intercalar,
- %T hora en el sistema de 24 horas, en el formato: hh:mm:ss,
- %u día de la semana (1, ... ,7); 1 = lunes,
- %U número de la semana en el año (00, ... , 53), la semana empieza el domingo,
- %V número de la semana en el año (01, ... , 53), la semana empieza el lunes,
- %w número del día de la semana,  $0 =$  domingo,  $1 =$  lunes, etc.,
- %W número de la semana en el año (00, ... , 53), la semana empieza el lunes,
- %x representación local de la fecha,
- %X representación local de la hora,
- %y últimas dos cifras del año (00, ... , 99),
- %Y año en el formato aaaa,
- %z huso horario en forma numérica de estilo RFC–2822 (ej: +0100) (extensión no estándar),
- %Z huso horario (ej: EDT), o nada si no es posible determinar el huso horario.
- Se puede convertir un objeto de tipo **Fecha/Hora** a otro tipo de objeto de texto

utilizando el botón Registros especiales

Guardar Haga clic en el botón **para confirmar los cambios de parámetros e** insertar el objeto en el proyecto.

### *Objeto de texto – Contador*

El objeto de texto **Contador** sirve para imprimir automáticamente un número siguiente en cada uno de los objetos marcados. El cambio de contador tiene lugar al apretar el gatillo.

Haga clic en el botón  $\boxed{T}$ , luego en  $\binom{0}{1}$  para insertar en el proyecto un nuevo objeto de texto de tipo **Contador**.

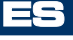

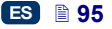

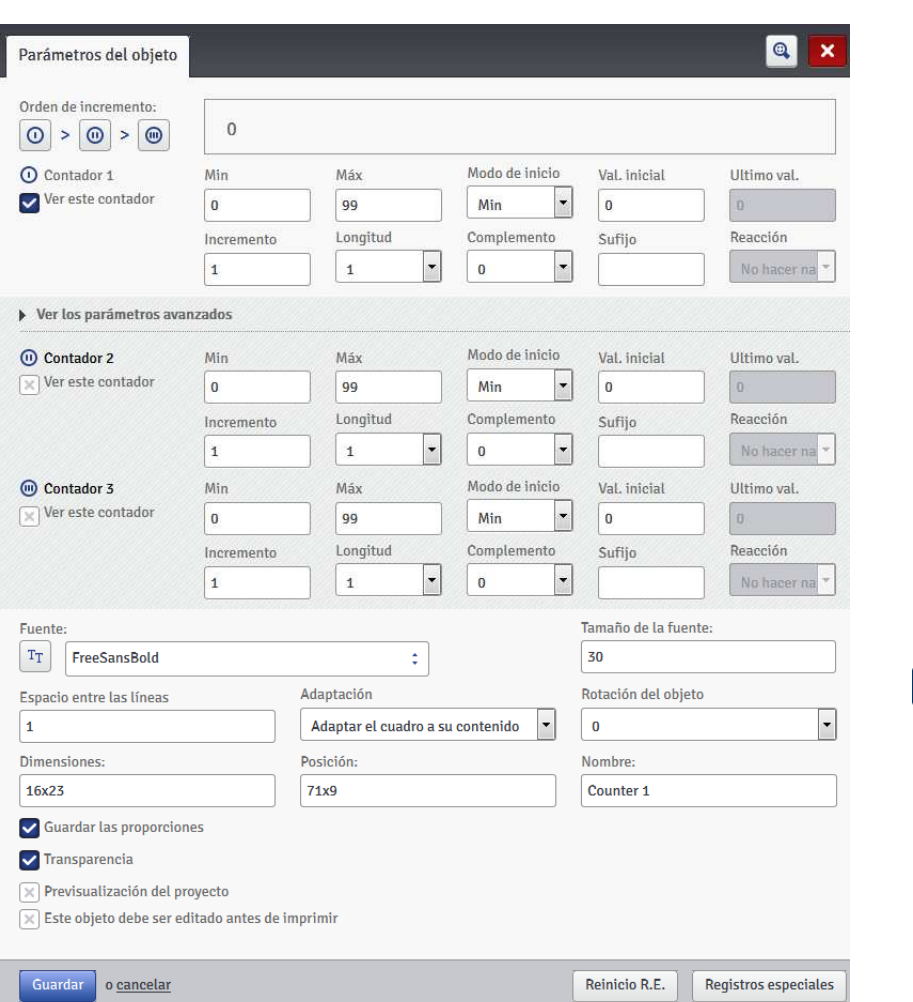

El **Contador** tiene 3 secciones idénticas conectadas en cascada. Para contar simplemente objetos marcados, la primera sección es suficiente, y al crear el contador, se pueden utilizar los parámetros por defecto. Si se necesitan funciones más avanzadas, haga clic en **Ver los parámetros avanzados**. En el modo avanzado, todas las secciones del contador aparecen. Cada sección puede ser visible (visualizada) o no. Basta con saber configurar una de ellas para saber configurarlas todas, porque son idénticas.

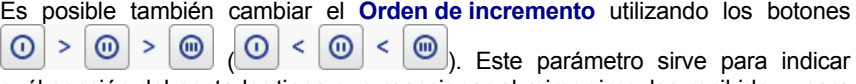

cuál sección del contador tiene que reaccionar al primer impulso recibido, y para fijar el orden de las secciones. La primera sección recibe un impulso con cada

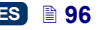

ES

**FRMRC** 

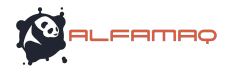

marcaje. Las otras secciones reciben un impulso de la anterior cuando ésta alcanza su valor máximo (es decir, su valor **Máx** si el contador es creciente, o **Min** si es decreciente). Los impulsos cambian el estado del contador de un valor que corresponde al **Incremento** definido.

Parámetros de contador:

- ◆ **Min** valor a partir del cual el contador empieza a contar (si es creciente) o en el que termina de contar (si es decreciente).
- **Máx** valor en el que el contador alcanza su máximo. Cuando alcanza este valor, empieza a contar otra vez a partir del valor **Min**.
- **Modo de inicio** este parámetro sirve para indicar el valor a partir del cual el contador debe empezar a contar la próxima vez que se encenderá la impresora. Hay 4 posibilidades:
	- **Min**,
	- **Máx**,
	- **Val. inicial**,
	- **Ultimo val.**.
- **Val. inicial** valor a partir del cual se debe empezar a contar después de una interrupción del trabajo, por ejemplo debido a una avería de baterías. Para que sea posible, se debe primero ajustar el parámetro **Modo de inicio** en **Val. inicial**.
- **Ultimo val.** último valor guardado en memoria si se ha apagado correctamente la impresora.
- **Incremento** valor de aumento del contador. Introduzca una cifra positiva para que el contador sea creciente o negativa para que sea decreciente.
- El parámetro **Longitud** sirve para adaptar el número de cifras del contador a sus necesidades.
- El parámetro **Rellenar** permite definir un signo de sustitución para las cifras no pertinentes del contador: 0 o espacio.
- **Sufijo** cadena de caracteres que Ud. quiere imprimir junto con el contador. La longitud del sufijo está limitada a 41 caracteres.
- El parámetro **Evento** (opción) permite seleccionar la reacción de la impresora cuando el contador alcanza su valor máximo:
	- **No hacer nada**,
	- **Parar la impresión**.

Haga clic en el botón Reinicio R.E. para cambiar el **Val. inicial** y el **Ultimo val.**. Este parámetro está disponible para los contadores que tienen el parámetro **Modo de inicio** ajustado en **Val. inicial**.

Si el contador se debe editar antes de imprimir, seleccione la casilla **Este objeto debe ser editado antes de iniciar la impresión**. Al presionar el

botón , Iniciar la impresión , se visualizará una ventana para permitirle cambiar el valor a partir del cual se debe contar.

Se puede convertir un objeto de tipo **Contador** a otro tipo de objeto de texto utilizando el botón Registros especiales

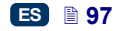

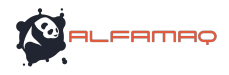

Haga clic en el botón para confirmar los cambios de parámetros e insertar el objeto en el proyecto.

### *Objeto de texto – Puerto de comunicación*

El objeto de texto **Puerto de comunicación** sirve para imprimir automáticamente datos que la impresora recibe de dispositivos externos (por ejemplo un ordenador, una balanza automática, un lector de códigos de barras).

Haga clic en el botón  $\boxed{T}$ , luego en  $\mathbb{E}$ i para insertar en el proyecto un nuevo objeto de texto de tipo **Puerto de comunicación**.

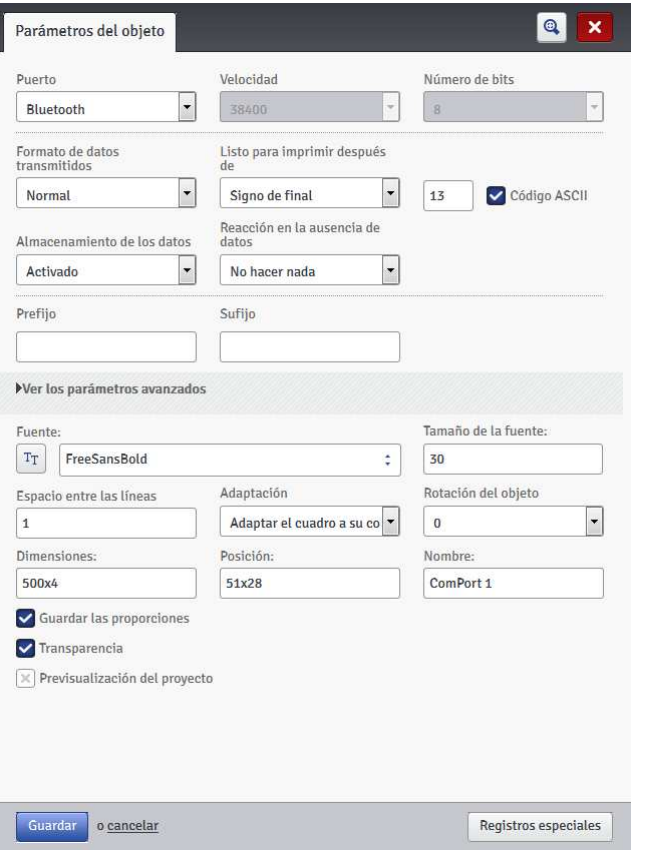

Después de añadirlo al proyecto, el objeto **Puerto de comunicación** aparece en el editor en un fondo de color (por ejemplo azul). Este indica que durante la impresión, su contenido será variable y dependerá de los datos enviados al puerto de comunicación. Si el proyecto contiene más objetos de tipo

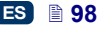

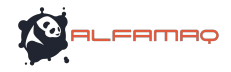

**Puerto de comunicación**, cada uno de ellos se visualiza en un fondo de otro color.

Para el objetos **Puerto de comunicación**, se pueden definir los parámetros importantes para la comunicación entre la impresora y el dispositivo externo. Los valores de los parámetros siguientes deben ser idénticos en ambos dispositivos para que puedan comunicar:<br>  $\triangle$  **Puerto** – nombre del puerto de la

- **Puerto** nombre del puerto de la impresora en el que se conecta el dispositivo externo fuente de señales de transmisión de serie, por ejemplo RS–232. Como la impresora no está equipada con toma RS–232, para conectar un dispositivo externo (ordenador, balanza automática, lector de códigos de barras,...) en este puerto, se debe utilizar un adaptador USB – RS232. Se puede también conectar la impresora a otro dispositivo por la interfaz Bluetooth. Desde el punto de vista del modo de comunicación, el Bluetooth es equivalente a una fuente de transmisión de señales de serie, y por lo tanto esta opción es posible. La lista de puertos disponibles es fija; comprende Bluetooth y los puertos COM1 a COM9.
- **Velocidad** velocidad de transmisión de los datos por el puerto seleccionado (número de símbolos por segundo). La lista contiene los valores más frecuentes utilizados en la comunicación serie. Si se selecciona Bluetooth como opción de **Puerto**, no se puede cambiar el valor del campo **Velocidad**.
- El parámetro **Número de bits** indica el número de bits de cada paquete de datos transmitidos. Si se selecciona Bluetooth como opción de **Puerto**, no se puede cambiar el valor del campo **Número de bits**.

Los **parámetros de comunicación** definen las condiciones de comunicación entre la impresora y el dispositivo externo:

- **Formato de datos transmitidos** indica en qué formato se van a transmitir los datos de la impresora al dispositivo externo. Hay dos modos posibles: **Normal** y **Hexadecimal**. En modo normal, los datos se transmiten en la forma de caracteres ASCII; en modo hexadecimal, se transmiten en la forma de valores hexadecimales.
- **Listo para imprimir después de** indica en qué momento la impresora debe considerar que ha recibido toda la información del dispositivo externo (condición de fin). Las opciones de este parámetro son las siguientes:
	- **Intervalo de tiempo (ms)** la impresora espera durante un tiempo definido. El tiempo se cuenta a partir de la impresión del último marcaje, o si se ha seleccionado la casilla **Al procesar datos** (en los parámetros avanzados), a partir de la transmisión de la confirmación de impresión del proyecto. El intervalo se indica en el campo abajo del parámetro y se expresa en milisegundos (de 4 a 1000 ms). Si no se transmiten datos en este intervalo, la impresora reacciona según el parámetro **Reacción en la ausencia de datos**.
	- **Cantidad de datos** la impresora está lista para imprimir un proyecto que contiene un objeto **Puerto de comunicación** después de recibir del dispositivo externo el número definido de caracteres (de 1 a 255) indicado en el campo que hay debajo del parámetro. Si empieza a imprimir antes de que la condición se cumpla (antes de que se haya transmitido el

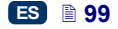

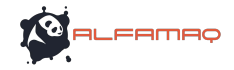

número de caracteres indicado), la impresora reacciona según el parámetro **Reacción en la ausencia de datos**.

- **Caracter de fin** la impresora está lista para imprimir un proyecto que contiene un objeto **Puerto de comunicación** después de recibir del dispositivo externo datos que se terminan por el carácter indicado en el campo que hay debajo del parámetro. En este modo, es también posible introducir el código ASCII del carácter de fin de porción de datos transmitidos. Para ello, seleccione la casilla **Código ASCII** e introduzca el valor del código ASCII en el campo de al lado. Si empieza a imprimir antes de que la condición de fin se cumpla (antes de que se haya recibido el carácter de fin), la impresora reacciona según el parámetro **Reacción en la ausencia de datos**.
- **Almacenamiento de los datos** permite almacenar en memoria caché los paquetes de datos enviados sucesivamente al registro especial **Puerto de comunicación**. Hay dos modos posibles:
	- **Activado** el paquete de datos siguiente recibido por registro especial se almacena en la memoria si la condición de fin está cumplida – véase **Listo para imprimir después de**. La memoria caché tiene una capacidad de 20, es decir que puede recibir y almacenar 20 paquetes de datos para imprimir. Al recibir los datos siguientes, éstos se sobreescriben en los datos situados en 20a posición, y se emite una señal sonora prolongada para señalar que la memoria caché está saturada. Los datos en memoria caché forman una cola y se imprimen en el orden en que llegan al registro especial. Cuando se ha impreso todo el contenido de la memoria caché, si se trata de imprimir el marcaje siguiente, la impresora reacciona según el parámetro **Reacción en la ausencia de datos**.
	- **Desactivado** el paquete de datos siguiente que llega al registro especial sobreescribe los datos recibidos antes y que todavía no han sido impresos. Los datos se sobreescriben hasta que empieza a imprimirlos. Si los datos deian de llegar después, la impresora reacciona según el parámetro **Reacción en la ausencia de datos**. En este modo, siempre se van a imprimir los últimos datos transmitidos, es decir los más recientes.
- **Reacción en la ausencia de datos** define la reacción de la impresora cuando no recibe datos del dispositivo externo (es decir, cuando la condición de fin no se cumple – véase **Listo para imprimir después de**), pero se empieza a imprimir un proyecto que contiene un objeto **Puerto de comunicación**. Las opciones de este parámetro son las siguientes:
	- **No hacer nada** al empezar la impresión, si los datos no se han transmitido correctamente o si la condición de fin no se cumple (véase **Listo para imprimir después de**), el proyecto no se imprime. Se visualiza un mensaje para señalarlo.
	- **Imprimir un objeto vacío** el proyecto se imprime normalmente pero el campo del objeto **Puerto de comunicación** queda vacío. NOTA: Si se ha definido un **Prefijo** o/y un **Sufijo**, no se imprimen.

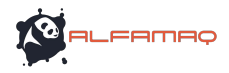

 **Imprimir el último mensaje** – el proyecto se imprime con el objeto **Puerto de comunicación** pero el contenido del objeto corresponde al último mensaje transmitido correctamente desde el dispositivo externo. Si Ud. está imprimiendo el primer marcaje de un proyecto, se imprime, pero el sitio previsto para los datos transmitidos queda vacío. NOTA: Si se ha definido un **Prefijo** o/y un **Sufijo**, se imprimen. El número máximo de repeticiones indica cuántas veces el último mensaje puede imprimirse. Cuando se alcanza el número máximo de marcajes, la reacción de la impresora a las impresiones siguientes es: **No hacer nada**.

Los **parámetros de impresión** regulan la manera de imprimir los datos enviados por el puerto de comunicación. Estos parámetros se esconden bajo otros parámetros correspondientes y más avanzados – véase más abajo.

- **Prefijo** texto incluido en el objeto **Puerto de comunicación**, que se imprime delante de los datos transmitidos por el dispositivo externo.
- **Sufijo** texto incluido en el objeto **Puerto de comunicación**, que se imprime detrás de los datos transmitidos por el dispositivo externo.

Los **parámetros avanzados** regulan el modo de procesamiento de los datos transmitidos por el dispositivo externo, y el modo de confirmación de los estados de la impresora (inicio de impresión, parada de la impresión, proyecto impreso) que se debe comunicar al dispositivo externo.

- **Al iniciar la impresión** indica los datos que la impresora envía al dispositivo externo inmediatamente después de iniciar la impresión (cuando se presiona el botón distritajen de la pantalla **Control de la impresora**).
- **Al procesar datos** indica los datos que la impresora envía al dispositivo externo después de cada marcaje de un proyecto que contiene un objeto **Puerto de comunicación**.
- **Al final de la impresión** indica los datos que la impresora envía al dispositivo externo inmediatamente después de parar la impresión (cuando
	- se presiona el botón **de la pantalla** de la pantalla **Control de la impresora**).
- **Nombre del script** permite seleccionar el script al que se transmiten los datos para procesar antes de imprimir (lo que permite buscar datos por ejemplo en una base de datos, Excel, un archivo csv, etc.). Los archivos de los scripts deben colocarse en el directorio **custom\_data**, en una partición de usuario de la memoria de la impresora. El acceso a esta partición es posible mediante el entorno de red. Para obtener más información a propósito de los scripts, consulte el documento *Scripts PHP para los objetos PUERTO DE COMUNICACIÓN de las impresoras EBS.*
- **Proc. Cadena de formato** modo avanzado de formateado de datos transmitidos del dispositivo externo a la impresora. Este campo indica cómo los datos entrantes los va a interpretar el procesador de impresión. Significado de las marcas: %s = cadena de caracteres, %d = cifra.

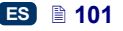

- El **Número de separadores de datos** indica en cuántas partes se van a dividir los datos transmitidos por el puerto de comunicación. Si el parámetro está ajustado en el valor 1, todo el contenido enviado al puerto de comunicación se imprime en el mismo objeto. Otra opción es elegir qué objetos del proyecto deben alcanzar las partes de datos transmitidas por el puerto de comunicación y la primera parte siempre alcanza el objeto parametrizado. Cuando el parámetro **Número de separadores de datos** está ajustado en un valor superior a 1, las opciones siguientes están también disponibles:
	- **Signo de separador** define el carácter que se va a utilizar para dividir en partes los datos transmitidos al puerto de comunicación. Se puede también introducir el código ASCII del carácter que se va a utilizar como separador de datos transmitidos. Para ello, seleccione la casilla **Código ASCII** e introduzca en el campo del **Signo de separador** el valor decimal del código ASCII del carácter separador de datos.
	- **Objeto X** nombre del objeto al que debe llegar la parte de datos divididos definida por la X. Se pueden seleccionar sólo objetos que pertenecen al mismo proyecto y la división de datos está limitada a 10 (por ejemplo, si el proyecto contiene 12 objetos, los datos divididos pueden ser enviados sólo a 10 de ellos). Los objetos que deben contener una parte de datos transmitidos por el puerto de comunicación se visualizan también en un fondo de color.

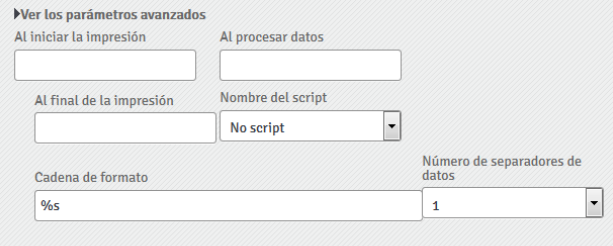

Se puede convertir un objeto de tipo **Puerto de comunicación** a otro tipo de objeto de texto utilizando el botón .

Guardar Haga clic en el botón **para confirmar los cambios de parámetros e** insertar el objeto en el proyecto.

# *Objeto de texto – Archivo de texto*

El objeto de texto **Archivo de texto** sirve para imprimir datos extraídos de un archivo TXT.

Haga clic en el botón  $\boxed{\text{T}}$ , luego en  $\boxed{\text{F}}$  para insertar en el proyecto un nuevo objeto de texto de tipo **Archivo de texto**.

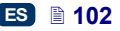

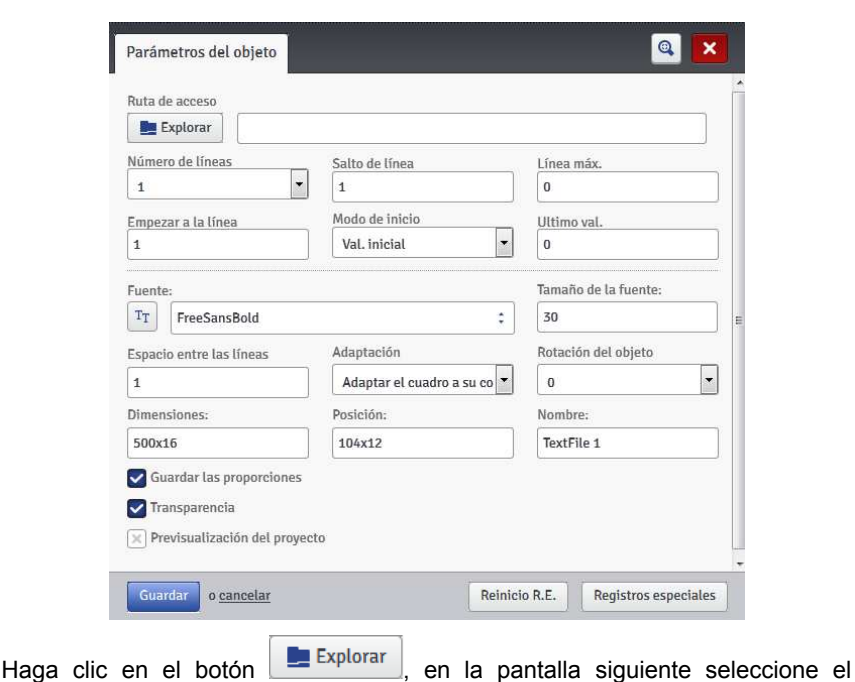

**FRMRC** 

nombre del archivo en la lista, y haga clic en el botón para para cargar el archivo de texto.

Parámetros de los objetos **Archivo de texto**:

- **Número de líneas** número de líneas del archivo que se deben insertar en el objeto.
- **Salto de línea** número de líneas del archivo de texto que se deben saltar en cada nuevo marcaje. Si el **Número de líneas** es superior al valor del realizado corresponde **Número de líneas**.
- **Línea máx.** última línea de texto que se debe tener en cuenta en el marcaje.
- **Valor de inicio de linea** línea del archivo de texto que se debe insertar la primera en el objeto.
- El parámetro **Modo de inicio** permite indicar un valor que corresponde a la línea del archivo de texto que se debe cargar para imprimir la próxima vez que se encenderá la impresora. Hay 2 posibilidades:
	- **Val. inicial** se cargará el valor definido en el parámetro **Valor de inicio de linea**,
	- **Ultimo val.** se cargará la línea que corresponde a la última línea impresa más el valor del **Salto de línea**.
- **Ultimo val.** indica la línea que se ha impreso la última. Para que se memorice este valor, se debe apagar correctamente la impresora– véase la sección *Parada de la impresora* (p. *16*).

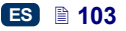

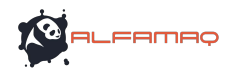

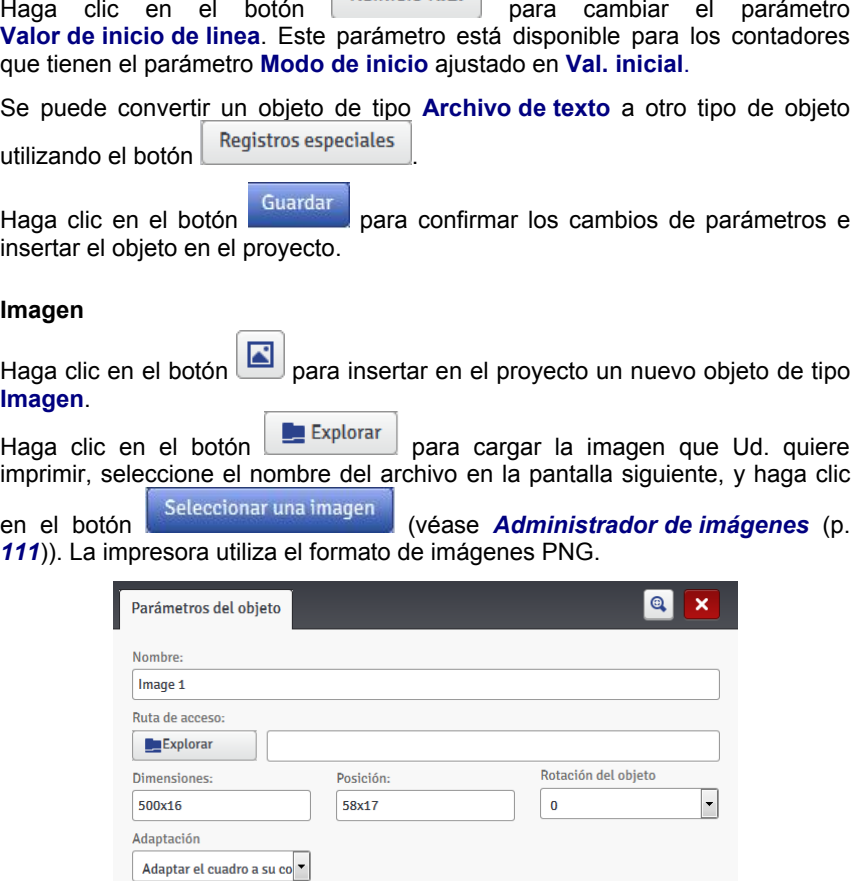

Haga clic en el botón para confirmar los cambios de parámetros e insertar el objeto en el proyecto.

# **Código de barras**

El código de barras puede ser:

un **Código de barras simple**,

**V** Transparencia

 $\boxed{\times}$  Previsualización del proyecto

Guardar o cancelar

 un código de barras que contiene un registro especial de tipo **Fecha/Hora**, **Contador**, **Puerto de comunicación**, **Archivo de texto**.

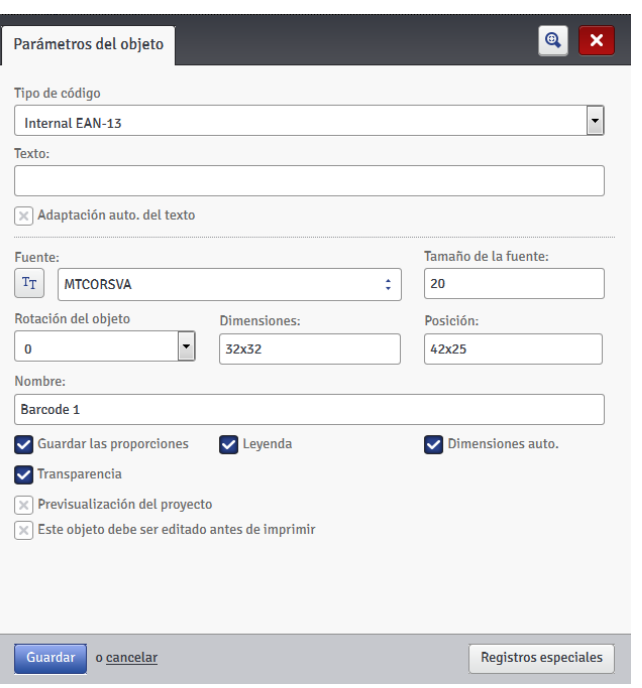

Tipos de códigos de barras disponibles:

- Numéricos: EAN–2, EAN–5,EAN–8, EAN–13, EAN–5 + EAN–2, EAN–8 +EAN–2, EAN–8 + EAN–5, EAN–13 +EAN–2, EAN–13 + EAN–5, Code 25, Code 11, Code 25 Industrial, Code 25 Interleaved, Code25 IATA, Code 25 Data Logic, Codabar, Leticode, Identcode, GS1 DataBar–14, GS1 DataBar Limited, GS1 DataBar Expanded, UPC–A, UPC–E, PostNet, MSI Plessey, Pharmacode One–Track, Pharmacode Two–Track, ITF–14, PZN.
- Alfanuméricos: Code 39, Code 39 Extented, GS!–128 (UCC/EAN–128), Code 128, Code 16k, Code 93, Telepen Alpha, 2D:PDF417, 2D:PDF417 Turncated, 2D:QR Code, Australia Post 4–State, Royal Mail 4–State (RM4SCC), 2D:Data Matrix, 2D:MicroPDF417.

Introduzca en el campo **Texto** la cadena de caracteres que quiere transformar en código. Elija un modelo de código que corresponda al número y al tipo de caracteres. Cuando se selecciona un código, se visualiza una información sobre el formato del código elegido. Si el campo cambia de color y se pone rojo, esto significa que la cadena de caracteres introducida no es compatible con el tipo de código seleccionado (número o tipo de caracteres incompatibles). Si se selecciona la casilla del parámetro **Adaptación auto. del texto**, el tamaño de la **Leyenda** del código se adapta a las dimensiones del código de barras. Si se deselecciona la casilla del parámetro **Adaptación auto. del texto**, se pueden cambiar los valores de los parámetros **Fuente**, **Tamaño de la fuente** y utilizar el parámetro **Guardar las proporciones**.

ES

=Ame

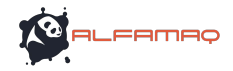

Para los objetos código de barras, se pueden cambiar los parámetros siguientes:

- **Tipo de cuadro** tipo de cuadro del código de barras (disponible sólo para algunos códigos, no disponible para los códigos cuyo nombre contiene *Internal*). Hay tres posibilidades:
	- **Sin** sin cuadro,
	- **Bind** líneas arriba y abajo del código,
	- **Box** líneas de cuadro en todos los lados.
- **Tamaño del cuadro** anchura del cuadro del código de barras (disponible sólo para algunos códigos, no disponible para los códigos cuyo nombre contiene *Internal*): permite cambiar la anchura del cuadro si el **Tipo de cuadro** está ajustado en **Bind** o **Box**.
- Si se deselecciona la casilla del parámetro **Guardar las proporciones** (este campo se activa cuando la casilla de **Adaptación auto. del texto** deseleccionada). **Tamaño de la fuente X** y **Y**.
- La casilla **Leyenda** indica si el contenido del código debe imprimirse debajo del código. En el caso de algunos códigos, en particular los 2D, no se puede imprimir una leyenda, de forma que con estos códigos no se imprime ninguna leyenda incluso si se ha seleccionado esta casilla.
- Si se selecciona la casilla del parámetro **Dimensiones auto.**, el cuadro del objeto es igual a sus dimensiones. Si se deselecciona esta casilla, se pueden cambiar las dimensiones del cuadro sin cambiar el tamaño del objeto.

Si el código de barras se debe editar antes de imprimir, seleccione la casilla **Este objeto debe ser editado antes de iniciar la impresión**. Al presionar el

botón , Iniciar la impresión , se visualizará una ventana para permitirle cambiar el contenido del código.

Se puede convertir un objeto de tipo **Código de barras simple** a otro tipo de

 $\cot$ digo de barras utilizando el botón  $\left\lfloor \frac{\text{Registros especiales}}{\text{Registros}} \right\rfloor$ . Esto le permite representar la **Fecha/Hora**, el **Contador**, datos transmitidos desde dispositivos externos al **Puerto de comunicación** o datos de un **Archivo de texto** bajo la forma de un código de barras.

#### Guardar

Haga clic en el botón **para confirmar los cambios de parámetros e** insertar el objeto en el proyecto.

# **Objetos de forma**

Se insertan los objetos de tipo forma dibujándolos en el área de edición. Haga clic en el área de edición para indicar el primer punto de la forma (por ejemplo, el principio de una línea, el vértice de un rectángulo) y desplace el cursor del ratón para obtener la forma deseada. Haga clic otra vez para confirmar la forma obtenida.

### *Objeto de forma – Línea*

El objeto de forma **Línea** sirve para imprimir una línea continua.

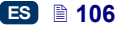

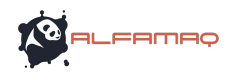

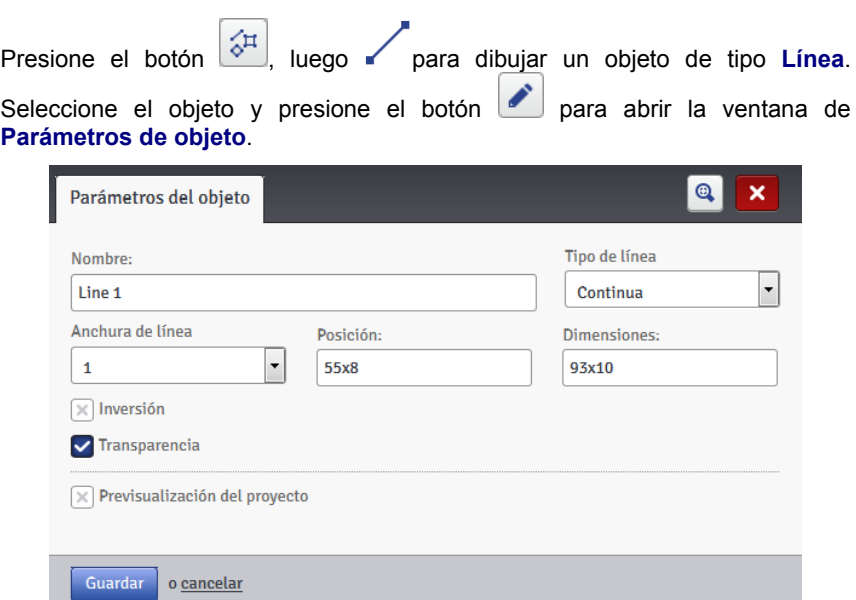

Se puede ajustar la **Anchura de línea** de 1 a 30. La **Anchura de línea** se expresa en puntos (píxeles).

Si se selecciona la casilla del parámetro **Invertir**, en el sitio en que la **Línea** "cubre" otro objeto colocado por debajo, la parte de la línea que cubre el otro objeto no se imprime.

Guardar Haga clic en el botón **para la para confirmar los cambios de parámetros.** 

# *Objeto de forma – Rectángulo*

El objeto de forma **Rectángulo** sirve para imprimir rectángulos: un contorno o una forma rellena (seleccionando la casilla del parámetro **Relleno**).

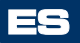

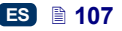

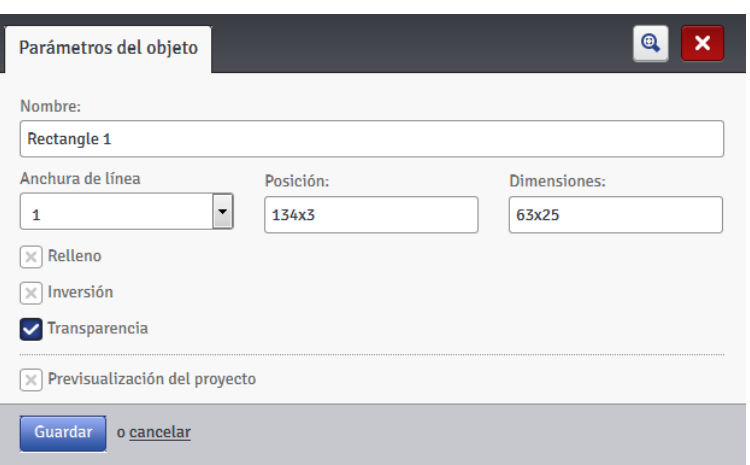

Si se selecciona la casilla del parámetro **Invertir**, en el sitio en que el **Rectángulo** "cubre" otro objeto colocado por debajo, la parte del rectángulo que cubre el otro objeto no se imprime.

El parámetro **Anchura de línea** permite definir la anchura del contorno del rectángulo. Este parámetro no se activa si se ha seleccionado la casilla del parámetro **Relleno**.

Guardar Haga clic en el botón **para confirmar los cambios de parámetros**.

*Objeto de forma – Elipse*

El objeto de forma **Elipse** sirve para imprimir elipses: un contorno o una forma rellena (seleccionando la casilla del parámetro **Relleno**).

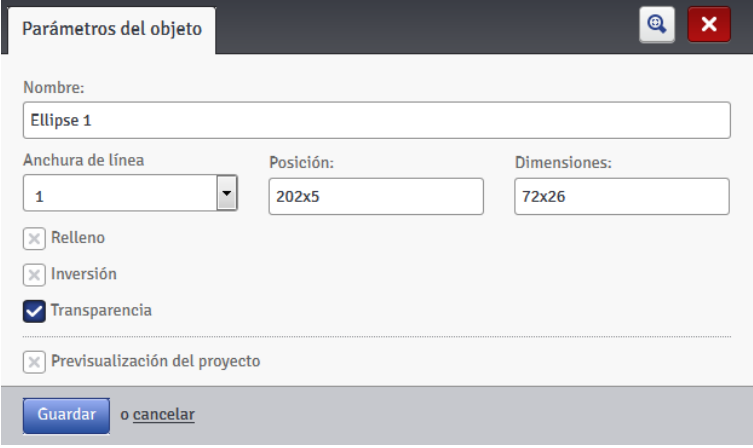

Si se selecciona la casilla del parámetro **Invertir**, en el sitio en que la **Elipse** "cubre" otro objeto colocado por debajo, la parte de la elipse que cubre el otro objeto no se imprime.

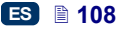

ES

**LEAMAO**
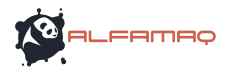

El parámetro **Anchura de línea** permite definir la anchura del contorno de la elipse. Este parámetro no se activa si se ha seleccionado la casilla del parámetro **Relleno**.

Guardar Haga clic en el botón **para confirmar los cambios de parámetros**.

#### **Marca de división**

Se coloca una marca de división en un proyecto para imprimir rápidamente varios textos en líneas diferentes o en otras partes del mismo objeto para marcar.

Haga clic en el botón  $\Box$ , luego Haga clic en el botón  $\Box$  para insertar en el proyecto un nuevo objeto de texto de tipo **Marca de división**.

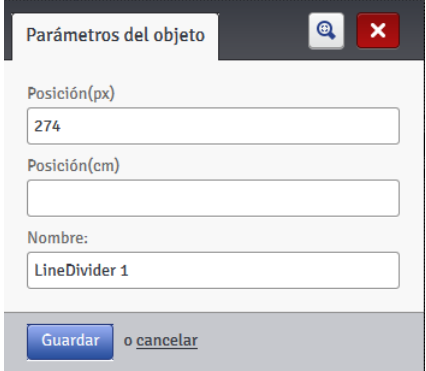

Con los parámetros **Posición(Px)** o **Posición(Cm)**, indique el número de la trama en que se debe dividir el proyecto.

La división y la impresión de las partes de proyecto dividido ocurre al presionar el gatillo **6**.

Para cancelar la marca de división, haga clic en el botón .

#### **Lista de objetos**

Para abrir la lista de todos los objetos utilizados en un proyecto, haga clic en el

en la barra de herramientas vertical derecha.

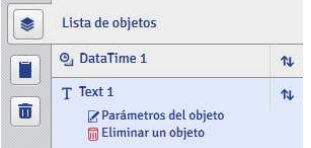

Haga clic con el botón izquierdo del ratón en el nombre del objeto que le interesa; el nombre se visualiza en un fondo azul y se despliega un menú con dos opciones: parámetros del objeto y eliminar el objeto. Si el nombre se visualiza en un fondo rojo, esto significa un error (se puede consultar el tipo de

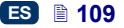

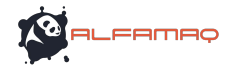

error en la ventana *Mensajes* (p. *122*), en la parte inferior de la ventana del navegador). En la lista de objetos, se pueden realizar las operaciones siguientes:

- con el botón  $\mathbb{R}$ , cambiar el orden de los objetos en la lista, lo que cambia también su disposición en el área de edición (el último objeto de la lista está colocado en la capa más baja, el primero en la más alta),
- editar el objeto seleccionado: presione el botón **para abrir la ventana de** parámetros del objeto,
- eliminar un objeto seleccionado: presione el botón **un** para desplazar el objeto a la papelera – véase *Papelera* (p. *110*).

### **Portapapeles**

Para abrir el **Portapapeles**, haga clic en el botón **en la bara de** herramientas vertical derecha.

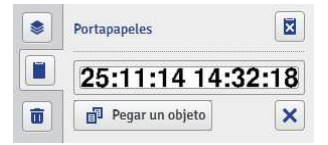

Se pueden realizar las operaciones siguientes en los objetos del portapapeles:

- eliminar uno o todos los objetos del portapapeles, utilizando el botón ,
- pegar un objeto del portapapeles en el proyecto, utilizando el botón Pegar un objeto .

## **Papelera**

Para abrir la **Papelera**, haga clic en el botón **e**n la barra de herramientas vertical derecha.

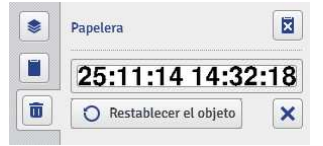

Se pueden realizar las operaciones siguientes en los objetos desplazado a la papelera:

- eliminar uno o todos los objetos de la papelera utilizando el botón  $\boxed{\mathbf{z}}$
- recuperar un objeto seleccionado en la papelera, utilizando el botón Restablecer el objeto .

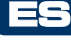

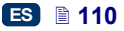

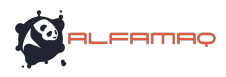

## *Herramientas*

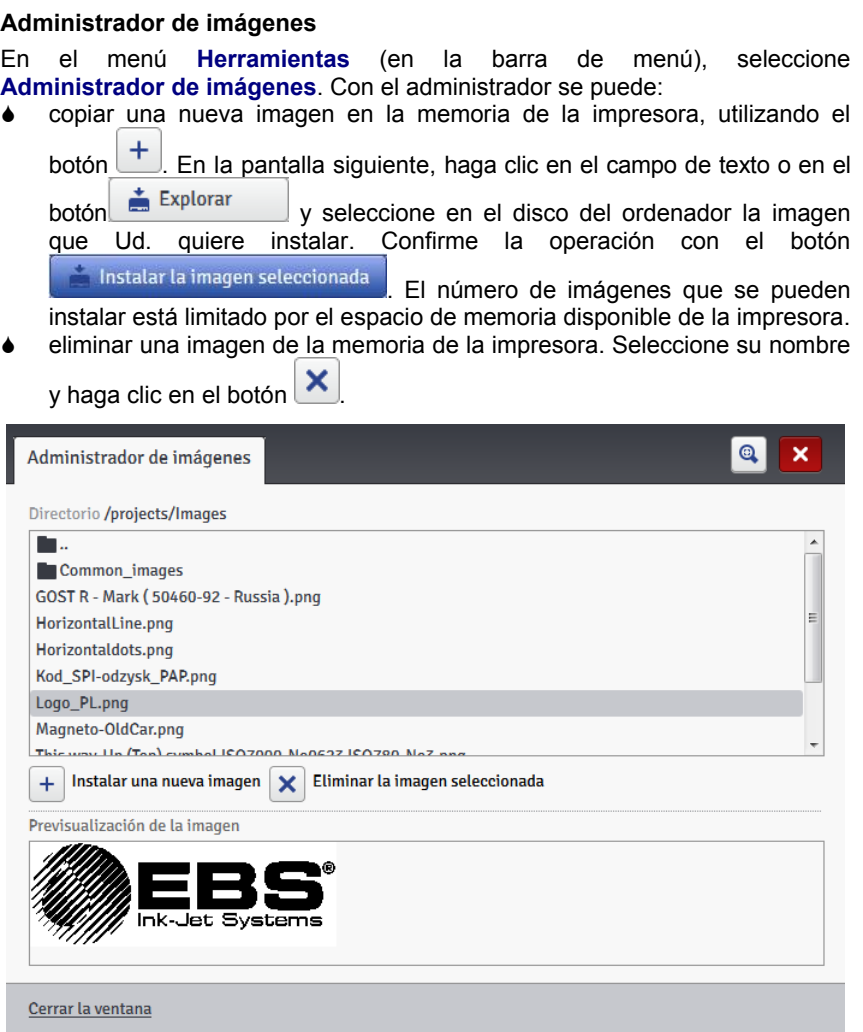

## **Administrador de fuentes**

En el menú **Herramientas** (en la barra de menú), seleccione **Administrador de fuentes**. Con el administrador se puede:

**a** añadir una nueva fuente con el botón **instalar una nueva fuente**. En la pantalla siguiente haga clic en el campo de texto o en el botón

Explorar y seleccione en el disco del ordenador la fuente que Ud.

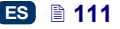

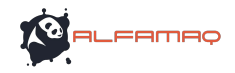

Instalar la fuente seleccionada . Antes de instalar una fuente, le aconsejamos consultar la licencia de uso de esa fuente. El número de fuentes que se pueden instalar está limitado por el espacio de memoria disponible de la impresora. eliminar una fuente de la memoria de la impresora. Seleccione su nombre y haga clic en el botón . Administrador de fuentes  $\bullet$ × Tr Font 12x7 E. T<sub>T</sub> Font 16x10 T<sub>T</sub> Font 25x19 TT Font 32x24 T<sub>T</sub> Font 5x5 T<sub>T</sub> Font 7x5  $Tr$  china 11  $T_T$  china 16 **TT MTCORSVA** Instalar una nueva fuente Eliminar la fuente seleccionada  $\mathbf x$  $\ddot{}$ Previsualización de la fuente This is samele text

quiere instalar. Confirme la operación con el botón

Cerrar la ventana

#### **Administrador de archivos de texto**

En el menú **Herramientas** (en la barra de menú), seleccione **Administrador de archivos de texto**. Con el administrador se puede:

 $\pm$  añadir un nuevo archivo de texto con el botón **Instalar un nuevo archivo de texto**. En la pantalla siguiente haga clic en

el campo de texto o en el botón  $\begin{array}{c|c}\n\hline\n\end{array}$  Explorar y seleccione en el disco del ordenador el archivo que Ud. quiere instalar. Confirme la operación con

el botón **de la chibitat el archivo de texto seleccionado** . El número de archivos que se pueden instalar está limitado por el espacio de memoria disponible de la impresora.

 eliminar un archivo de texto de la memoria de la impresora. Seleccione su nombre y haga clic en el botón .

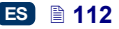

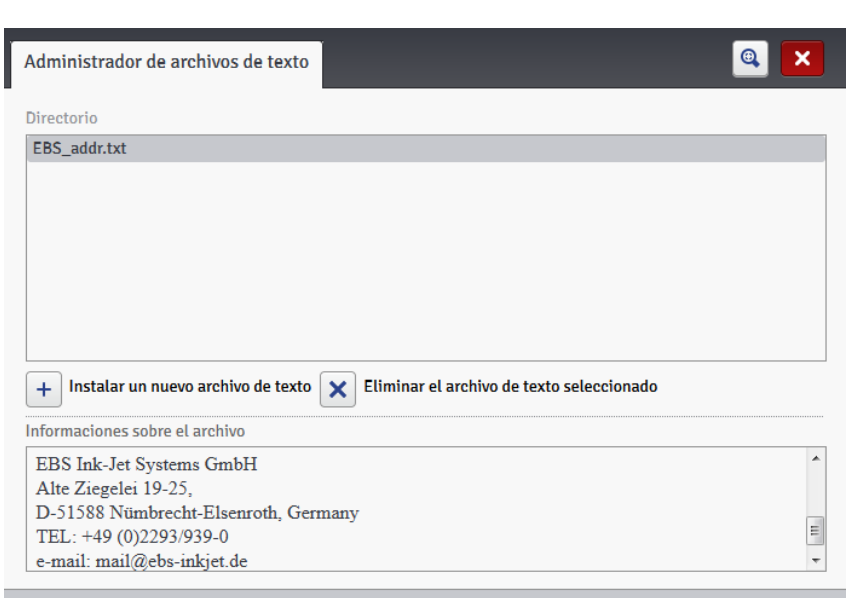

Cerrar la ventana

#### **Administrador de usuarios**

En el menú **Herramientas** (en la barra de menú), seleccione **Administrador de usuarios**. Estas funciones están disponibles sólo para los usuarios del grupo Administrador. Con el administrador se puede:

añadir un nuevo usuario con el botón  $\frac{1}{2}$ . En la pantalla siguiente, complete los campos **Nombre de usuario**, **Contraseña** y **Repita la contraseña**. Se puede también añadir una imagen de identificación del usuario: haga clic en el campo de texto o en el botón

Seleccione una imagen de y seleccione el archivo de imagen en el .<br>Tisuario. disco del ordenador. Confirme la operación con el botón Seleccionar una imagen . Seleccione la casilla del grupo de usuarios al que

el nuevo usuario debe pertenecer.

- editar los datos de un usuario: seleccione su nombre en la lista y haga clic en el botón  $\mathbf{S}$
- eliminar un usuario de la lista: seleccione su nombre y haga clic en el  $botón$   $\frac{2}{1}$
- activar el inicio de sesión automático para un usuario: abra el Web User Interface, seleccione la casilla **Activar el inicio de sesión automático** y seleccione el nombre de ese usuario en la lista desplegable.

FAMAC

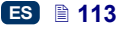

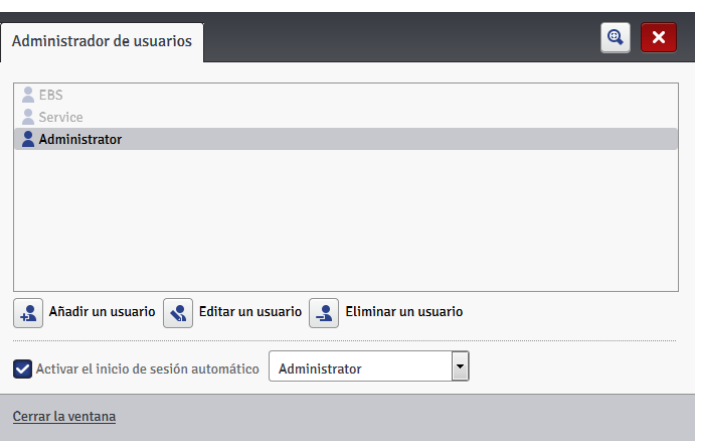

Los usuarios tienen privilegios diferentes que dependen del grupo al que pertenecen: **Administrador** u **Operador**.

El **administrador** y las otras personas que pertenecen al grupo **Administrador** pueden acceder a las herramientas y las funciones de edición de proyecto y parámetros y de control de la impresora; pueden también añadir usuarios, cambiar sus perfiles o eliminarlos de la lista. Los usuarios del grupo **Operador** pueden acceder sólo a las funciones necesarias para imprimir: carga de proyecto para imprimirlo, puesta en marcha y parada de la impresión. Las opciones inaccesibles para ellos se visualizan en gris.

#### **Administrador de red de impresoras**

En el menú **Herramientas** (en la barra de menú), seleccione **Administrador de red de impresoras**. Con el administrador se puede:<br>● añadir una nueva impresora en la red. utilizando el

 añadir una nueva impresora en la red, utilizando el botón - Añadir impresora

. En la pantalla siguiente. Complete los campos **Nombre de la impresora** (cualquier nombre que Ud. recuerde fácilmente, para identificar la impresora) e **IP de la impresora**, luego seleccione el **Modelo** de impresora en la lista desplegable y haga clic en el botón Añadir .

añadir una nueva impresora en la red, utilizando el botón  $\alpha$  Buscar escanea el entorno para buscar impresoras disponibles y se visualiza una lista. Se puede añadir una impresora seleccionando la casilla al lado de su

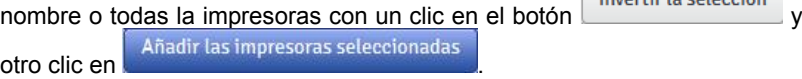

 editar los datos de una impresora: seleccione el nombre de la impresora en la lista y haga clic en el botón **. Editar impresora** 

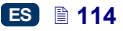

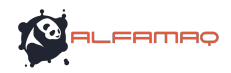

eliminar una impresora de la lista: seleccione el nombre de la impresora y

haga clic en el botón **X** Eliminar impresora  $\odot$ Administrador de red de impresoras × - Añadir impresora Editar impresora X Eliminar impresora  $Q$  Buscar Impresoras disponibles **FRS-260** 192.168.1.111 | EBS-260 EBS-260 192 168 1 107 FRS-260

Se pueden administrar las impresoras de la lista con la Red de impresoras. Para abrir la ventana de la red de impresoras, haga clic en el botón

Red de impresoras en la barra situada en la parte inferior de la pantalla del editor *WUI* – véase *Pantalla de trabajo del editor EBS Web User Interface* (p. *77*).

La ventana **Red de impresoras** visualiza la lista de impresoras e información sobre:

- el tipo de impresora,
- la dirección IP de la impresora,
- el estado de la impresión,
- el estado de las baterías,
- el estado del depósito de tinta.

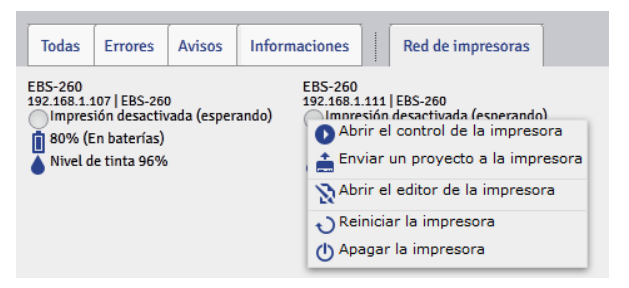

Ponga el cursor en el nombre de una impresora y haga clic con el botón izquierdo para desplegar un menú en que se puede:

- abrir la ventana de control de la impresora véase *Control de la impresora* (p. *121*),
- exportar un proyecto a la impresora véase *Exportar un proyecto* (p. *82*),
- abrir el editor *EBS Web User Interface* drukarki,
- reiniciar la impresora,
- apagar la impresora.

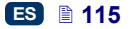

ES

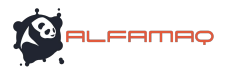

#### **Administrador de idiomas**

En el menú **Herramientas** (en la barra de menú), seleccione **Administrador de idiomas**. En la ventana siguiente, un editor le permite cambiar los nombres de los menús, las etiquetas de los botones y los mensajes de la pantalla LCD de la impresora y del editor. En la lista desplegable, seleccione la lengua, luego **Editor** (para los mensajes del editor *EBS Web User Interface*) o **LCD** (para los mensajes de la impresora). Para guardar los

cambios, haga clic en el botón save changes en la parte inferior de la ventana.

#### **Administrador de cuentas**

En el menú **Herramientas** (en la barra de menú), seleccione **Administrador de cuentas**. Esta herramienta permite administrar la cuenta del usuario cuya sesión está actualmente abierta.

Se puede cambiar el nombre del usuario. Para ello, suprima el nombre actual del campo **Nombre de usuario** e introduzca otro nombre.

Para cambiar la contraseña del usuario, introduzca la **Contraseña anterior**, luego introduzca y repita una **Nueva contraseña**. Los nuevos parámetros

Guardar están activados después de confirmar con el botón .

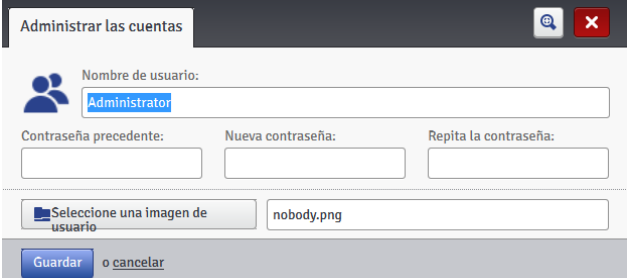

#### **Dimensiones de la ventana de trabajo**

En el menú **Herramientas** (en la barra de menú), seleccione **Dim. ventana de trabajo**. Esta herramienta permite definir precisamente la anchura de la ventana de trabajo. Se puede introducir el valor en puntos (**Px**) o centímetros (**Cm**) en el campo adecuado. Confirme la modificación con el botón Guardar .

Esta herramienta es disponible cuando un proyecto está abierto en el editor.

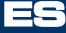

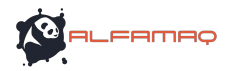

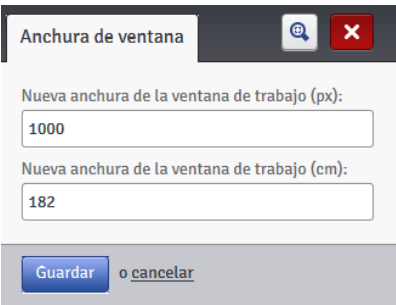

#### **Simulación de marcaje**

En el menú **Herramientas** (en la barra de menú), seleccione **Simulación de marcaje**. Esta herramienta sirve para probar el marcaje y ver a que se parecerá el marcaje realmente impreso.

Esta herramienta está disponible cuando un proyecto está abierto en el editor. Para utilizarla, hace falta desbloquear los pop ups del navegador.

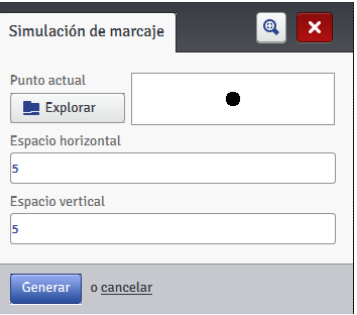

## *Parámetros*

#### **Parámetros principales**

En el menú **Parámetros** (en la barra de menú), seleccione **Parámetros principales**.

En la carpeta **Parámetros generales** se puede seleccionar la **Idioma** del editor y activar las **Estadísticas** (véase *Estadísticas de utilización* (p. *122*)).

Confirme los cambios de parámetros con el botón . Guardar las modificaciones

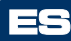

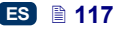

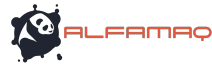

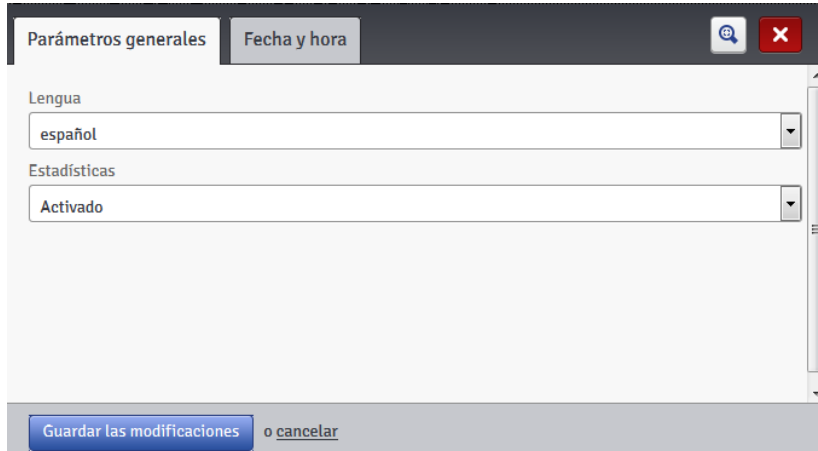

En la carpeta **Fecha y hora** se pueden ajustar los parámetros de fecha y hora (ajustar la fecha y la hora, definir los formatos y separadores y seleccionar un formato por defecto para los futuros objetos de texto de tipo **Fecha/Hora**).

La fecha y la hora visualizadas al abrir el menú de **Parámetros principales** son la fecha y hora actuales de la impresora.

Se puede introducir cada fecha y hora en los campos **Fecha** y **Hora** y transmitirlas a la impresora utilizando el botón Ajustar la fecha de la impresora . Se pueden también sincronizar la fecha y la hora de la impresora y del ordenador utilizando el botón **de la Descargar la fecha del ordenador** luego

ES

Ajustar la fecha de la impresora .

Los cambios de fecha y hora se deben confirmar con el botón **Guardar las modificaciones** .

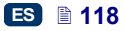

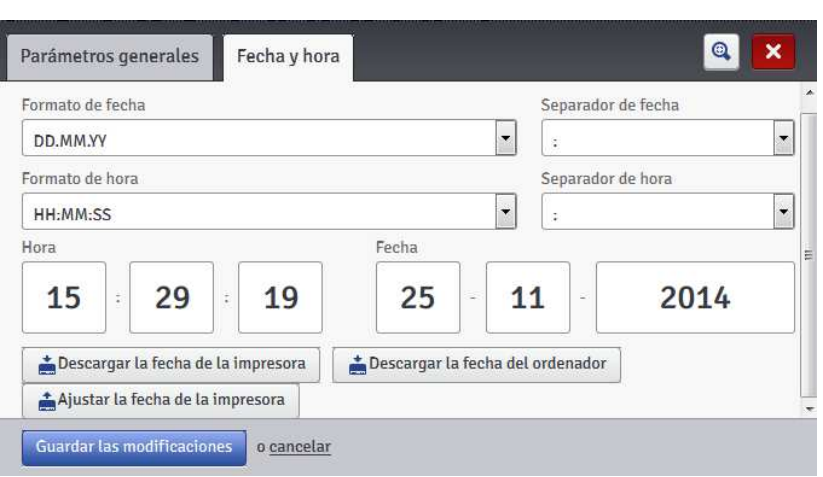

## *Servicio*

## **Actualización**

En el menú **Servicio** (en la barra de menú), seleccione **Actualización**.

Gracias a las actualizaciones, su impresora siempre recibe las versiones más nuevas del programa. Estas versiones mejoradas aumentan las funcionalidades del dispositivo.

Las nuevas versiones del programa están disponibles en la página http://www.ebs-inkjet.pl/ebs260, en la carpeta Documentación para descargar. La actualización puede provocar pérdida de proyectos y parámetros individuales y eliminar las fuentes e imágenes instaladas en la impresora. Por lo tanto, antes de actualizar el programa, haga una copia de seguridad de los proyectos y archivos que Ud. quiere conservar (véase *Exportación de proyectos* (p. *37*) para exportar sólo los proyectos a partir de la impresora o *Exportar un proyecto* (p. *82*) para exportar los proyectos e imágenes a partir del editor *EBS Web User Interface*).

Haga clic en el botón **.** Seleccione el achivo de actualización . En la pantalla

siguiente, seleccione en la lista el archivo de actualización (de extensión EBS) y haga clic en el botón **Abrir**.

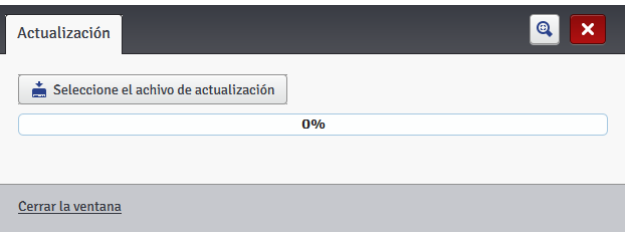

**FRMAC** 

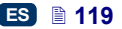

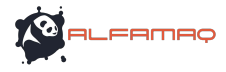

## **Log**

En el menú **Servicio** (en la barra de menú), seleccione **Log**.

La ventana **Log** visualiza todos los acontecimientos (por ejemplo, los inicios de sesión de usuario, cargas de proyecto para editar, inicios de impresión, etc.) que han tenido lugar durante el trabajo con la impresora (**Registro de la impresora**) y con el editor (**Registro del editor**). Después de seleccionar una de estas opciones, haga clic en el botón

굔 **Recargar el archivo de registro** para actualizar los datos visualizados en la pantalla.

#### **Generar un informe de servicio**

En el menú **Servicio** (en la barra de menú), seleccione **Generar un informe de servicio**.

Esta función sirve para crear un informe numérico que contiene información sobre los estados de la impresora. En caso de problema con su impresora, envíe el informe por e-mail a su distribuidor o al servicio de mantenimiento de la impresora. El informe es imprescindible para empezar el proceso de intervención. Los especialistas tienen que analizarlo para poder identificar las causas del problema.

El informe de servicio puede servir también para activar una nueva opción cuando surge un problema durante la activación estándar. El archivo que Ud. recibirá para activar la nueva opción estará basado en la información del informe de servicio que Ud. habrá enviado – véase *Instalación de opciones* (p. *120*).

El informe de servicio empieza a generarse cuando aparece la ventana siguiente, después de utilizar el comando **Generar un informe de servicio**.

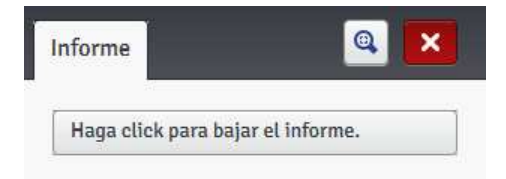

Cuando el informe está listo, presione el botón Haga click para bajar el informe.

, visualizado en la ventana del informe, luego seleccione el directorio en que Ud. desea guardar el informe en el disco del ordenador.

## **Instalación de opciones**

En el menú **Servicio** (en la barra de menú), seleccione **Instalación de opciones**.

Esta funcionalidad sirve para instalar opciones adicionales de programa en función de las necesidades. Consulte a su distribuidor o al personal de mantenimiento de su impresora acerca de las posibilidades de añadir programas específicos.

ES

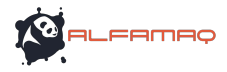

Para instalar una opción adicional, seleccione el archivo en su ordenador (haga

clic en el campo de texto o en el botón  $\begin{bmatrix} 1 \ \frac{1}{2} \end{bmatrix}$  Explorar  $\begin{bmatrix} 1 \ \frac{1}{2} \end{bmatrix}$ . Cuando se selecciona

el archivo, su ruta de acceso se visualiza en el campo de texto. Haga clic en el

botón **para lugar la cinea** para añadir la opción al programa de la impresora.

## **Previsualización LCD**

En el menú **Servicio** (en la barra de menú), seleccione **Previsualización LCD**. La previsualización le permite ver en el editor lo que está visualizado en la pantalla LCD de la impresora, pero también utilizar la impresora con el ratón. La imagen se actualiza al cabo de un intervalo de tiempo seleccionado en la lista desplegable (si se ha activado la casilla del parámetro **Actualizar automáticamente después de**).

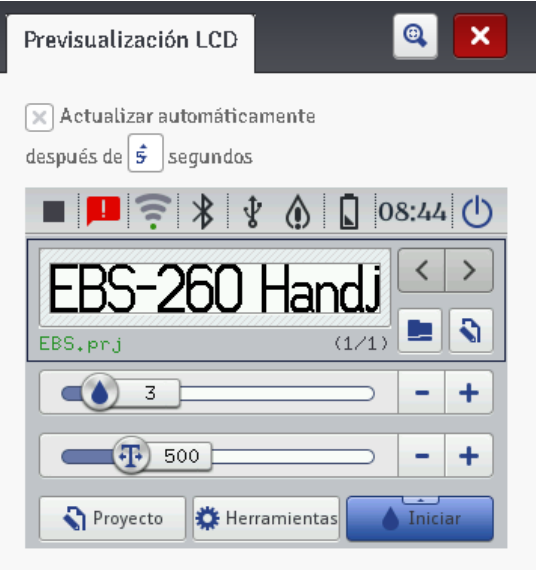

## *Control de la impresora*

Véase **Activar la impresión del proyecto a partir del navegador internet** (p. *127*).

El menú **Control de la impresora** no está accesible por el *Offline WUI*, pero es posible administrar una impresora seleccionada en la ventana de la red de impresoras – véase *Red de impresoras* (p. *115*).

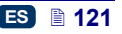

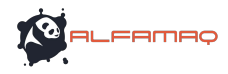

## *Informaciones*

### **Acerca de**

En el menú **Informaciones** (en la barra de menú), seleccione **Acerca de**.

En la pantalla siguiente, se pueden consultar las informaciones de contacto del fabricante y la versión de programa de la impresora.

Para el uso normal de la impresión, es importante conocer la **Versión del sistema**. Esta opción le permite averiguar si Ud. posee la versión más actual del programa.

Los otros números de versiones y de serie del dispositivo son necesarios para los diagnósticos del personal de mantenimiento.

#### **Estadísticas de utilización**

En el menú **Informaciones** (en la barra de menú), seleccione **Estadísticas de utilización**.

En la pantalla siguiente, se pueden consultar informaciones sobre el tiempo de trabajo y el número de marcajes realizados, con un informe detallado para los usuarios y el servicio de la impresora (estadísticas globales). El informe "usuario" adiciona los datos de todos los usuarios. Para obtener un informe distinto para un dado usuario, borre las estadísticas directamente después de que este usuario haya empezado a trabajar. Para ello, haga clic en la casilla del

parámetro **Informe de usuario**, luego en el botón  $\mathbf{\times}$  Borrar las estadísticas

Se pueden obtener otras estadísticas con el detalle de los marcajes realizados por proyecto ajustando el parámetro **Estadísticas** en **Activado** – véase *Parámetros principales* (p. *117*).

El informe se actualiza después de desactivar la impresión (véase *Impresión del* proyecto (p. *124*)), al cerrar y abrir otra vez la ventana de estadísticas.

## *Mensajes*

Informaciones importantes en relación con el funcionamiento de la impresora se visualizan en la parte inferior de la pantalla de trabajo del editor *EBS Web User Interface* cuando la ventana de mensajes está abierta.

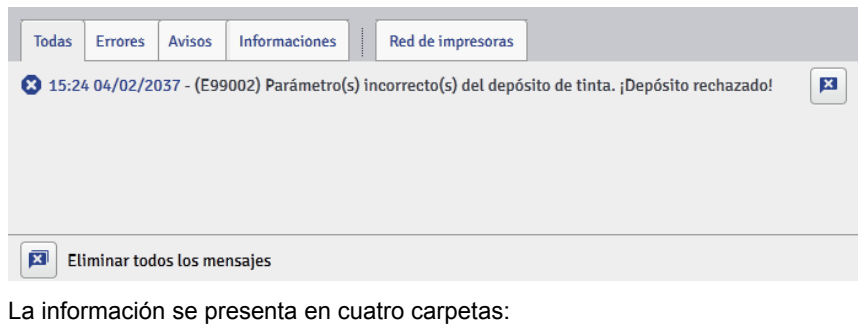

- todos los mensajes,
- mensajes de error **&**

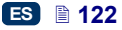

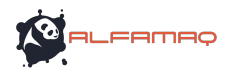

- mensajes de advertencia A
- mensajes de información .

 $\overline{\mathbf{x}}$ 

Los mensajes se visualizan uno tras otro. Se puede eliminar un mensaje

utilizando el botón  $\begin{bmatrix} 1 & 1 \\ 0 & 0 \end{bmatrix}$  eliminarlos todos con el botón

 $\overline{\mathbf{x}}$ 

Cuando no hay mensajes para consultar, la ventana de mensajes está cerrada.

## **Impresión**

Al poner en marcha la impresora, siempre empiece por una prueba de marcaje para asegurarse de que todos los parámetros de impresión estén bien ajustados y que las boquillas imprimen bien.

## **Abrir un proyecto para imprimir**

## *Abrir un proyecto para imprimir a partir de la pantalla LCD de la impresora*

Abra el proyecto para imprimir con el botón (**L**) o selecciónelo (dentro de

un mismo directorio) utilizando los botones

Se puede editar el proyecto abierto antes de imprimirlo. Puede Ud. cambiar:

- el contenido del proyecto: presione el botón de edición (**M**), luego el botón **Proyecto**,
- los parámetros de impresión (básicos), utilizando los cursores de las ventanas de parámetros de impresión en la pantalla principal,
- los parámetros de impresión (generales): presione el botón de edición (**M**), luego el botón **Parámetros**.

Después de editar, presione el botón **(KO)** (N) para guardar los cambios. Si los cambios no se guardan, se puede imprimir el proyecto teniendo en cuenta los cambios de texto o de parámetros sólo hasta la carga del proyecto siguiente o hasta que se apague la impresora.

П

Si Ud. modifica un proyecto abierto para impresión o sus parámetros a partir del navegador internet, se visualiza el mensaje siguiente en la pantalla LCD:

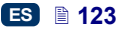

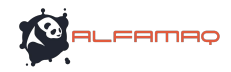

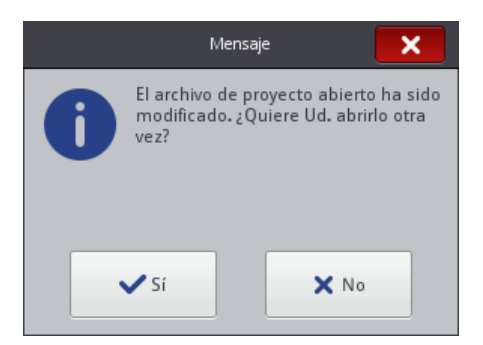

Para imprimir el proyecto teniendo en cuenta los cambios, presione el botón **Sí**.

## *Abrir un proyecto para imprimir a partir del navegador internet*

Haga clic en el botón **Abrir un proyecto para imprimir** del **módulo de control de la impresora,** en la pantalla de trabajo del editor, para abrir el proyecto (véase *Pantalla de trabajo del editor* **EBS Web User Interface** (p. 77)) o en el botón **del** del menú **Control de la impresora**. Se pueden cambiar los parámetros de impresión antes de imprimir. Para ello, haga clic en el botón **. Después de introducir los cambios**, haga clic en Guardar . Si los cambios no se guardan, se puede imprimir el proyecto teniendo en cuenta los cambios de texto o de parámetros sólo hasta la carga del proyecto siguiente o hasta que se apague la impresora. **Impresión del proyecto**

## *Activar la impresión del proyecto a partir de la pantalla LCD de la impresora*

Presione el botón (**W**) o el botón **23** del teclado **10** para activar la impresión. El estado de la impresión cambia a (**Impresión activada (esperando)**). La impresión misma empieza al apretar el gatillo **6** y desplazar la impresora en la superficie del objeto (la rueda inferior **3** debe girar). El estado de la impresión cambia a (**Impresión activada (imprimiendo)**). Presione el botón (**W**) o el botón **23** del teclado **10** para desactivar la impresión. El estado de la impresión cambia a (**Impresión desactivada (preparado)**).

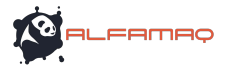

La impresora está equipada con una herramienta práctica, **Medición**, que sirve para adaptar la resolución del marcaje a la longitud de la superficie marcada.

- Abra el provecto que quiere imprimir y cuva longitud se necesita adaptar.
- 2. Presione y mantenga la presión en el botón (**W**) hasta que mm<br>Medición aparezca el menú desplegable, y presione el botón . /ا/  $1211$ ١ Ð  $(1/1)$ EBS.prj Inicio  $\blacksquare$ 3 Aclarar  $\overline{4}$ 550 **Hitt** Medición Proyecto **卷** Herramientas **Hered mm** 3. En la ventana siguiente, presione el botón **le Medición ARCDEUWXZ** Estado: Impresión desactivada (preparado) Proyecto: BarcodeTest.pri Resolución: 550 **Hered** Distancia: 82[cm] mm Medición Estado de la impresora
- 4. Ponga la impresora en el objeto, en el sitio en que se debe empezar el marcaje y apriete el gatillo **6** de la impresora.

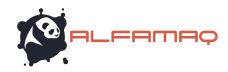

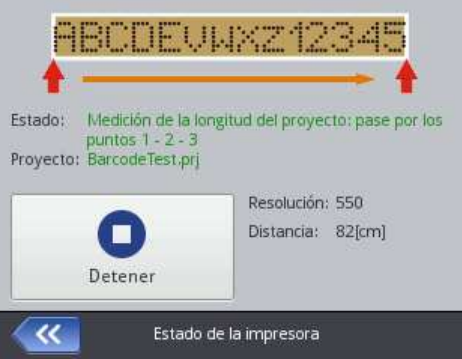

5. Desplace la impresora hacia el sitio en el que debe terminarse el marcaje (la rueda inferior **3** debe quedar siempre en contacto con la superficie del objeto) y apriete otra vez el gatillo **6**.

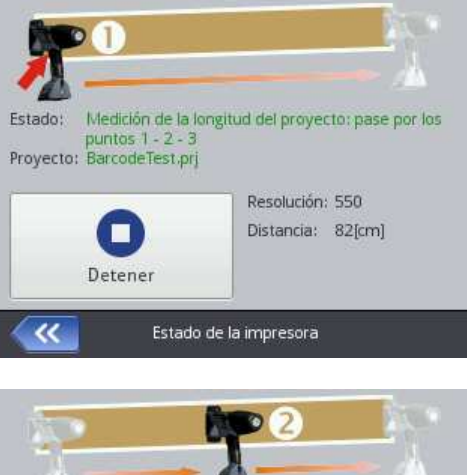

ES

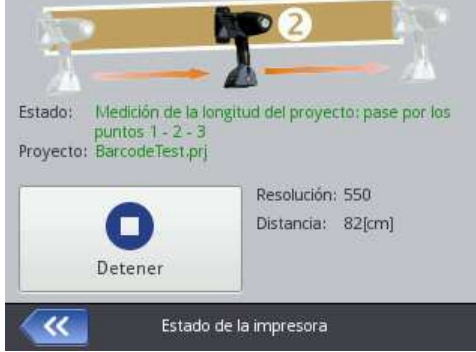

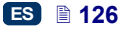

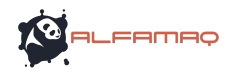

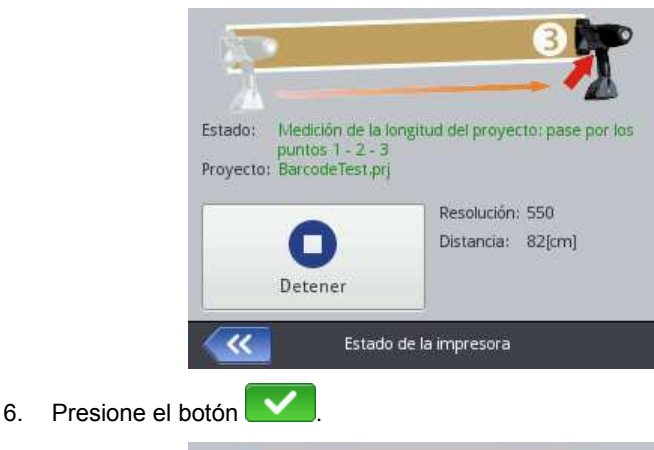

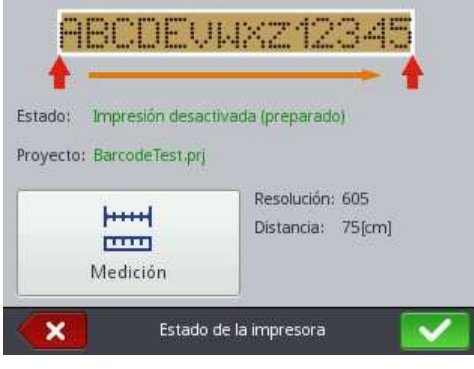

El programa calcula automáticamente la resolución óptima para el marcaje y la longitud del marcaje se visualiza en centímetros (parámetro **Distancia**).

## *Activar la impresión del proyecto a partir del navegador internet*

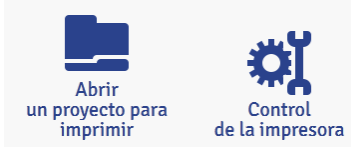

Abra el proyecto para imprimir – véase *Abrir un proyecto para imprimir a partir del navegador internet* (p. *124*).

En la ventana **Control de la impresora**, el campo **Estado de la impresora** le indica si la impresión está activada y cuál es su estado actual:

- **Impresión desactivada (preparado)** la impresora está lista,
- **Impresión activada (esperando)** la impresora espera a que se presione el gatillo **6** y a que gire la rueda inferior **3**,
- **Impresión activada (imprimiendo)** la impresora imprime.

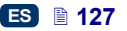

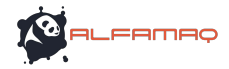

El nombre del proyecto cargado para imprimir se visualiza en el campo **Proyecto actual**. La impresora recuerda el último proyecto impreso y lo carga automáticamente al volver a encenderla la próxima vez.

Se visualizan también informaciones a propósito de la tinta (**Estado del depósito de tinta**, **Nivel de tinta** y **Color de la tinta**) y el estado de las baterías.

Si se selecciona la casilla del parámetro **Activar el inicio automático**, la impresora activa automáticamente la impresión del último proyecto impreso al ponerse en marcha.

Haga clic en el botón de liniciar la impresión de para activar la impresión: el estado de

la impresora cambia a **Impresión activada (esperando)**. La impresión misma empieza al presionar el gatillo **6** y desplazar la impresora en la superficie del objeto (la rueda inferior **3** debe girar). El estado de la impresora cambia a **Impresión activada (imprimiendo)**.

Haga clic en el botón **Parar la impresión** para desactivar la impresión. El estado de la impresora cambia a **Impresión desactivada (preparado)**.

Haga clic en el botón  $\equiv$ . para cargar otro proyecto para imprimir. Se pueden cambiar los parámetros de impresión antes de imprimir. Para abrir

la ventana de parámetros, haga clic en el botón  $\mathbb{R}$ . Estos parámetros son válidos sólo para el marcaje actual y no se guardan como parámetros para el proyecto. Para guardarlos, utilice la opción **Parámetros de impresión** accesible en el nivel de la edición de proyecto, y guarde los cambios en el proyecto – véase *Parámetros de impresión* (p.*86*).

## **Mantenimiento, almacenamiento y transporte**

- Después de terminar el trabajo, apague la impresora y limpie la parte frontal del cabezal, en particular la placa de boquillas **2** y las ruedas guías **1** y **3** para eliminar los restos de tinta y el polvo. Proceso de limpieza:
	- ponga la impresora HANDJET de lado e inclínela ligeramente con la
	- parte frontal hacia abajo (véase la ilustración abajo) para que el disolvente de limpieza se pueda evacuar fácilmente,
	- ponga un tejido o un recipiente metálico (por ejemplo, una cubeta) debajo de la frente de la impresora,
	- limpie la parte frontal del cabezal con un spray de disolvente,

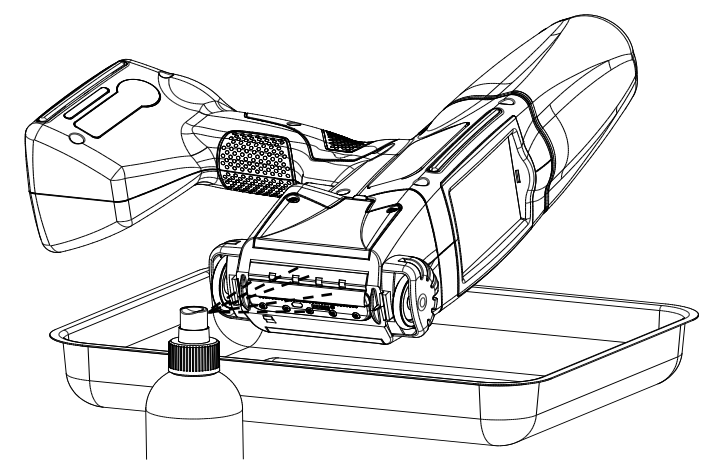

**!** Para limpiar la parte frontal de la impresora, posiciónela como en la ilustración de arriba. En cualquier otra posición, es posible que el disolvente penetre en los cojinetes de las partes móviles del dispositivo o en los circuitos electrónicos, lo que puede provocar disfunciones en las ruedas (o su bloqueo definitivo) y dañar el sensor de movimiento (encoder) u otros órganos electrónicos de la impresora.

- Si la impresora tiene que permanecer inactiva durante un periodo más largo (más de 3 semanas), es posible que la tinta se seque dentro de algunos elementos. Para evitarlo, consérvela de la manera siguiente:
	- si la impresora ya se ha utilizado, consérvela sin sacar el depósito de tinta **13**,
	- proteja la impresora del polvo, la suciedad, los vapores y gases corrosivos, las temperaturas y la humedad excesivas. Lo mejor es guardarla en una bolsa hermética de polietileno, al vacío. Ponga todos los elementos en el maletín de transporte.
- Almacene y transporte la impresora en su maletín de origen. Durante el trabajo, protéjala contra los choques violentos (proteja especialmente la placa de boquillas **2**, las ruedas **1** y **3**, el teclado **10** y la pantalla táctil **12** contra los choques o contactos violentos en objetos duros o puntiagudos).

## **Soporte técnico**

## **Problemas de funcionamiento y de utilización de la impresora**

### *Algunas boquillas no imprimen*

Algunos puntos del marcaje faltan o son poco visibles.

o

ES

**FRMBC** 

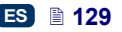

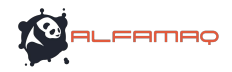

- Incline las boquillas sobre una cubeta, por ejemplo la que sirve para limpiar la impresora.
- Limpie los restos de tinta seca que pueden bloquear las boquillas.
- Inicie la función de aclarado véase *Aclarado* (p. *73*).
- Cuando todas las boquillas eyecten un flujo de tinta igual y continuo, suelte el gatillo **6**.

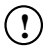

El uso frecuente y prolongado de la función de aclarado aumenta el consumo de tinta.

### *La impresora no imprime*

Después de iniciar la impresión y al intentar imprimir, se oye el ruido de los electroimanes de las boquillas, pero éstas no eyectan las gotas de tinta de forma regular. La calidad del texto disminuye o el texto desaparece poco a poco.

Causa posible: el filtro de tinta está bloqueado. Después de utilizar unos 50 depósitos estándar (o sea, más de 10 litros de tinta) o por lo menos cada 4 años, es necesario controlar y eventualmente cambiar el filtro de tinta. Esta operación debe ser realizada preferentemente por el servicio EBS o personal cualificado.

#### *El marcaje es demasiado grueso y cargado de tinta*

El marcaje está saturado. Los puntos se mezclan y el marcaje parece derramarse en la superficie del objeto.

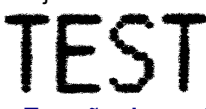

Reduzca el valor del parámetro **Tamaño de punto** utilizando el botón "-" (**R**) de la pantalla principal de la impresora o cambie este valor en los parámetros de impresión – véase *Parámetros de impresión* (p.*68*).

### **Preguntas y problemas**

Si estas instrucciones no contestan a todas sus preguntas:

- consulte la página web del fabricante EBS Ink-Jet Systems,
- contacte a su representante EBS,
- mediante el formulario disponible en la página web de EBS, háganos saber su problema.

ES

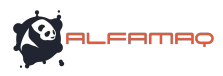

## **Parámetros técnicos**

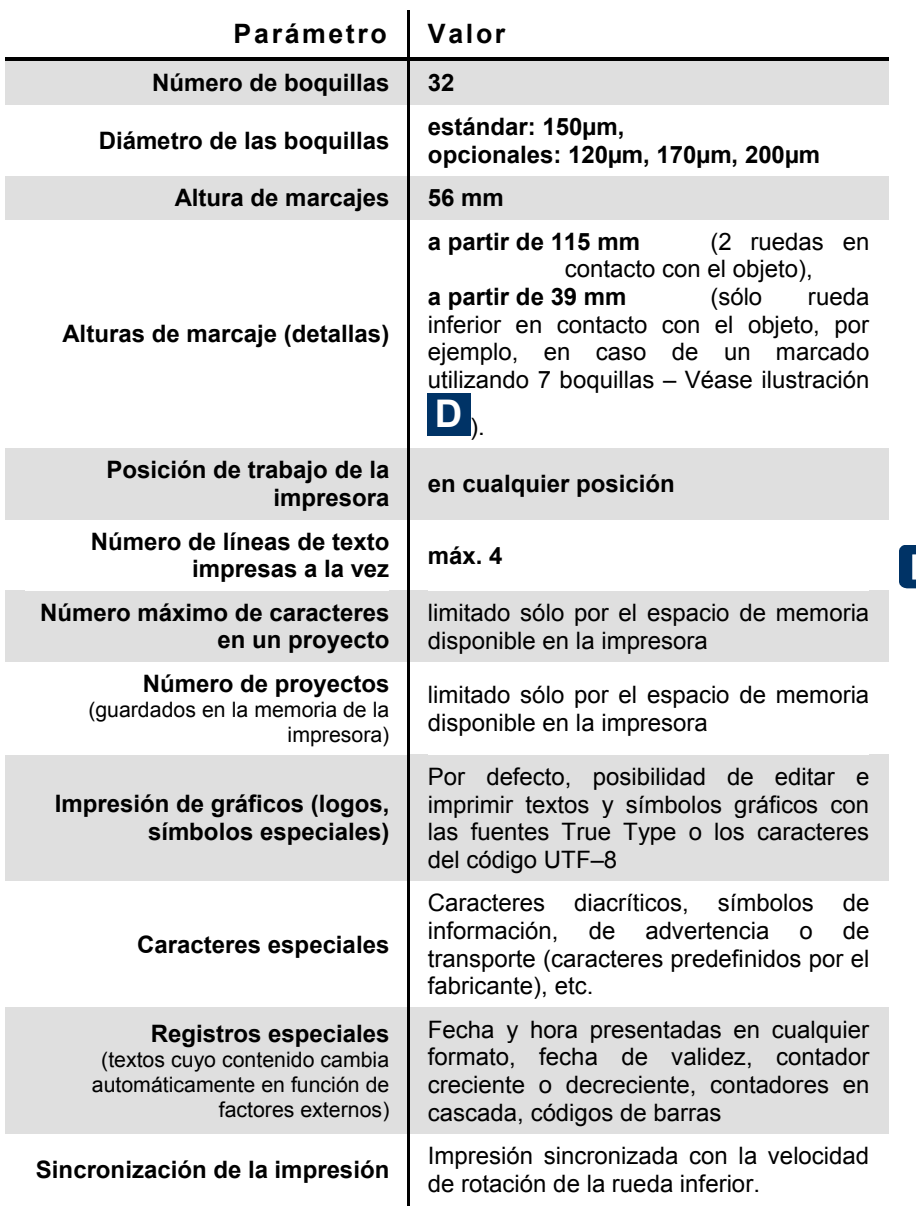

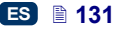

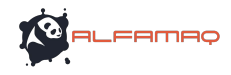

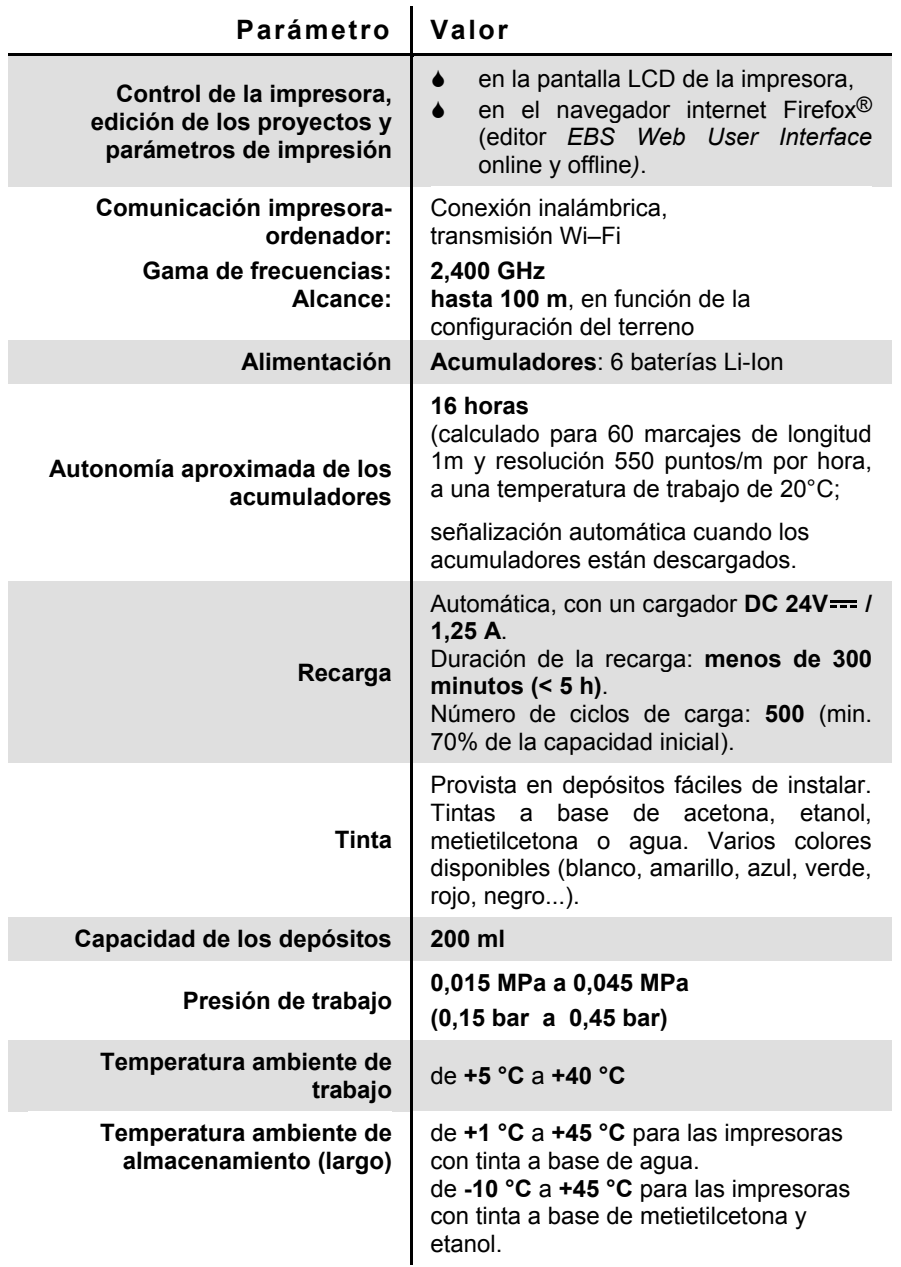

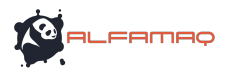

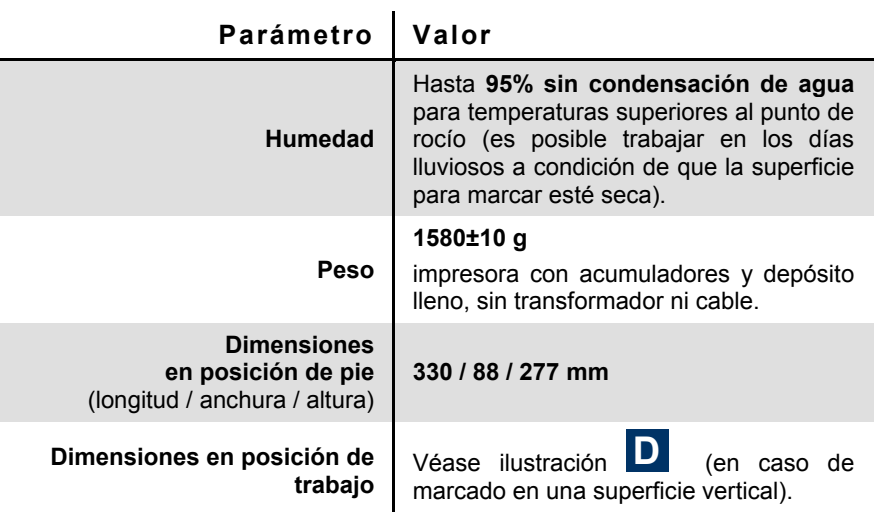

La operación de este equipo está sujeta a las siguientes dos condiciones: (1) es posible que este equipo o dispositivo no cause<br>interferencia perjudicial y (2) este equipo o dispositivo debe aceptar cualquier interferencia operación no deseada.

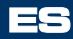

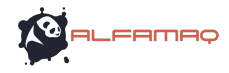

## **Detalles del equipamiento**

NOTA: en función de su pedido, puede que no reciba algunos elementos del equipamiento estándar o que reciba otros elementos que no están en esta lista.

Elementos más frecuentes para el modelo estándar:

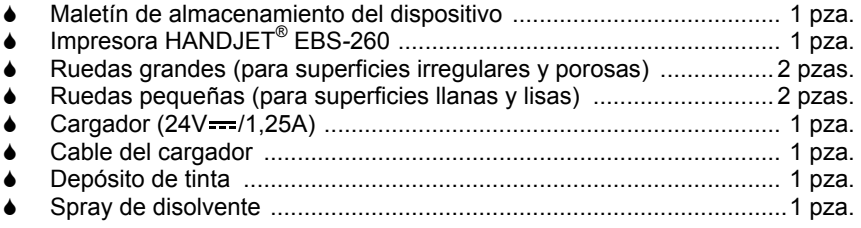

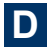

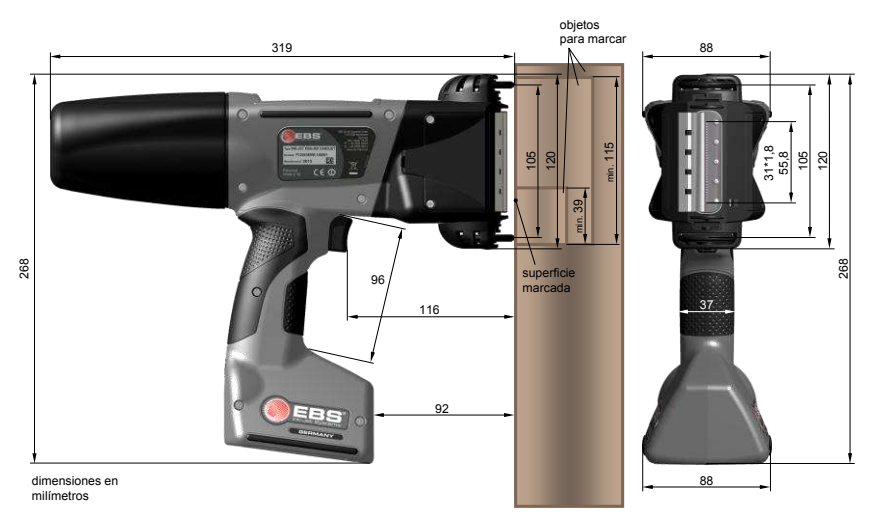

Impresora en posición de trabajo - dimensiones (vista de perfil y de frente)

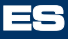

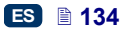

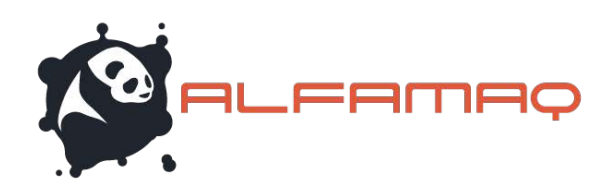

# **CIUDAD DE MÉXICO**

1a. Cda. Jacarandas #14 Col. El Vergel, Iztapalapa, CDMX C.P. 09880. Tel: (55) 5426-4137

## GIIONAL A.IADA

Calle Cenit #1211 Col. Jardines del Bosque, Guadalajara Jal. C.P. 44520. Tel: [33] 3560-5340

## **MONTFRRFU**

Rio Guadalquivir #14, Del Valle, San Pedro Garza C.P. 66220. Tel: (81) 1642-2320

## **I FON GUANA, UIATO**

DIIFRI A

Atención local

## Atención local

(477) 152-6848 | info@alfamag.mx (222) 478-3210 | info@alfamag.mx

# Email: info@alfamaq.mx Web: www.alfamaq.mx 800 ALFAMAQ (253-2627)